# **SHARP**

# **液晶プロジェクター** ピー ジー シー エックス **形 PG-C45X 名** [接](#page-14-0) **Pupis of fin 取扱説明書** lar graphs of fina<br><sup>spokes</sup> **En Chart of phermaceuce**<br>**En Bar graphs of financial**

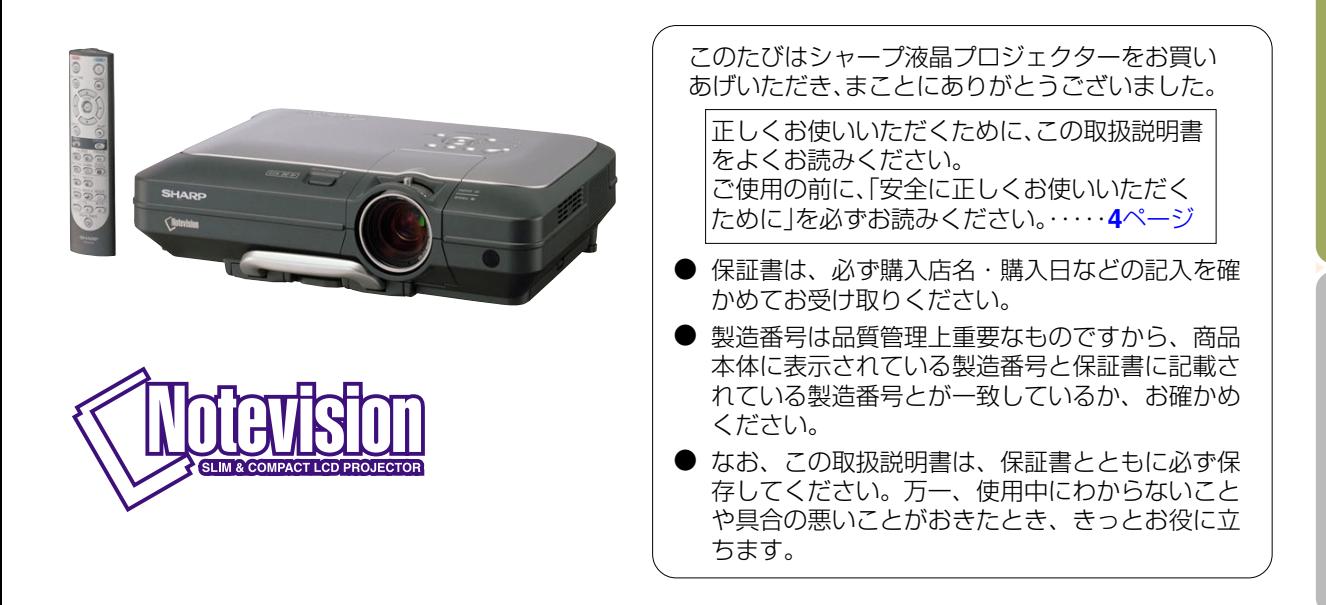

続 と 設 置 の し か

た

基 [操](#page-32-0) 作

<span id="page-1-0"></span>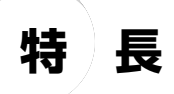

- **1.高輝度コンパクト**
	- 高開口率液晶パネルと250Wランプの組み合わせにより、明るい部屋でも使用可 能な高輝度映像を実現。
	- 省雷力モード機能により、静音化、消費雷力の削減、ランプの寿命延長を実現。

# **2. シンプルで簡単な操作**

- よく使うボタンの配置を考慮した扱いやすい操作システム。 接続する機器の種類別に色分けされた識別しやすい端子配列と自動入力サーチ機能 により、スムーズな設置を実現。
- 簡単レンズ交換 取り外しの簡単なレンズカバーと、新設計のレンズマウント構造を採用し、オプ ションレンズの交換を大幅に簡単にしました。

# **3. 幅広いコンピュータ対応**

- 200Hzまでのリフレッシュレート(垂直周 波数)に対応。 広範囲な同期信号に対応。
- UXGA(1600×1200)のコンピュータ出 力画面で情報の欠落が少ない、[高品位圧縮](#page-101-0) 表示が可能。

# **4.先進の高画質設計**

- 独自の新高画質ICの採用により、鮮やかな 映像を実現。
	- 新I/P変換アルゴリズムで、動き検出I/P変換の性能向上 動き部分での斜め線やエッジ部分のギザギザ感を大幅に改善。
	- コントラスト制御ダイナミックガンマ 色相の変化を抑え、よりコントラスト感と階調再現性のある画像を実現。
	- カラーマネージメント機能 色再現性国際規格「sRGB」に対応。 赤、黄、緑、シアン、青、マゼンタ6色それぞれの色に対し、明度、彩度、色相を個別に設定す ることが可能。
	- ノイズリダクション リダクション効果を高めても画面のボケ感を感じさせない、ノイズリダクションを実現。
	- 新輪郭強調 斜め線になるエッジ部分の輪郭強調で起きるギザギザ感や、ちらつきを低減します。

# **5. システムロックと安全設計**

- システムロック キーコードが入力されなければプロジェクターが機能しないようにする機能です。
- [Notevision Lock Down](#page-101-0) Notevision Lock Down(天井取付部分のボルト)が金属製の光学機械と組み合わ せられています。強い力がかかっても内部のナットが落ちないようになっており、 プロジェクターは従来に比べてより堅牢に設置されるため、盗難防止と安全の両方 の面において効果的です。

# もくじ

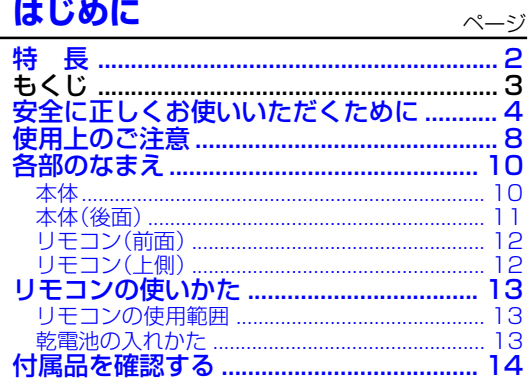

### 接続と設置のしかた

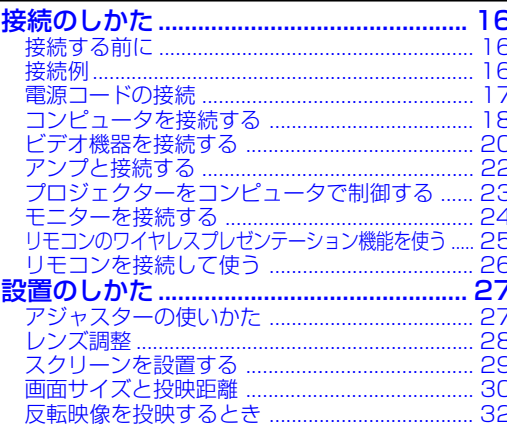

### 基本操作

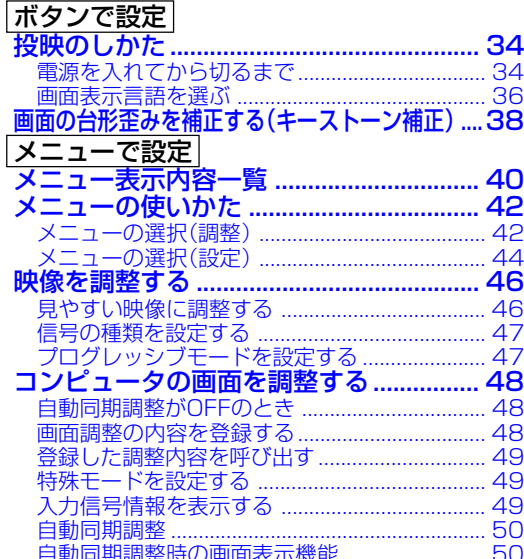

# 便利な機能を使う

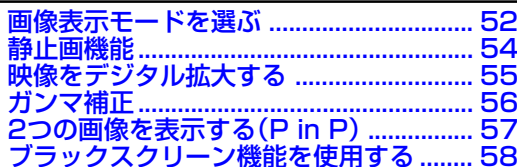

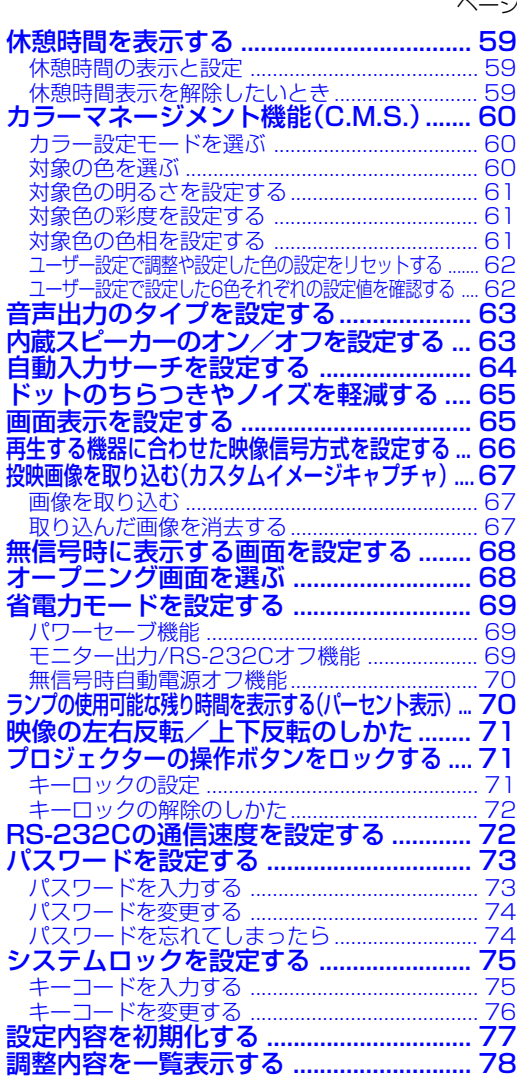

# 付録

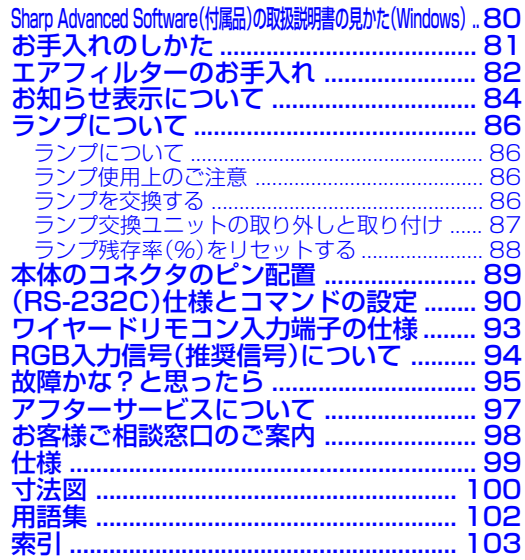

 $\overline{\mathbf{3}}$ 

# <span id="page-3-0"></span>**安全に正しくお使いいただくために**

この取扱説明書および商品には、安全にお使いいただくためにいろいろな表示をしています。 その表示を無視して誤った取り扱いをすることによって生じる内容を、次のように区分しています。 内容をよく理解してから本文をお読みになり、記載事項をお守りください。�

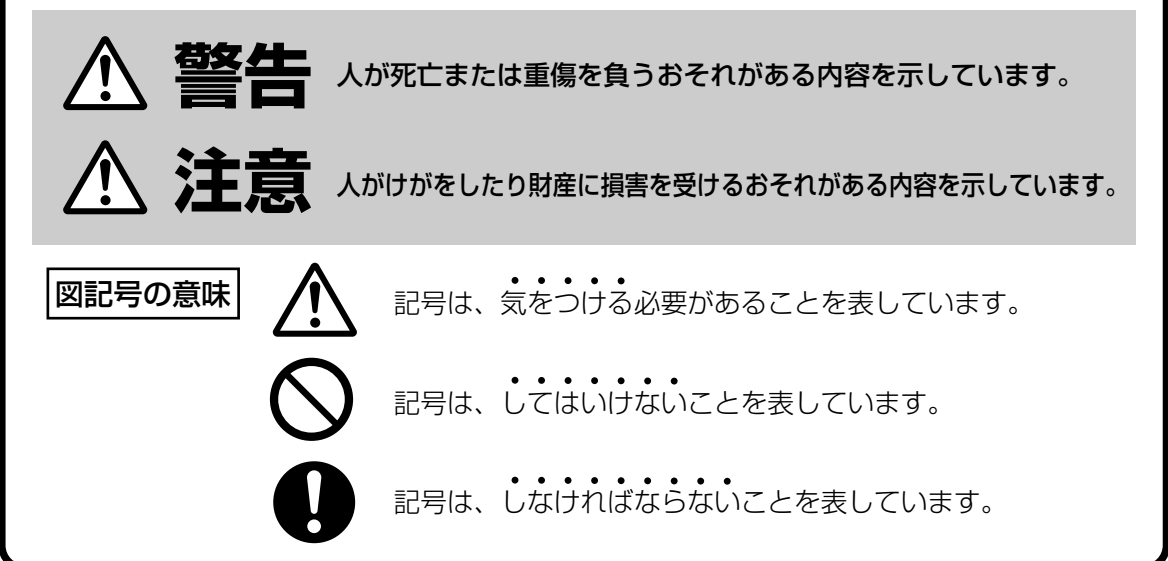

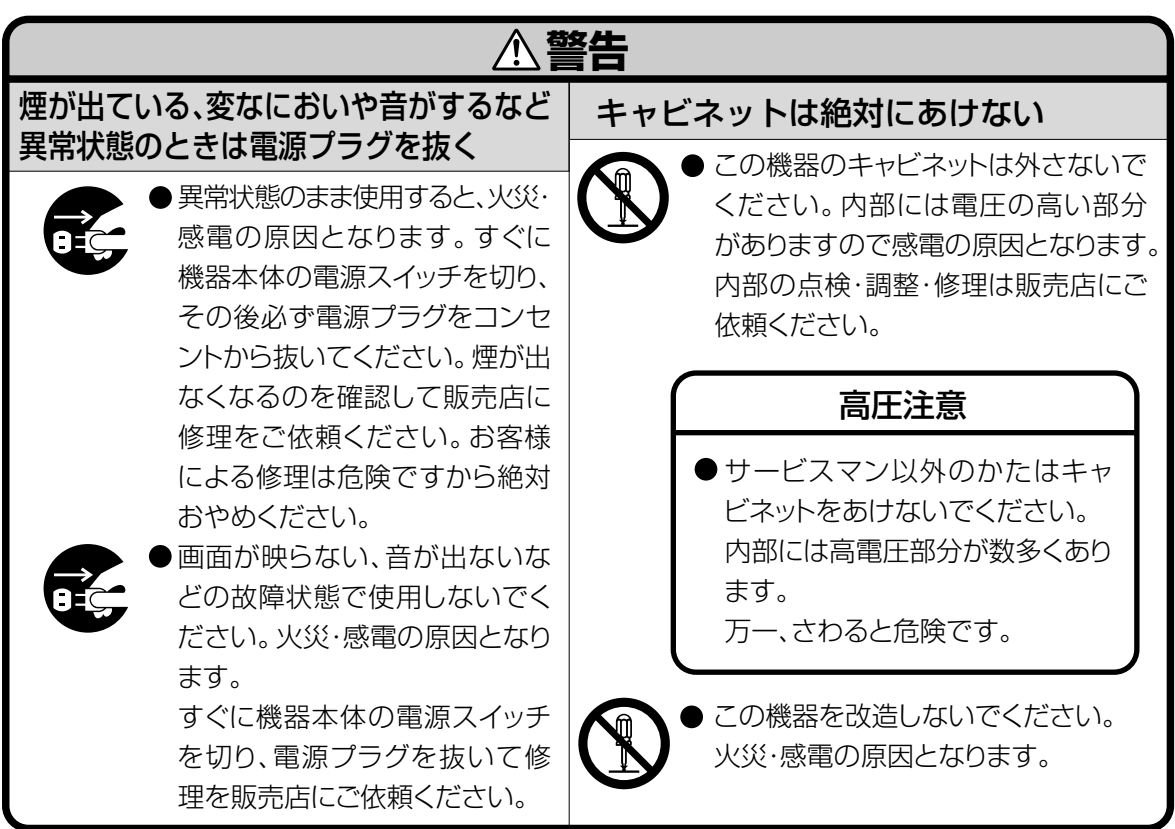

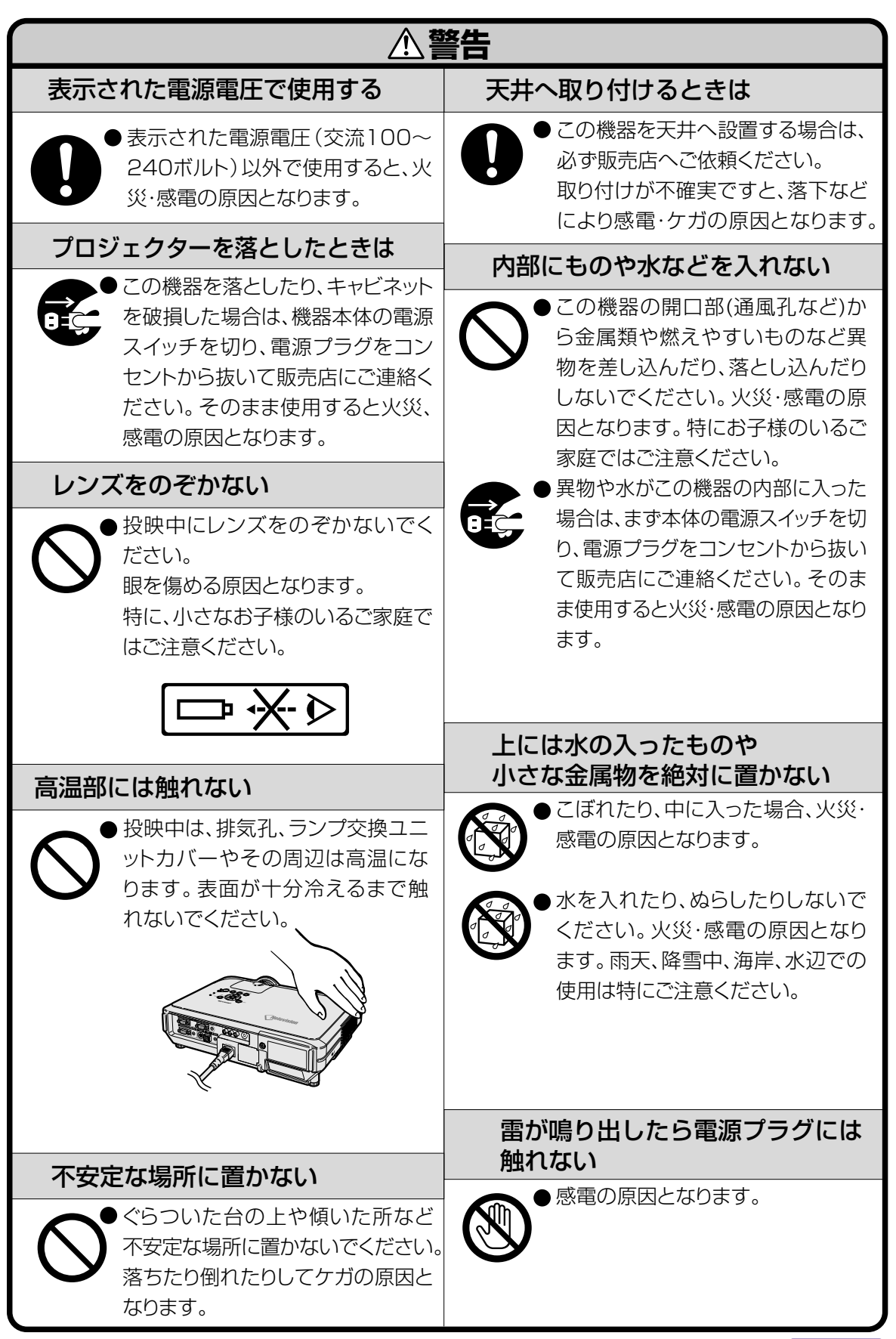

に

は じ め

# **安全に正しくお使いいただくために(つづき)**

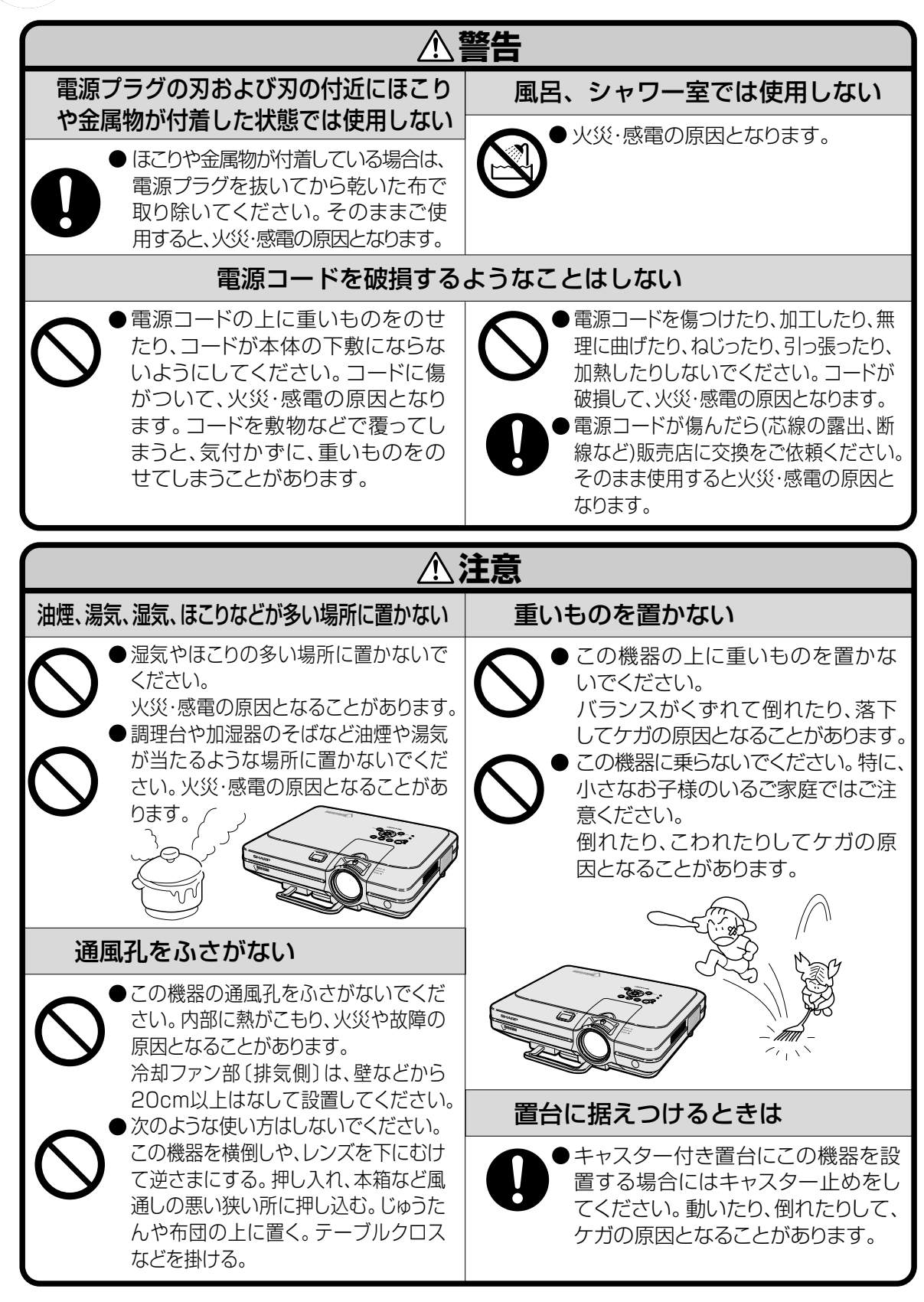

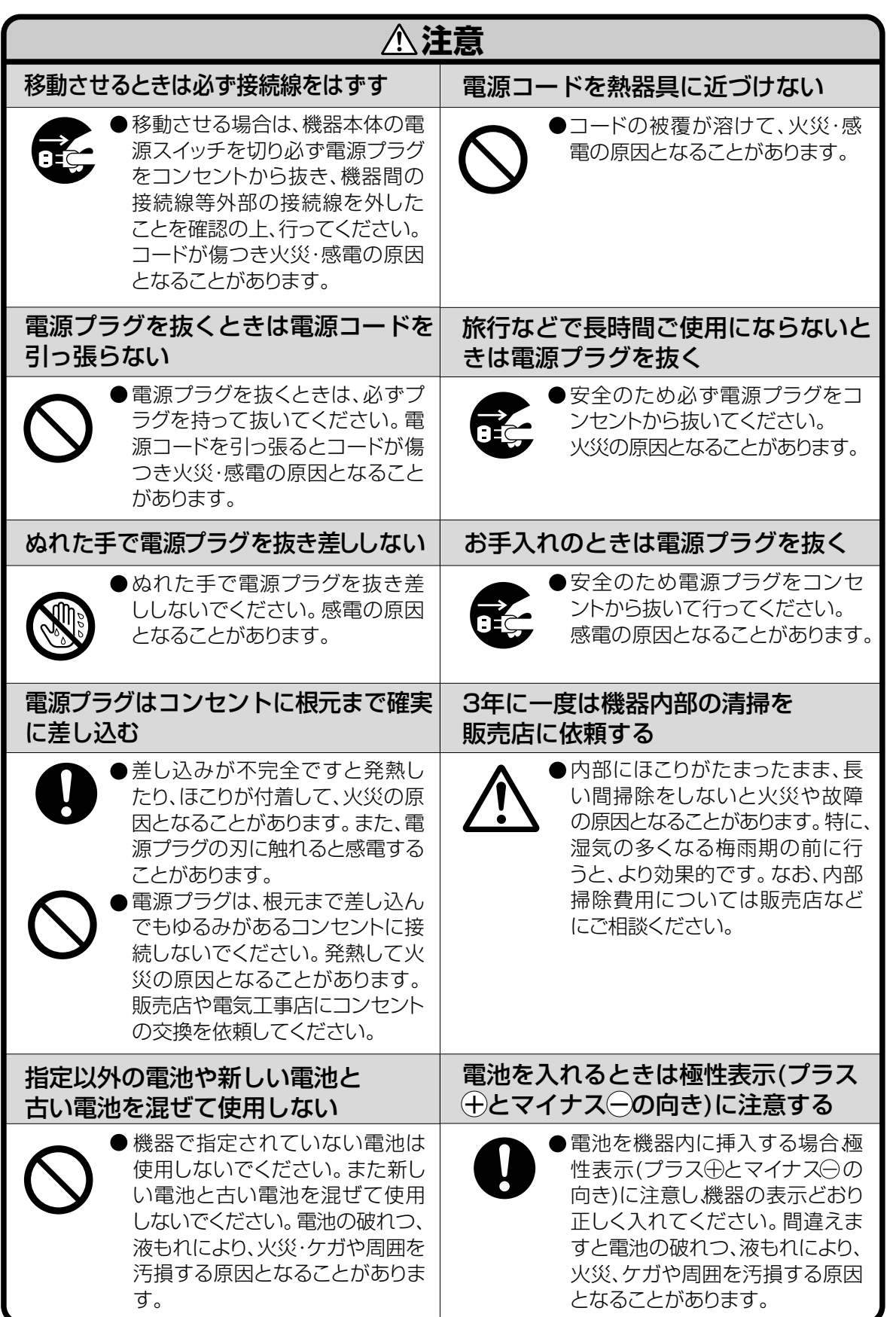

は じ め に

# <span id="page-7-0"></span>**使用上のご注意**

# **設置するときは次の点にご注意ください**

#### ホコリ、湿気の少ないところへ

■ 湿気やほこりの多い場所、油煙やタバコの煙の当 たるような場所に置くと、レンズ・ミラー等の光 学部品に汚れが付着し、映像がぼやけたり、暗く 見にくくなります。

#### 直射日光や、照明の光はさけてください

■ スクリーンに直接光があたると画面が白っぽくな り見にくくなります。明るい光が入る部屋では カーテンを引くようにしてください。(できるだ け、暗い環境でお使いいただくことをおすすめし ます。)

### プロジェクターは 12°以上傾けないようにし

#### てください

■ 設置範囲は+12°までです。

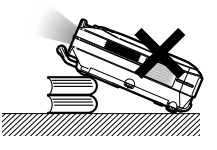

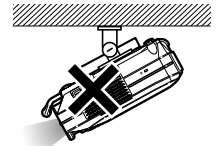

### 衝撃を与えないでくだ

- さい
- レンズには、特にご注 意いただき表面を打っ たり傷をつけたりしな いようご注意ください。

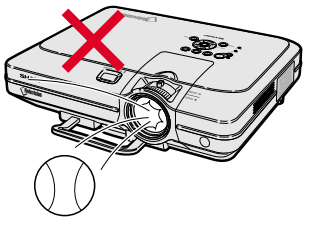

#### 目をときどき休めてください

■ 連続して長い時間画面を見ていると、目を疲れさ せます。ときどき目を休めてください。

#### 高温、低温の場所はさけてください

- 使用温度範囲 5℃~ 40℃
- 保存温度範囲 20℃~60℃

#### 排気孔や吸気孔をふさがないように

- 排気孔側に壁やモノがある場合は、20cm 以上 スキ間をあけて設置してください。
- 排気孔や吸気孔をふさがないよう設置してくださ  $\left\{ \cdot \right\}$
- 冷却ファンがふさがれると、保護回路が働き自動 的に電源が切れます。これは故障ではありませ ん。プロジェクターの電源コードをコンセントか ら抜き、10分以上そのままにしてください。そ の後排気孔や吸気孔をふさがない位置でもう一度 電源コードをつなぎ電源を入れます。プロジェク ターは正常な状態に戻ります。

#### 持ち運びのご注意

■ 持ち運ぶときは、衝撃を与えないようにしてく ださい。故障の原因となります。レンズには特 にご注意ください。また、移動させる場合は、 かならず電源プラグをコンセントから抜き、外 部の接続線をはずしたことを確認の上行ってく ださい。

#### 接続機器について

- プロジェクターにコンピュータやAV機器を接続 するときは、プロジェクターおよび接続する各機 器の電源を必ず切ってから接続してください。
- 接続のしかたは、プロジェクターおよび接続する 各機器の取扱説明書をご覧ください。

• この製品は、クラスA情報技術装置です。住宅環境で使用する場合は、電波障害を発生させる恐れがあり ます。 その際、この製品の利用者は適切な手段を講ずることが必要とされることがあります。

### 温度モニター機能

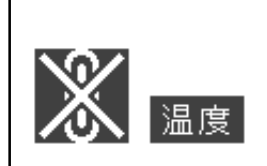

■ 設置状況や通風孔の目づまり等によりプロジェクター内部の温度が高温に なると、"温度"マークが画面の左下で点滅します。さらに温度が上昇し続 けると、光源(ランプ)が消灯し、プロジェクターの温度モニターお知らせ 表示(ランプ)が点滅し、90秒間冷却した後、電源が切れます。詳細につ いては **84** [ページの](#page-83-0)「お知らせ表示について」をご覧ください。

#### **A お知らせ**

- 冷却ファンは内部温度を一定にしますが、その機能は自動制御されてい ます。冷却ファンの音がプロジェクターの操作中に変化することがあり ますが、ファンの速さを変えているためで、故障ではありません。
- 投映中および冷却ファンの動作中に電源プラグを抜かないでください。 冷却ファンも同時に止まるため、温度上昇により故障の原因となります。

### **海外でご使用になるときは**

■お使いになる国や地域によって、電源電圧やプラグの形状が異なります。海外でご使用になると きは、その国に合った電源コード(別売品)をご使用ください。

### **ランプ交換に関しての注意**

■「ランプについて」(**86** [ページ](#page-85-0))もご覧ください。

### ■廃棄の方法について

このプロジェクターに使用している高輝度放電ランプ(HIDランプ)は、微量な水銀を含有しています。 これらの含有物は、環境考慮の観点から法的に規制されている場合があります。廃棄やリサイクルにつ いては、関連法規およびお住まいの地域の条例などに従って処理してください。

### **ランプ交換ユニットに関しての注意**

■ランプが破裂するとガラス破片でけがをするおそれがあります。ランプが破裂した場合には、お 近くの販売店にご連絡ください。

- ∫ Microsoft、Windowsは米国Microsoft Corporationの米国およびその他の国々における登録商標です。
- PC/AT は米国 IBM 社の登録商標です。
- ∫ Macintosh はアップルコンピュータ・インクの米国および、その他の国における登録商標です。
- その他の製品名等の固有名詞は各社の商標または登録商標です。
- •本機搭載のソフトウェアは、Independent JPEG Group のソフトウェアの一部を利用しております。

### 知的財産権

### **重 要 製品を使用する前にお読みください。**

本製品には Lineo, Inc. (以下「Lineo」という)がシャープ株式会社にライセンス供与したソフトウェアが 含まれています。 本ソフトウェアは著作権法、国際著作権条約及びその他知的財産法及び協定により保護 されています。Lineo 及びそのサプライヤーが、本ソフトウェアのソフトウェア・コンポーネント及びそ のコピー一切の所有権及び知的財産権(著作権を含む)を保持します。

但し、本ソフトウェアの一部コンポーネントは Lineo が支援している、GNU ジェネラル・パブリック・ ライセンス (バージョン 2)に従いライセンス付与されているコンポーネントです。GNU ジェネラル・パ ブリック・ライセンスのコピーは http://www.fsf.org/copyleft/gpl.html にて入手できます。Lineo で はそれに従いライセンス付与されているコンポーネントのソースコードを提供しますので、希望者はOEM、 embedix-support@lineo.com までご連絡下さい。

OS : Embedix(Embedded Linux) Embedix(TM)は、米国 LINEO、Inc. の登録商標です。

<span id="page-9-0"></span>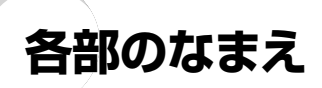

■の中の数字は、この操作マニュアルに説明がある主なページの番号です。

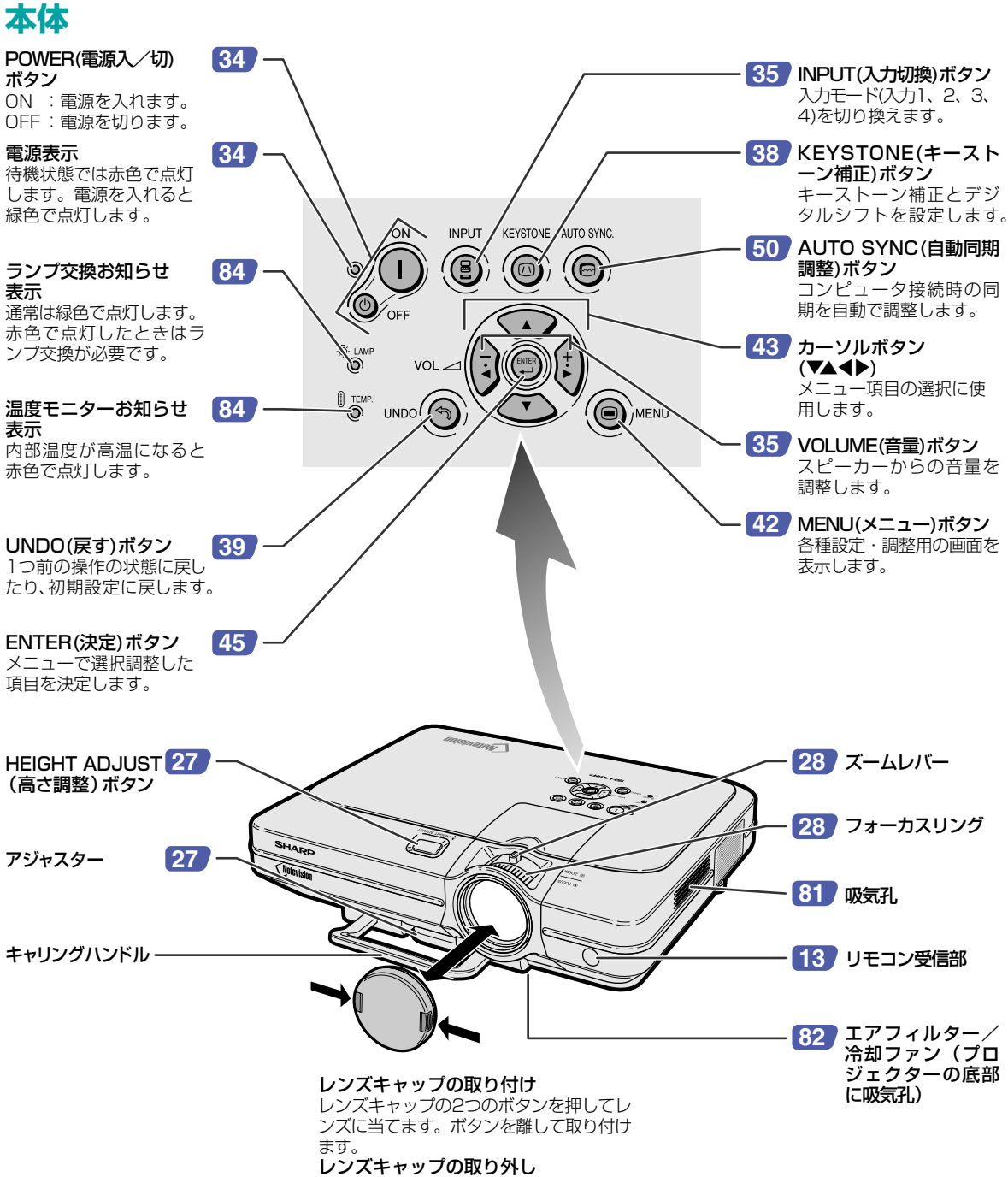

レンズキャップの2つのボタンを押して、 レンズから外します。

#### <span id="page-10-0"></span>**本体(後面)[25](#page-24-0) [18](#page-17-0)** AUDIO INPUT(音 USB端子� 声入力)1、2端子�� USBケーブルを使っ INPUT(入力)1と2 てコンピュータと接 続します。� で共有の音声入力用 の端子です。 RS-232C端子� **[23](#page-22-0) [26](#page-25-0)** ワイヤード� コンピュータを使っ てプロジェクターを リモコン入力端子� 制御します。� リモコン信号が届か ない場所で使用する AUDIO OUTPUT **[22](#page-21-0)** 場合に、リモコンのワ (音声出力)端子� イヤードリモコン端 INPUT(入力)1、 子と接続します。 2、3、4で共有の音 声出力用の端子です。� **[20](#page-19-0)** INPUT(入力)3端子� ビデオ機器などと接 INPUT(入力)1端子 [18](#page-17-0) 続するときに使用し コンピュータRGBとコ ます。 ンポーネント(色差) 信号用の端子です。 **[20](#page-19-0)** AUDIO (L/R) INPUT(音声入 **[24](#page-23-0)** OUTPUT(出力) 力)3、4端子�� (INPUT 1、2)端子� et **850** AUC INPUT(入力)3と4 INPUT(入力)1と2  $\circledcirc \circledcirc$  (C で共有の音声入力用 で共有の、コンピュー |⊙\``````?}⊙| ◉▩▧ષ  $\boldsymbol{\omega}$ の端子です。 **TERRETA DE LA PROPER** タRGBとコンポーネ **Tre** ント(色差)信号の出 Io **[20](#page-19-0)** INPUT(入力)4端子� 個  $\odot$  . We will 力用の端子です。 S端子付きビデオ機 器などと接続すると INPUT(入力)2端子 [18](#page-17-0) きに使用します。 コンピュータRGBとコ ンポーネント(色差) 信号用の端子です。 **[17](#page-16-0)** AC電源ソケット� 付属の電源コードを接 続します。� **[81](#page-80-0)** 排気孔� 盗難防止用コネクター� (Kensington Security Standard connector)� **[27](#page-26-0)** 後部アジャスター�

### 盗難防止用コネクターについて

• 市販の盗難防止用ケーブル (Kensington社製) などを接続することができます。

# メモ�

■盗難防止用コネクターは、Kensington社製のマイクロセーバーセキュリティシステムに対応しています。 日本国内総販売代理店の連絡先は、以下のとおりです。� 日本ポラロイド株式会社 電子映像グループ� 〒105-8456 東京都港区虎ノ門3丁目2番2号 第30森ビル� TEL 03-3438-8879 FAX 03-5473-1630

プロジェクターの持ち運び� プロジェクターを持ち運ぶ前に、 キャリングハンドルを完全に伸ば してください。�

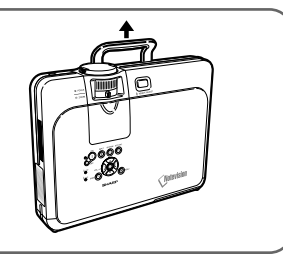

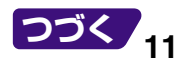

は じ め に

<span id="page-11-0"></span>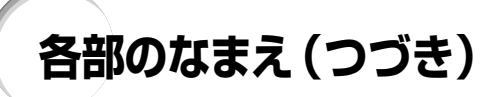

# **リモコン(前面)**

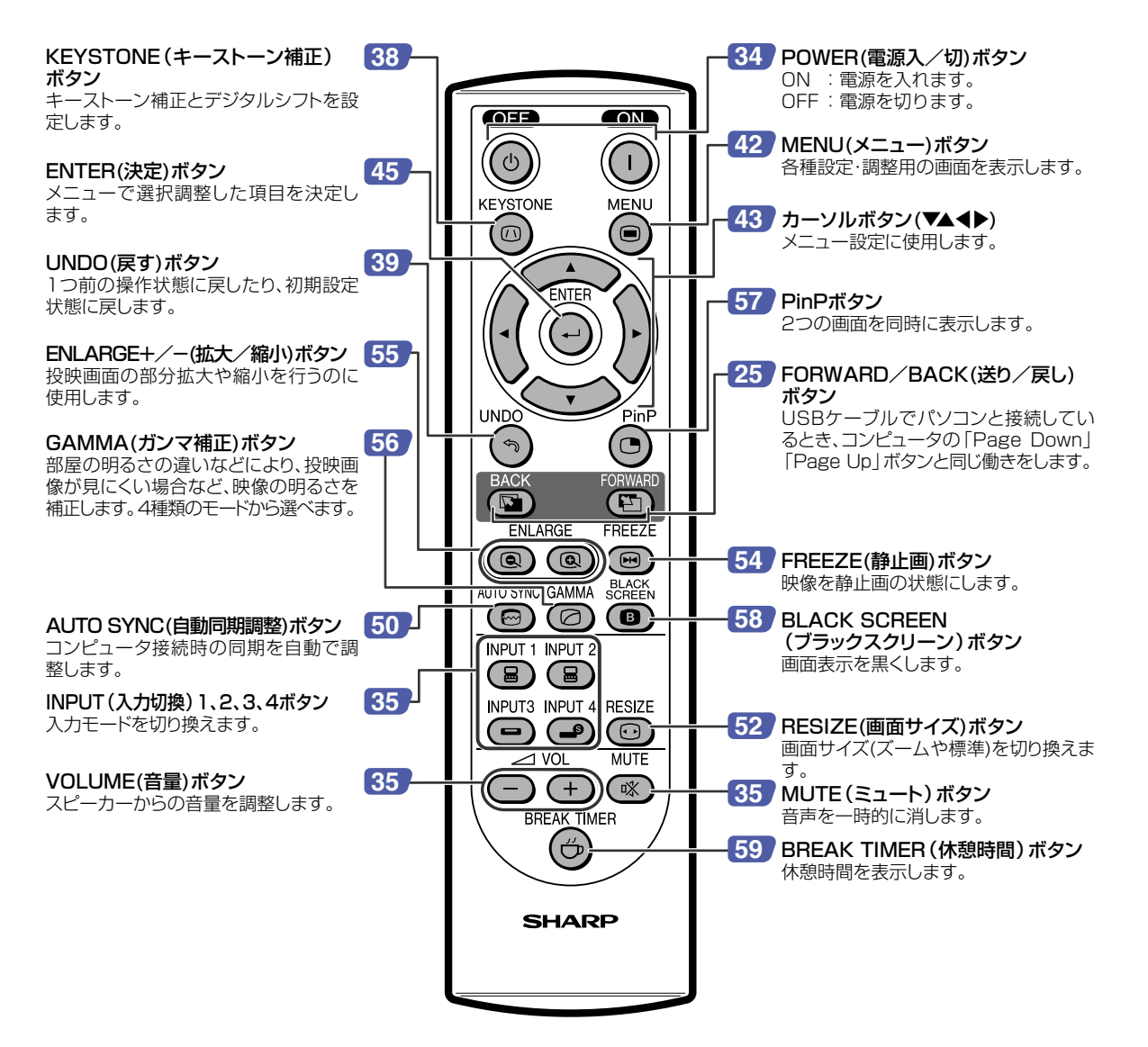

**リモコン(上側)**

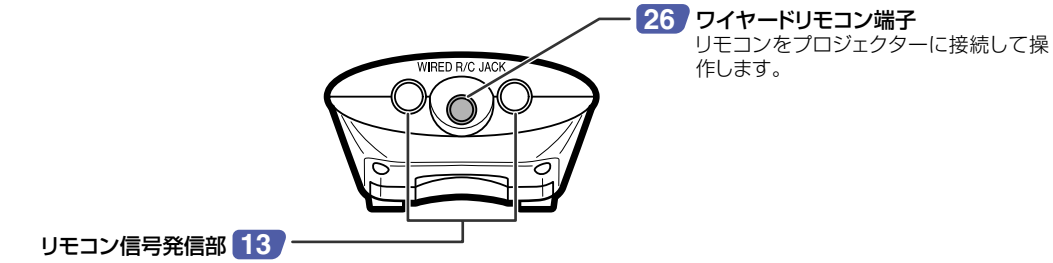

<span id="page-12-0"></span>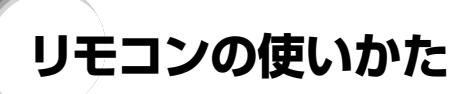

# **リモコンの使用範囲**

■リモコンの使用範囲は図のとおりです。

# メモ�

● リモコンをスクリーンに反射させて、リモコン信号を受信する こともできますが、信号が届く距離はスクリーンの材質によっ て異なります。

リモコン使用上のご注意

- ●衝撃を与えたり、水にぬらしたり、温度の高いところには置か ないでください。
- •蛍光灯の下では、リモコンの働きが悪くなる場合があります。そ のようなときは、本体を蛍光灯から離してご使用ください。

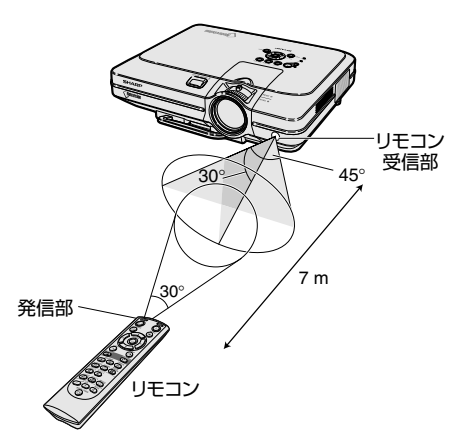

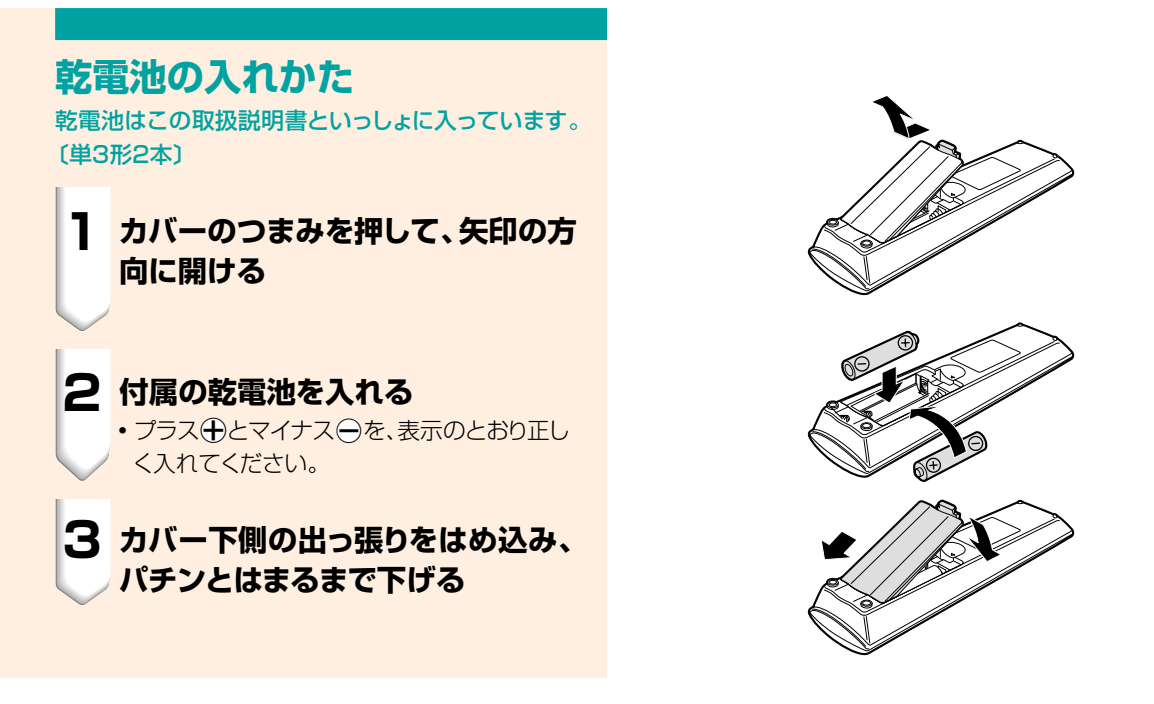

#### 乾電池は誤った使いかたをしますと液もれや破裂することがありますので、次の点について特にご注意ください。

### **注意�**

- ●乾電池のプラス←とマイナス←を、表示のとおり正しく入れてください。
- ●乾電池は種類によって特性が異なりますので、種類の違う乾電池は混ぜて使用しないでください。
- 新しい乾電池と古い乾電池を混ぜて使用しないでください。 新しい乾電池の寿命を短くしたり、また、古い乾電池から液がもれる恐れがあります。
- ●乾電池が使えなくなったら、液がもれて故障の原因となる恐れもありますのですぐ取り出してください。 また、もれた液に触れると肌が荒れることがありますので、布でふき取るなど十分注意してください。

● 付属の乾電池は、保管状態により短期間で消耗することがありますので、早めに新しい乾電池と交換してください。

● 長時間使用しないときは、乾電池をリモコンから取り出して整理しておいてください。

# <span id="page-13-0"></span>**付属品を確認する**

付属品

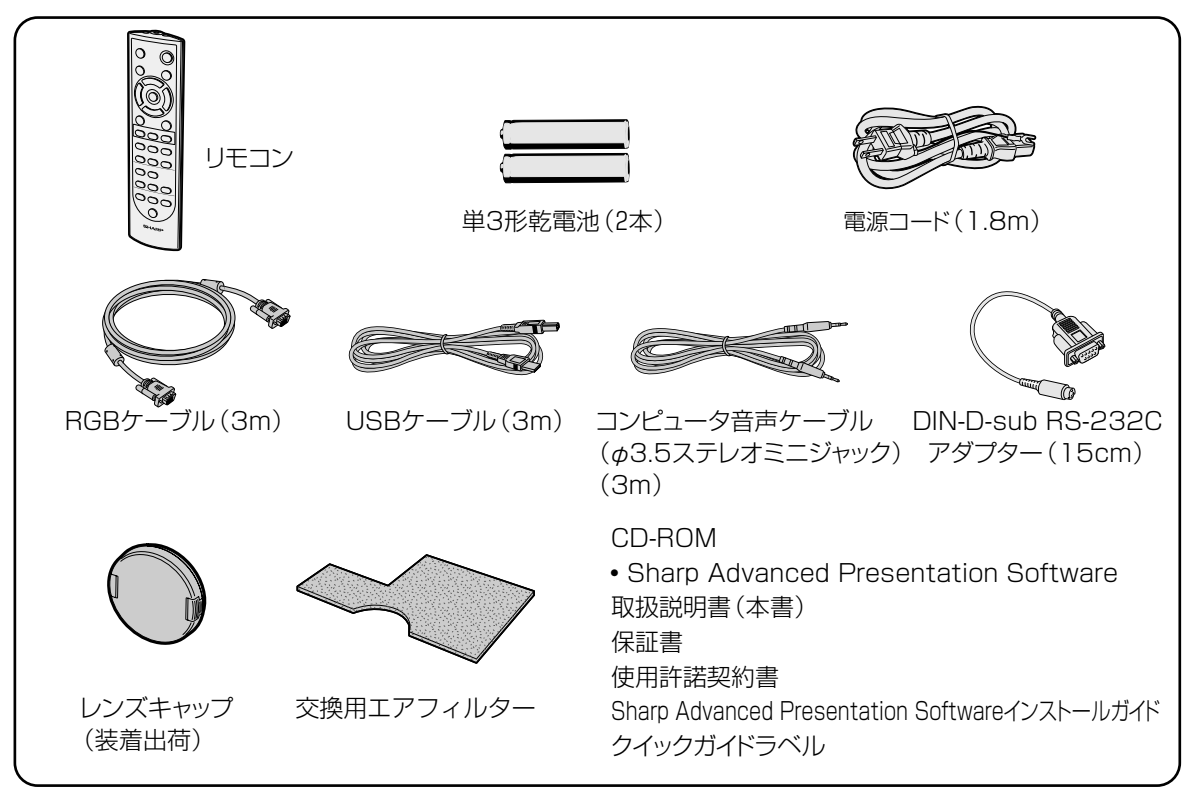

### 別売品のご案内

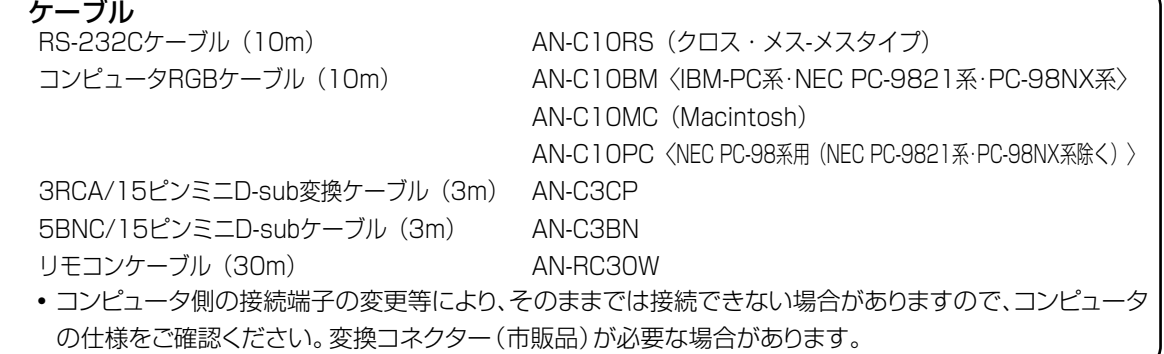

# <span id="page-14-0"></span>**接続と設置のしかた**

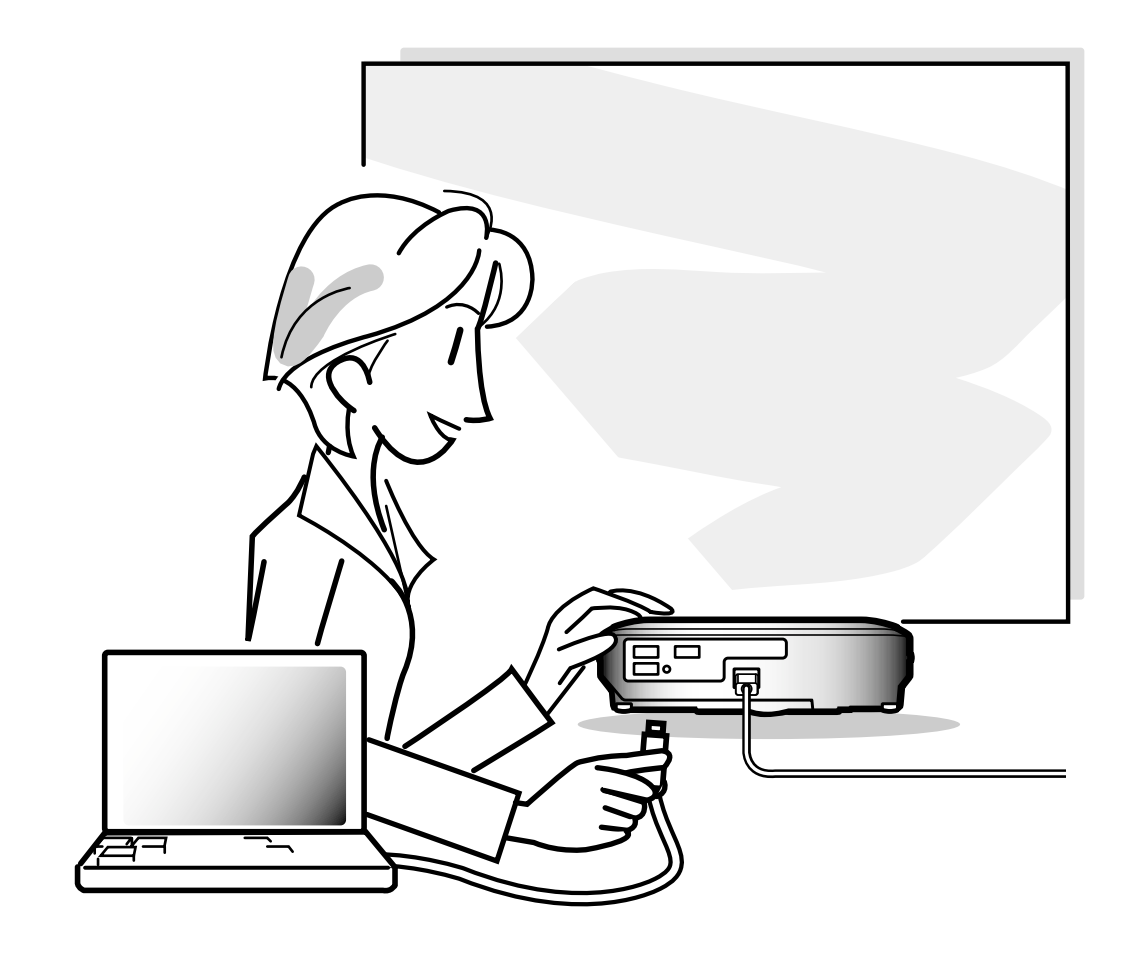

<span id="page-15-0"></span>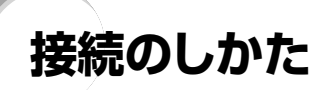

# **接続する前に**

メモ�

• 接続を始める前に、必ずプロジェクターや接続する機器の電源を切ってください。すべての接続が終わったあとで、 プロジェクターおよび周辺機器の電源を入れます。 コンピュータと接続した場合、コンピュータの電源は接続後、一番最後に入れてください。

•接続の際は、接続する機器の取扱説明書をよくお読みください。

### **接続例**

### コンピュータとの接続

■RGBケーブルとコンピュータ音声ケーブルを使って接続 します。くわしくは **18** [ページを](#page-17-0)ご覧ください。

■ DIN-D-sub RS-232C アダプターと RS-232C ケーブ ルクロス・メス - メスタイプ(市販品)または別売の 「AN-C10RS(10m)」を使って接続します。くわしくは **23**[ページを](#page-22-0)ご覧ください。

### ビデオ、オーディオ機器との接続

■ビデオやレーザーディスクなどと接続します。 くわしくは**20**[ページ](#page-19-0)をご覧ください。

■DVDプレーヤーやBSデジタルチューナーなどコンポー ネント(色差)出力端子付機器と接続します。くわしくは **21**[ページを](#page-20-0)ご覧ください。

### アンプ、オーディオ機器との接続

■音声ケーブル(市販品)を使って接続します。くわしくは[22](#page-21-0) [ページ](#page-21-0)をご覧ください。

### モニターとの接続

■RGBケーブルを使って接続します。くわしくは**24**[ページ](#page-23-0) をご覧ください。 ■コンピュータRGBケーブル(AN-C10BM、AN-C10MC、 AN-C10PC)(別売品)を使って接続します。くわしくは**[24](#page-23-0)** [ページ](#page-23-0)をご覧ください。

Ľв

### **1 プロジェクターの後面にあるAC電 源ソケットに電源コードを接続する**

- •電源コードをコンセントに差し込む前に、必ず アースコードを取り付けてください。
- アースコードを取り外すときは、必ずプラグを コンセントから抜いた後、行ってください。

<span id="page-16-0"></span>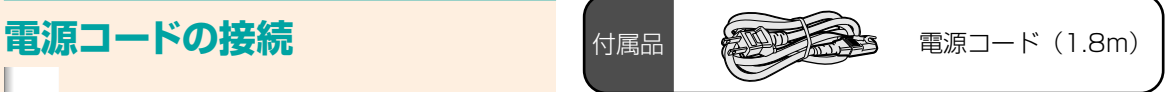

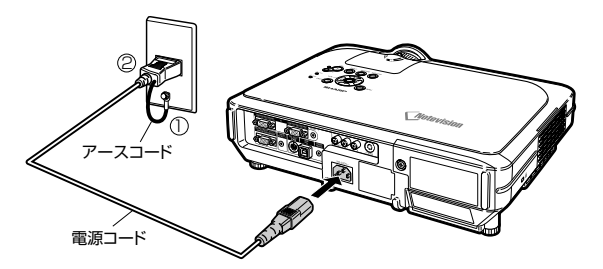

た

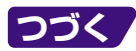

<span id="page-17-0"></span>**接続のしかた(つづき)**

# **コンピュータを接続する**

全法に適合するために必要なものですので、絶対に取り

外さないでください。

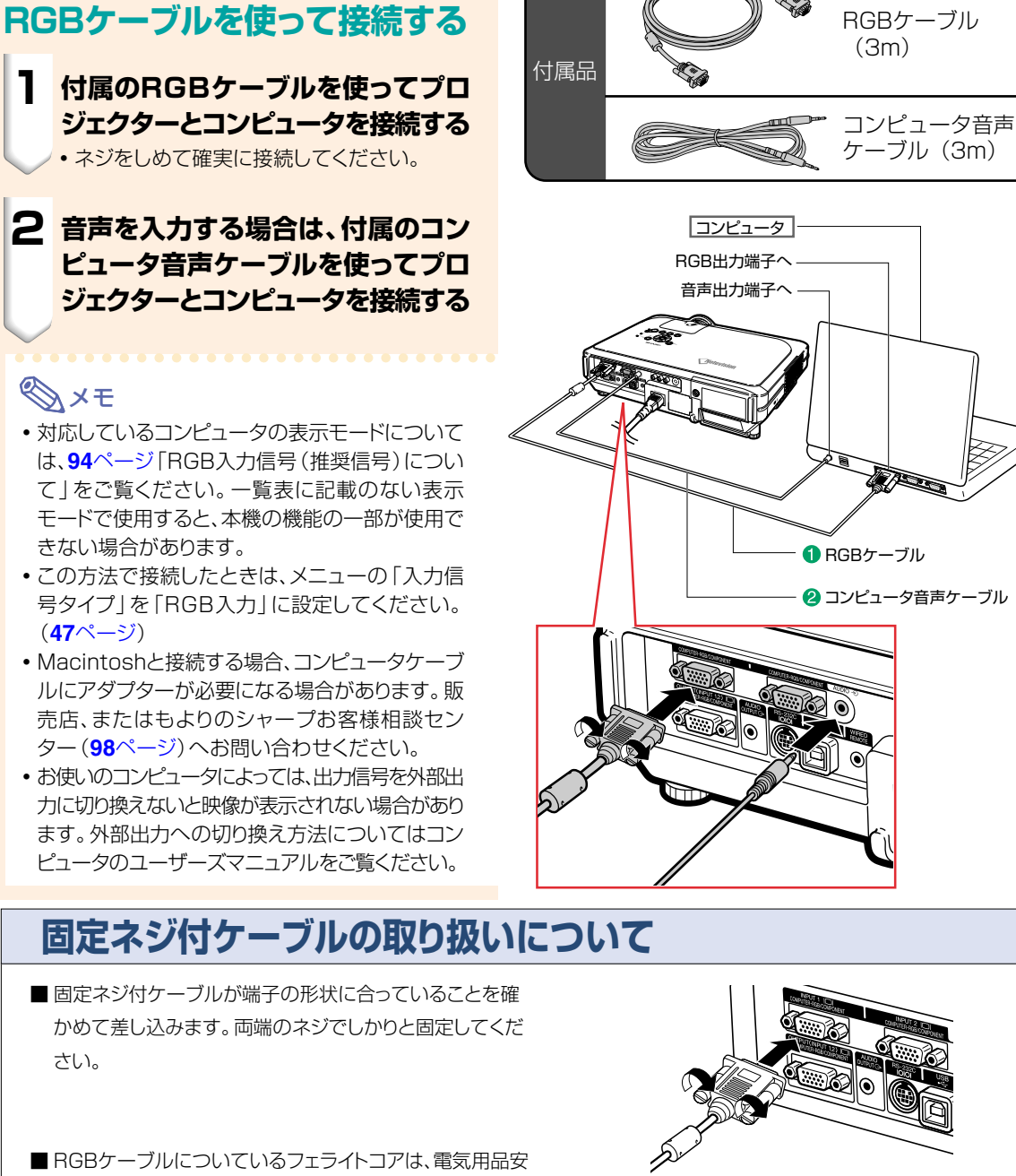

 $\vert \vert$ om ⊞ ⊡ R フェライトコア�

# **「プラグ&プレイ」機能(15ピン端子に接続する)**

- 本機はVESA-standard DDC 1/DDC 2Bに準拠しています。本機とVESA DDC準拠のコ ンピュータでは、設定内容を送受信(通信)しますので、早く簡単にセットアップすることができ ます。
- 「プラグ&プレイ1機能を使用する前には、必ずプロジェクターの電源を先に入れてから、接続し たコンピュータの電源を入れてください。

メモ�

• 本機のDDC プラグ&プレイ機能はVESA DDC互換コンピュータを接続した場合のみ操作 できます。�

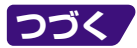

# <span id="page-19-0"></span>**接続のしかた(つづき)**

# **ビデオ機器を接続する**

### **ビデオ機器を市販のS映像ケー ブルや映像ケーブル、音声ケー ブルを使って接続する**

ビデオやレーザーディスクプレーヤーなどを市販のS 映像ケーブルや映像ケーブル、音声ケーブルを使って INPUT(入力)3端子、INPUT(入力)4端子、AUDIO (音声)端子に接続します。

**1 市販のS映像ケーブルまたは映像 ケーブルを使って、プロジェクター とビデオ機器を接続する**

**2 φ3.5ステレオミニジャック/RCA音 声ケーブル(市販品)を使ってプロ ジェクターとビデオ機器を接続する**

# メモ�

- INPUT (入力)4のS映像入力端子に採用されて いるビデオ信号は、色信号と輝度信号に分かれて います。S映像出力端子付ビデオ機器を接続する ときは、より高品位な画像再生のため、プロジェク ターのS映像入力端子とビデオ機器のS映像出力 端子を市販のS映像ケーブルで接続してお使いく ださい。
- 音声ケーブル (市販品)は、φ3.5ステレオミニ ジャック/RCA音声ケーブルをご用意ください。

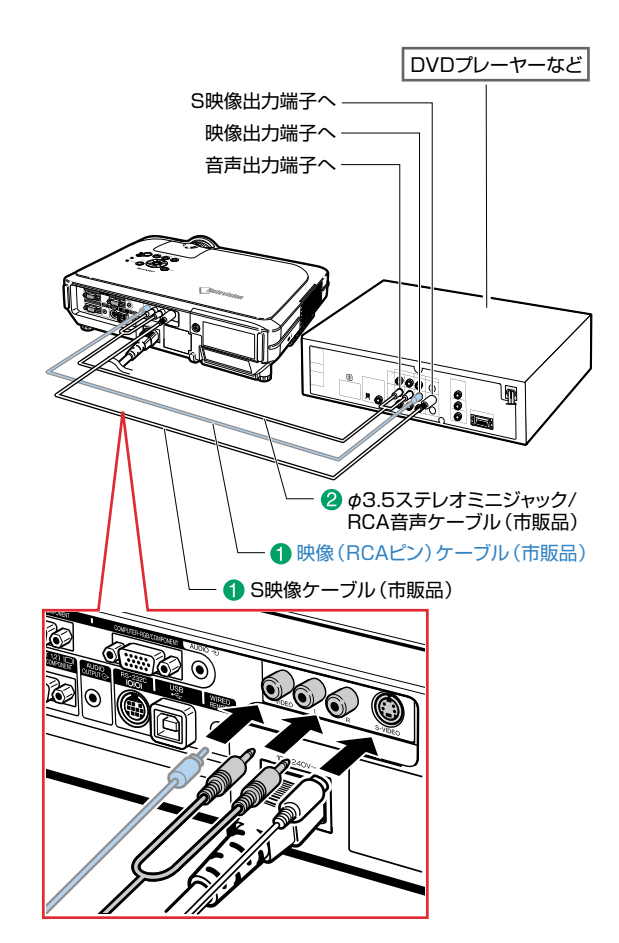

# <span id="page-20-0"></span>**コンポーネント(色差)出力端** 別売品� **子付きビデオ機器と接続する** DVDプレイヤーやBSデジタルチューナーなど、コン ポーネント(色差)出力端子のある機器をINPUT(入 力)1または2端子に接続するときは、3 RCA/15ピン ミニD-sub変換ケーブルを使い接続します。 **1 3 RCA/15ピンミニD-sub変換 ケーブルを使ってプロジェクターと ビデオ機器を接続する**

**2 φ3.5ステレオミニジャック/RCA 音声ケーブル(市販品)を使ってプ ロジェクターとビデオ機器を接続す る**

# メモ�

- この方法で接続したときは、メニューの「入力信 号タイプ」を「色差入力」に設定してください。 (**47**[ページ](#page-46-0))
- ∫ 525Pの信号を入力したときは、「特殊モード」の 解像度を「480P」に設定してください。(**[49](#page-48-0)** [ページ](#page-48-0))
- ●音声ケーブル (市販品)は、φ3.5ステレオミニ ジャック/RCA音声ケーブルをご用意ください。

3RCA/15ピンミニD-sub� 変換ケーブル� 形名:AN-C3CP(3m)�

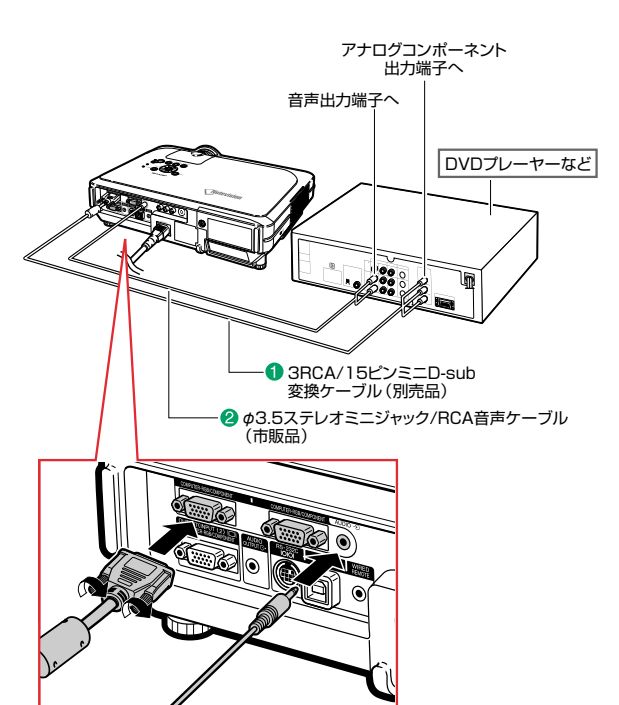

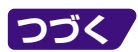

<span id="page-21-0"></span>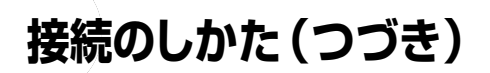

# **アンプと接続する**

### **アンプや他のオーディオ機器と 接続する**

アンプや他のオーディオ機器をAUDIO OUTPUT(音 声出力)端子に接続するときは、φ3.5ステレオミニ ジャック/RCA音声ケーブルを使います。

### **1 φ3.5ステレオミニジャック/RCA 音声ケーブル(市販品)を使って、プ ロジェクターとアンプを接続する**

### **A お知らせ**

- アンプや他のオーディオ機器と接続するときは、 プロジェクターと接続する機器両方の電源を切っ て接続してください。
- ∫ AUDIO OUTPUT(音声出力端子)は、AUDIO INPUT(音声入力)1、2端子とAUDIO(L/R) INPUT(音声入力)3、4端子に接続された機器 の音声を出力する端子です。
- •出力される音声は、選ばれた入力モードの音声が 出力されます。
- 音声を出力する際の方法は、本機の音量に連動し て音声出力が可変する音声出力可変と音声出力 固定の2つの方法があります。くわしくは**63**[ペー](#page-62-0) [ジを](#page-62-0)ご覧ください。

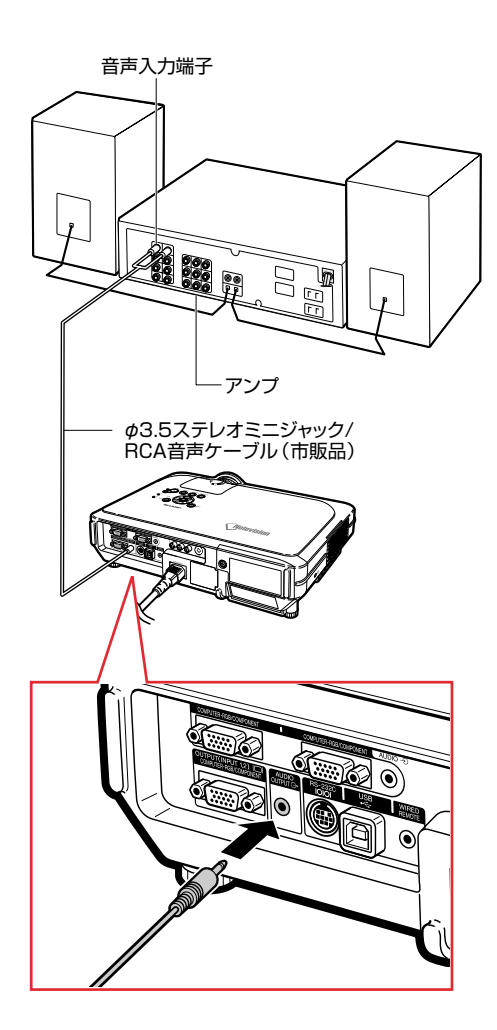

# <span id="page-22-0"></span>**プロジェクターをコンピュータで制御する**

### **コンピュータをDIN-D-sub RS-232Cアダプターと RS-232Cケーブルを使って接続す る**

RS-232Cケーブル クロス・メス-メスタイプ(市販ま たは別売品「AN-C10RS(10m)」を使って、プロ ジェクターのRS-232C端子とコンピュータのシリア ル(RS-232C)ポートを接続すると、コンピュータか らプロジェクターを操作したり、プロジェクターの状態 をチェックすることができます。くわしくは**90**[ページを](#page-89-0) ご覧ください。

**1 付属のDIN-D-sub RS-232Cア ダプターをRS-232Cケーブル(市 販品)に接続する**

**2 上記のケーブルを使って、プロジェ クターとコンピュータを接続する**

メモ�

- RS-232Cの機能は、お使いのコンピュータポー トが正しく設定されていないと機能しない場合が あります。くわしくはお使いのコンピュータの取扱 説明書をご覧ください。
- **•RS-232Cケーブルの接続については、89[ペー](#page-88-0)** [ジも](#page-88-0)ご覧ください。

### **Address**

- コンピュータ側のシリアル (RS-232C) ポート以 外には接続しないでください。コンピュータまた は、プロジェクターが破損する恐れがあります。
- •コンピュータの電源が入っているときにRS-232Cケーブルを抜き差ししないでください。コ ンピュータの故障の原因になることがあります。

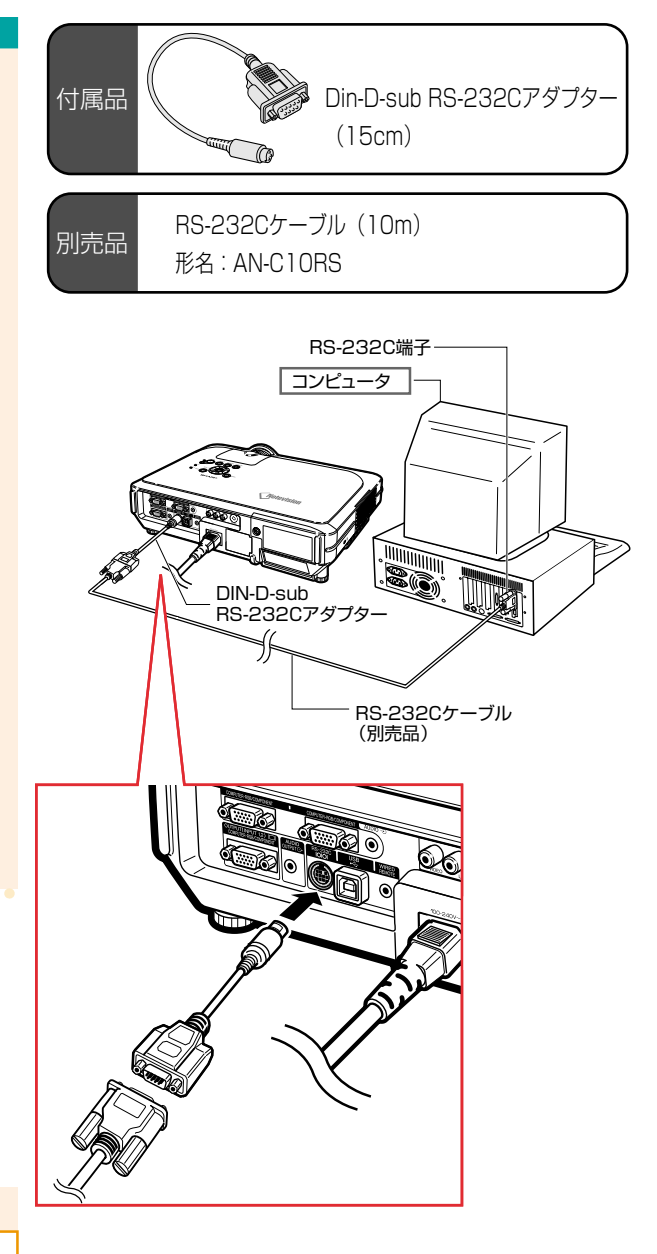

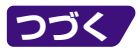

<span id="page-23-0"></span>**接続のしかた(つづき)**

# **モニターを接続する**

# **プロジェクターとモニターの両 方で映像を見る**

RGBケーブルを2本使って、コンピュータの画像をプ ロジェクターと別のモニターで表示させることができ ます。RGBケーブル1本はプロジェクターに付属して います。プロジェクターとモニターを接続するには、 RGBケーブルをもう1本購入する必要があります。

**1 RGBケーブル(1本は付属品、もう 1本は市販品)を使って、プロジェク ターをコンピュータとモニターに接 続する**

**2 メニュー「オプション1」の「省電力 モード」で「モニター/RS232C」 を「ON」に設定する(69[ページ\)](#page-68-0)**

### メモ�

• アナログRGB信号およびコンポーネント(色差) 信号をモニター出力することができます。

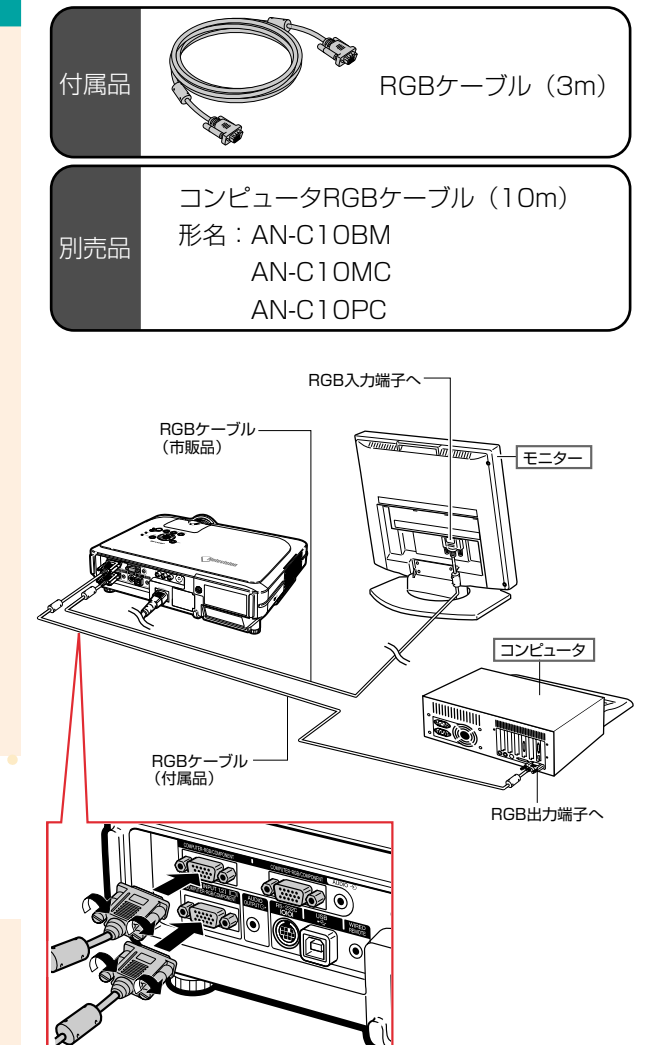

# <span id="page-24-0"></span>**リモコンのワイヤレスプレゼンテーション機能を使う**

本機のワイヤレスプレゼンテーション機能は、コンピュータの「Page Up」「Page Down」ボタンと 同じ働きをします。プレゼンテーションソフト(Power Point等)の画面の送り/戻しが行えます。

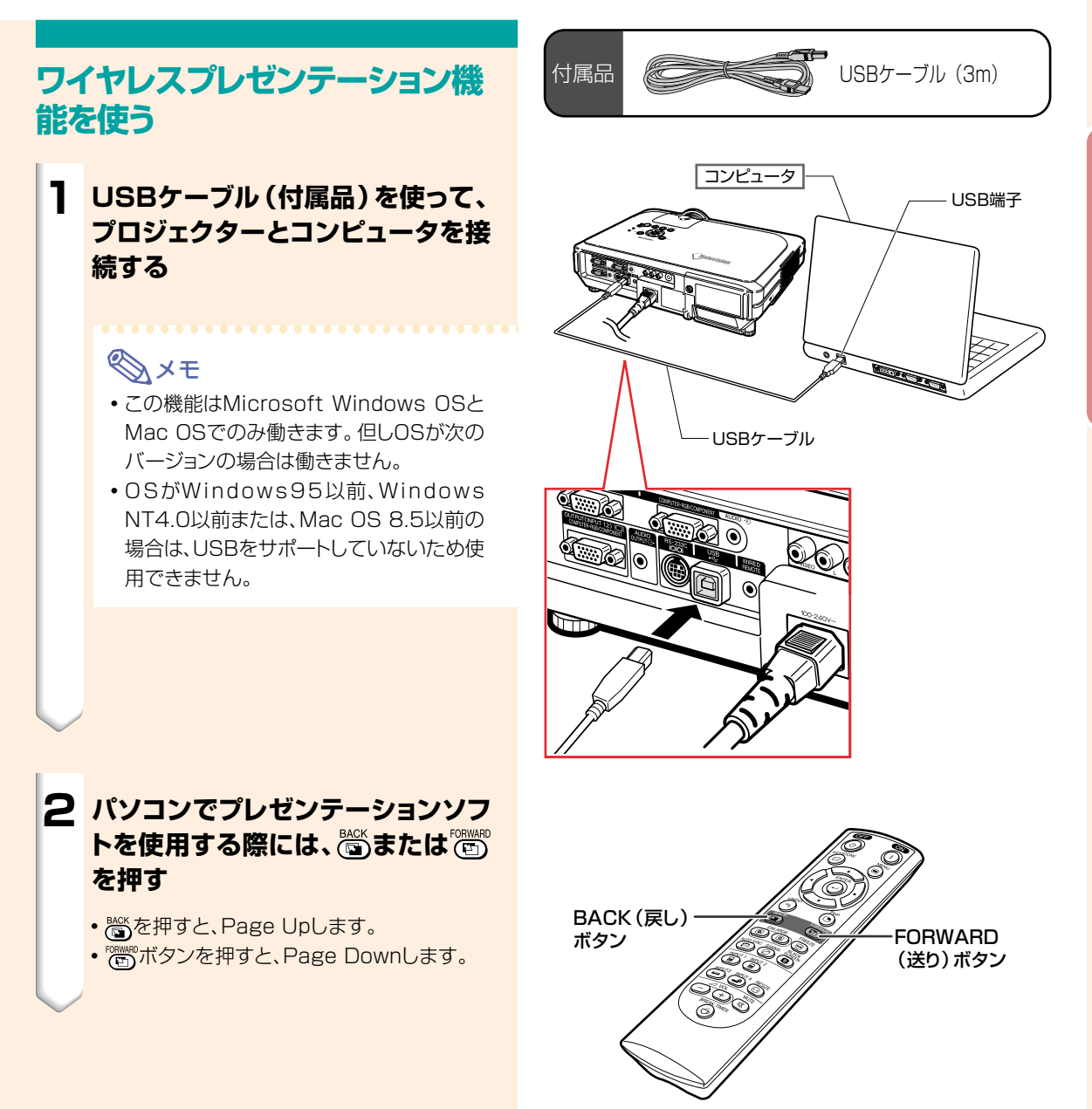

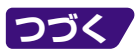

接 続 と 設 <span id="page-25-0"></span>**接続のしかた(つづき)**

# **リモコンを接続して使う**

# **リモコンをプロジェクターに接 続する**

プロジェクターの距離や設置方法(背後から投映する など)により、リモコンの信号が届かない場合は、別売 のリモコンケーブル「AN-RC30W(30m)」または、 φ3 . 5 ステレオミニジャックケーブル「QCNW-4870CEZZ」を使ってリモコン上面にあるワイヤード リモコン端子と、プロジェクターの後面にあるワイヤー ドリモコン入力端子を接続してご使用ください。

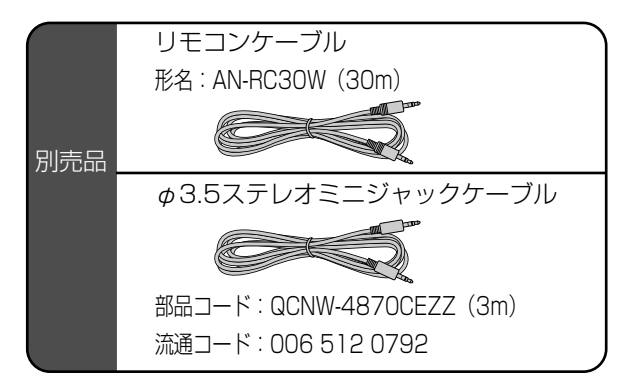

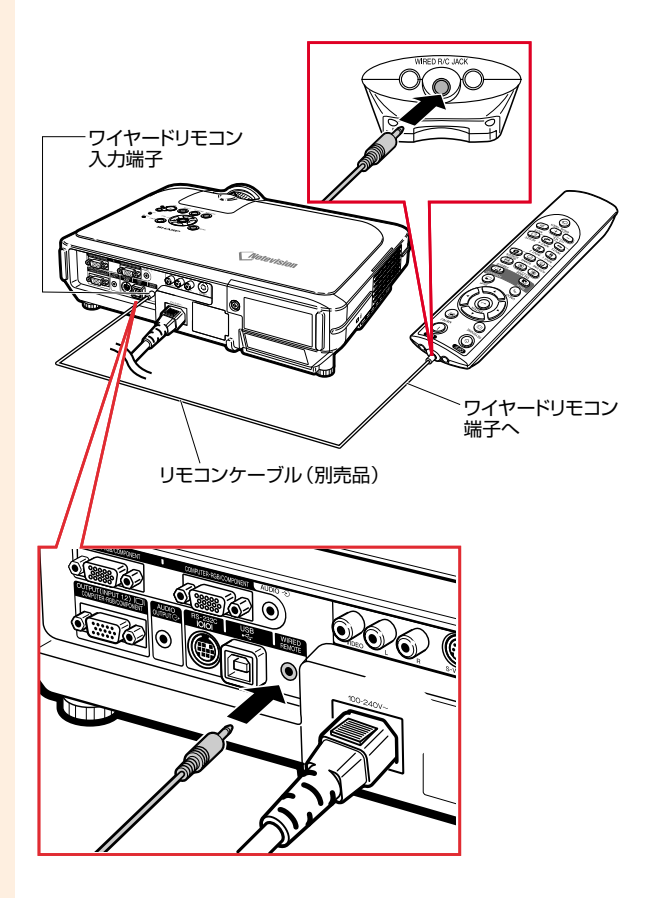

<span id="page-26-0"></span>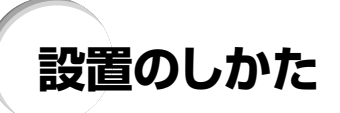

# **アジャスターの使いかた**

スクリーンに傾斜があるときや、設置面が少し傾いて いるときなど、アジャスターを使ってプロジェクターの 傾きを微調整することができます。 スクリーンよりプロジェクターが低いときは、傾けるこ

とで投映画面の位置を高くすることができます。

**1 HEIGHT ADJUST(高さ調整) ボタンを押す**

● アジャスターが出ます。

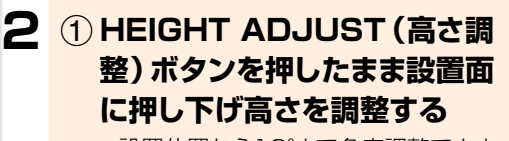

●設置位置から12°まで角度調整できま す。

2**希望の高さになったところで、 HEIGHT ADJUST(高さ調 整)ボタンから指を離す。**

**3 プロジェクターの後部アジャスター をまわして、微調整する**

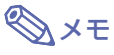

- •元の位置に戻すときには、プロジェクターをしっか り持ち、HEIGHT ADJUST(高さ調整)ボタンを 押したまま静かに下げます。
- プロジェクターは標準位置から前側で約12°ま で、後側で約3°まで角度調整できます。

#### **And お知らせ**

- ∫ アジャスターが伸びている状態でHEIGHT AD-JUST(高さ調整)ボタンを押すときは、プロジェ クターをしっかり持ってください。
- プロジェクターを上下するとき、レンズを持たな いでください。
- プロジェクターを下げる際には、アジャスターとプ ロジェクターのすき間に指を挟まないようにご注 意ください。

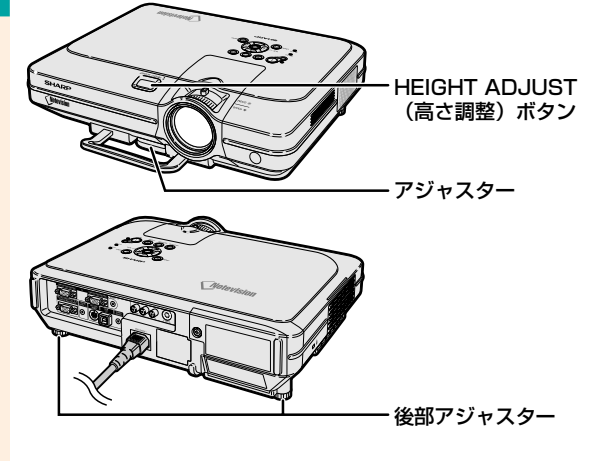

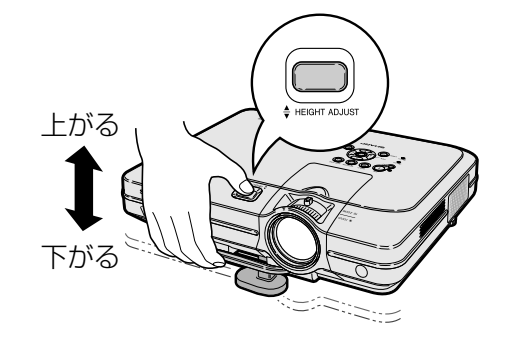

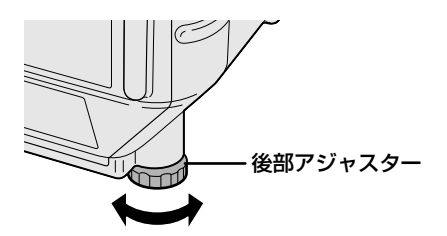

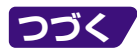

<span id="page-27-0"></span>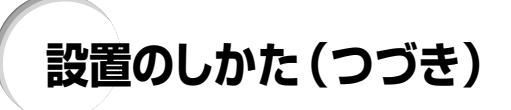

フォーカス(ピント)調整やズーム操作は本体で行い ます。

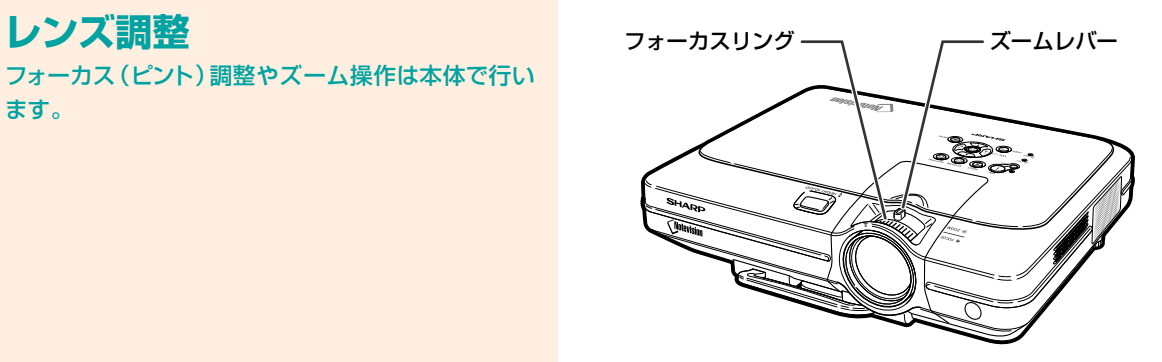

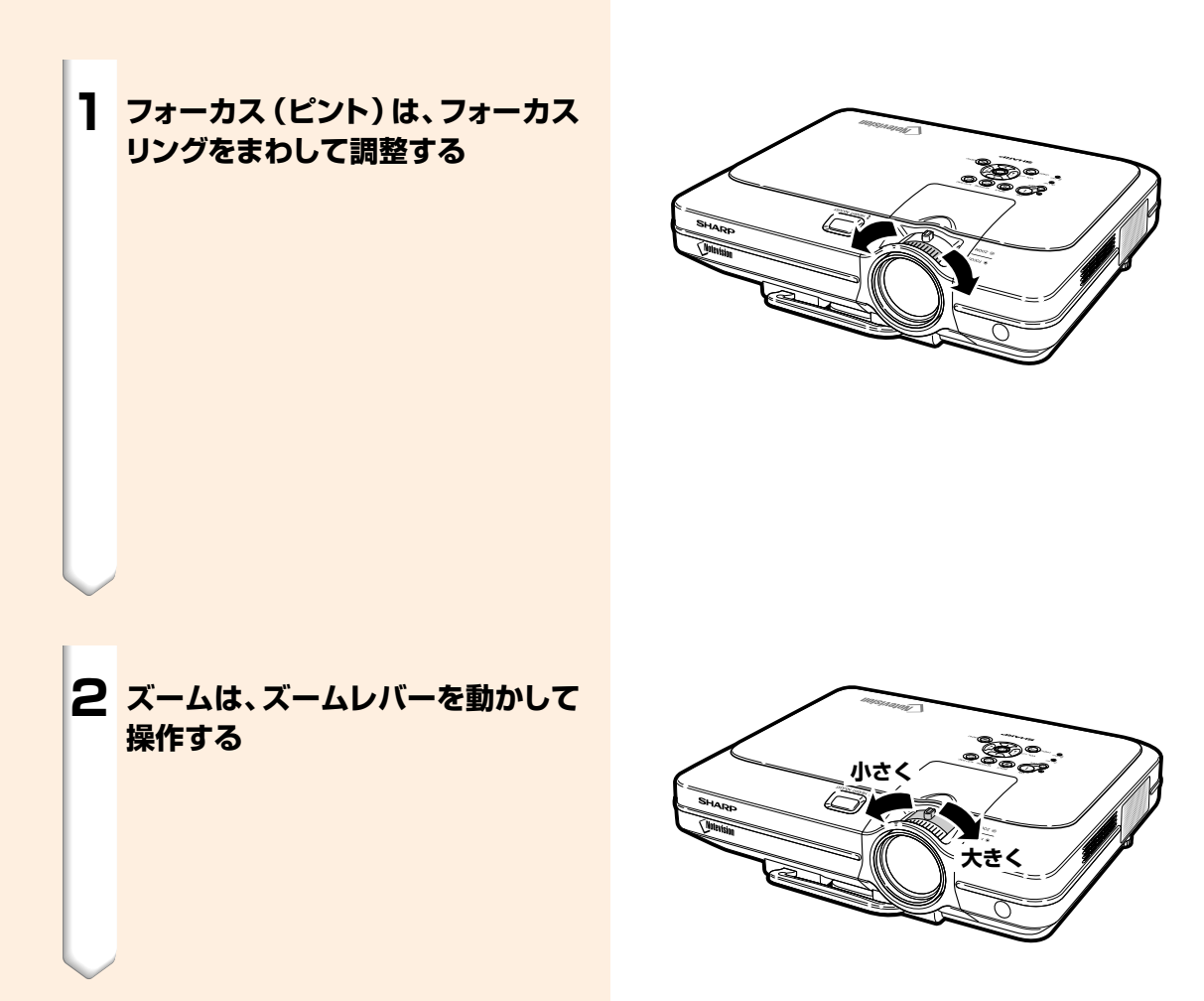

#### 接 続 と 設 置 の し か た

# <span id="page-28-0"></span>**スクリーンを設置する**

プロジェクターを水平な状態にして(アジャスターを使わない状態)、スクリーンに対して垂直に設置してください。この 状態で最良の映像が得られます。

# メモ�

- プロジェクターのレンズがスクリーンの中心にくるように設置してください。レンズの中心を通る水平ラインが、ス クリーンに対して垂直になっていないと、映像が歪んでしまい、見にくくなります。
- スクリーンを直射日光や照明の光のあたる場所に設置しないでください。スクリーンに直接あたる光で画面が白っ ぽくなり、見にくくなります。明るい光が入る部屋では、カーテンを引いて、照明を暗くしてください。
- このプロジェクターは偏光スクリーン対応ではありません。

#### 別売レンズについて

短い距離での投映に対応した別売のレンズ「AN-C12MZ」も用意しております。別売レンズについては、販売店、ま たはもよりのシャープお客様相談センター(**98**[ページ\)](#page-97-0)にお問い合わせください。(レンズの取り付けや取り扱いにつ きましては、レンズの取扱説明書をご覧ください。)

### 投映距離

■下のグラフは4:3標準モードの100型画面投映時のものです。

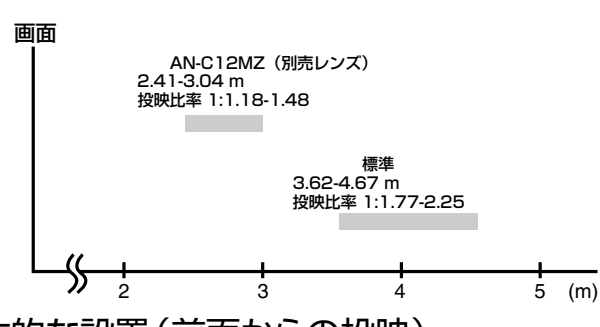

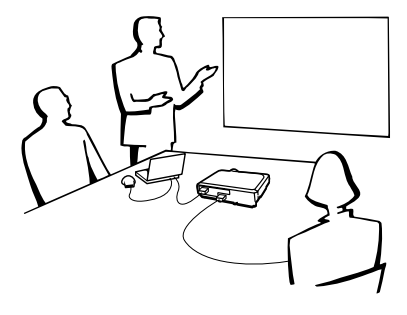

基本的な設置(前面からの投映)

■投映したい画面サイズに合わせて、スクリーンから必要な距離をとってプロジェクターを設置してく ださい。(**30**[ページ\)](#page-29-0)

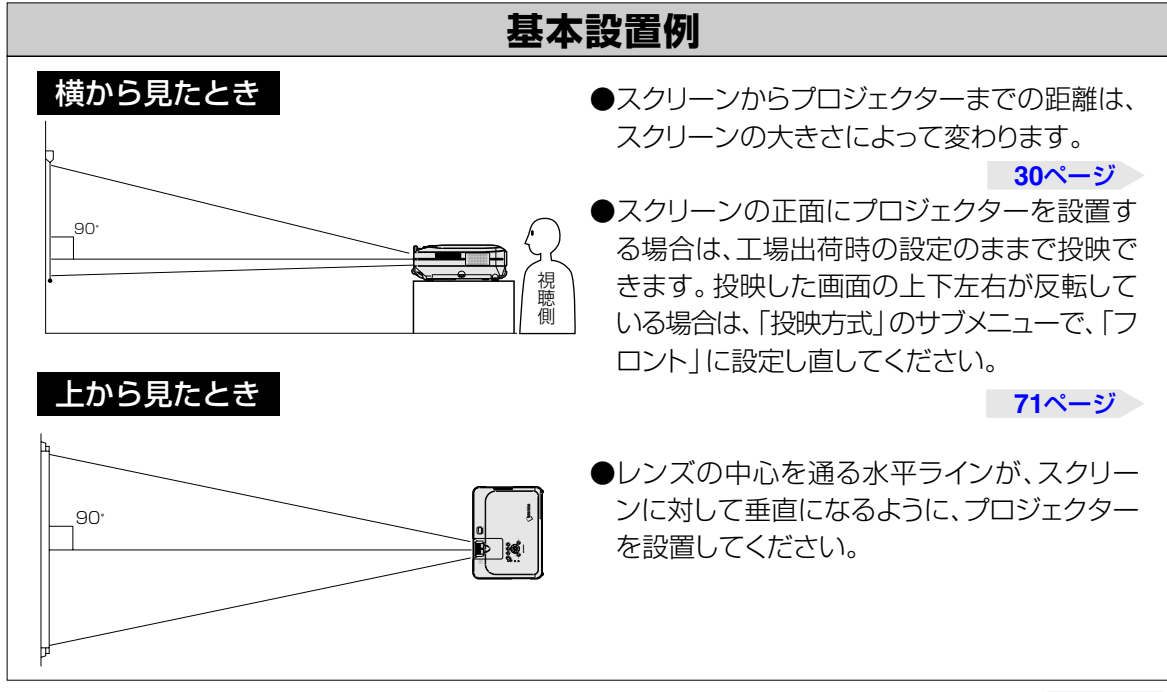

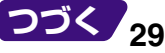

# <span id="page-29-0"></span>**設置のしかた(つづき)**

### **画面サイズと投映距離**

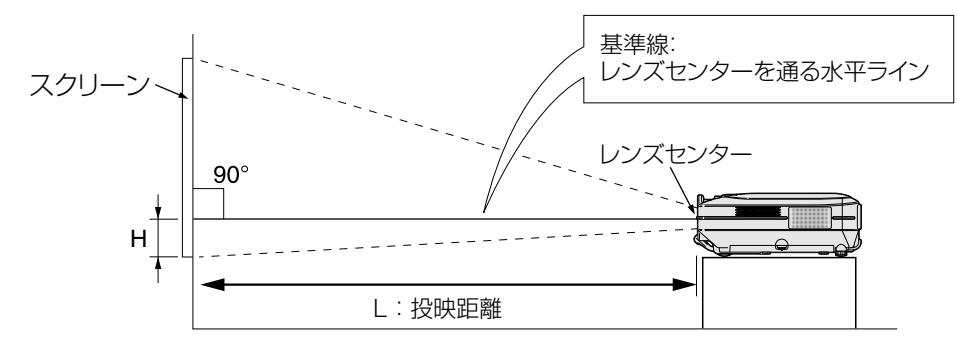

#### 標準レンズ

投映比率

1:1.77 ~ 2.25

**4:3ズームモード**(コンピュータ入力時は、標準モードとなります。)**52**[ページ参](#page-51-0)照

| 画面サイズ     |     |       | 投映距離(L)          |                  | レンズセンター位置から       |                                                                                                    |
|-----------|-----|-------|------------------|------------------|-------------------|----------------------------------------------------------------------------------------------------|
| 对角(型)幅(m) |     | 高さ(m) | :最長              | L2:最短            | 画面の最下端までの距離 (H)   |                                                                                                    |
| 300       | 6.1 | 4.6   | 14.11 m          | 10.96 m          | 45.0 cm           | 画面サイズと投映距離の近似式<br>$1 = 0.0472x - 0.0517$<br>2=0.0367x-0.0529<br>$H = 0.1499x - 0.0064$<br>x :画面サイズ (型)<br>:投映距離(m)<br>:最長投映距離<br>2:最短投映距離<br>H : レンズセンター位置から画面の最下端までの距離 (cm) |
| 200       | 4.1 | 3.0   | 9.39 m           | 7.29 m           | 30.0 cm           |                                                                                                    |
| 150       | 3.0 | 2.3   | 7.03 m           | 5.45 m           | 22.5 cm           |                                                                                                    |
| 100       | 2.0 | 1.5   | 4.67 m           | $3.62 \text{ m}$ | 15.0 cm           |                                                                                                    |
| 80        | 1.6 | 1.2   | $3.72 \text{ m}$ | $2.88$ m         | $12.0 \text{ cm}$ |                                                                                                    |
| 70        | 1.4 | 1.1   | $3.25 \text{ m}$ | $2.52 \text{ m}$ | $10.5 \text{ cm}$ |                                                                                                    |
| 60        | 1.2 | 0.9   | 2.78 m           | 2.15 m           | 9.0 cm            |                                                                                                    |
| 40        | 0.8 | 0.6   | .84 <sub>m</sub> | $1.42 \text{ m}$ | 6.0 cm            |                                                                                                    |

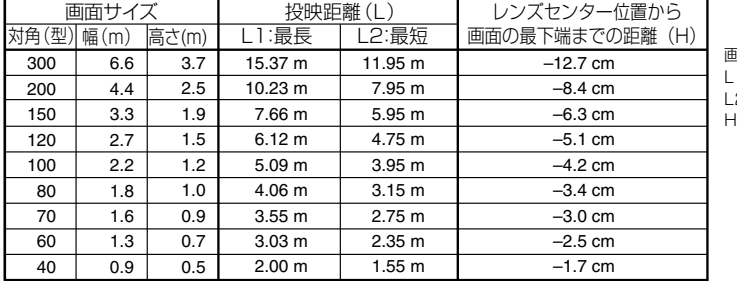

16:9スクイーズ (フル) モード

画面サイズと投映距離の近似式�  $1 = 0.0514x - 0.0516$ 

 $P = 0.04x - 0.0523$ 

H=-0.0422x+0.0018

# メモ�

- 上記の近似式には±3%の誤差があります。
- 表中に-(マイナス記号)がついた値はレンズの中心の距離がスクリーンの下になることを示しています。

### AN-C12MZ 投映比率 1:1.18 ~ 1.48

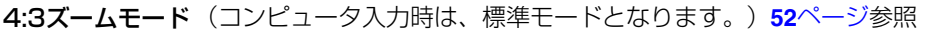

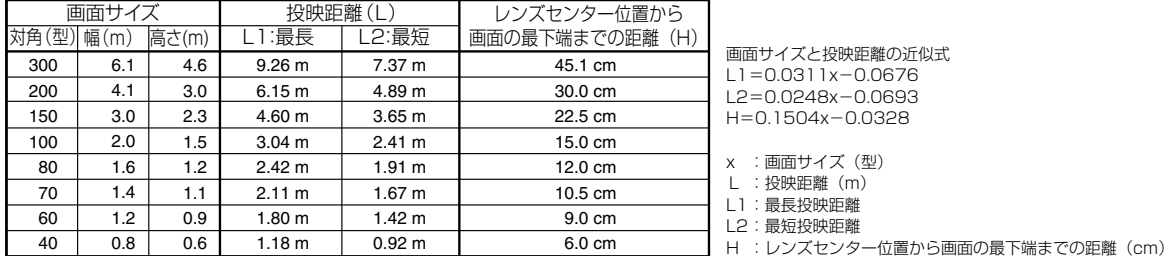

### 16:9スクイーズ (フル) モード

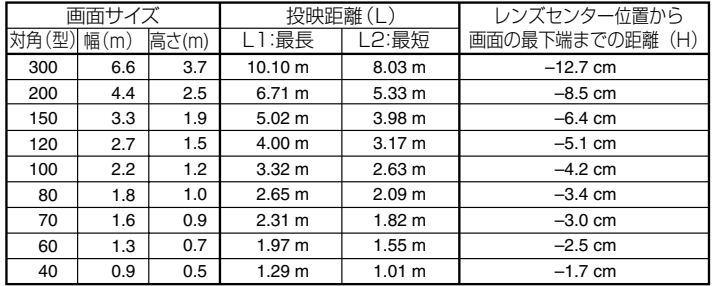

画面サイズと投映距離の近似式� L1=0.0339x-0.0669� L2=0.027x-0.0683�  $H=-0.0424x+0.0079$ 

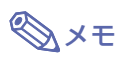

∫ 上記の近似式には±3%の誤差があります。

• 表中に-(マイナス記号)がついた値はレンズの中心の距離がスクリーンの下になることを示しています。

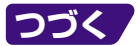

# <span id="page-31-0"></span>**設置のしかた(つづき)**

# **反転映像を投映するとき**

### スクリーン背後からの投映

- 透過型スクリーンをプロジェクターと視聴者の間に設置してくだ さい。
- メニューの投映方式を「リア」に設定して、画面の左右を反転し てください。(**71**[ページ](#page-70-0))

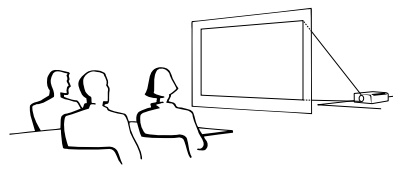

### ミラーを使った投映

- ■レンズの正面にミラー (表面鏡)を設置してください。
- ■視聴者側にミラーを置くときは、メニューの投映方式を「リア」 に設定して、画面の左右を反転してください。(**71**[ページ](#page-70-0))

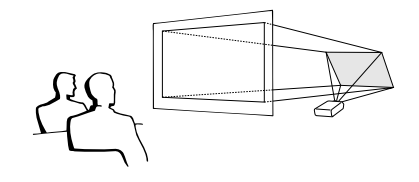

### **A お知らせ**

● ミラーを使用する場合は、プロジェクターとミラーの位置に注意して、 視聴者の目に光が入らないようにしてください。

# 天井取り付けによる投映

- 天井に取り付ける場合は、別売の取り付けユニットおよび取り付 けアダプター「AN-60KT」が必要です。また、取り付けの際は、 必ずお買いあげの販売店にご相談ください。 別売の取り付けアダプター「AN-60KT」の取り付けは、天吊り アダプターに付属されている説明書をご覧ください。 ■ プロジェクターを天井に設置するときは、 **30**[ページの](#page-29-0)レンズセンター位置から 画面の最下端までの距離(H)に合 わせて設置位置を決めてください。
- メニューの投映方式を「天吊り」に 設定して、画面の上下を反転して ください。(**71**[ページ](#page-70-0))

工場出荷時の設定で投映すると…�

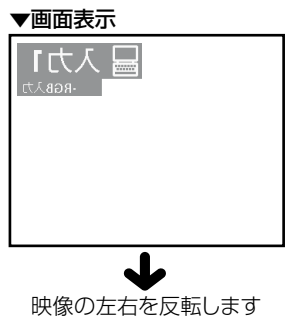

工場出荷時の設定で投映すると…�

#### ▼画面表示�

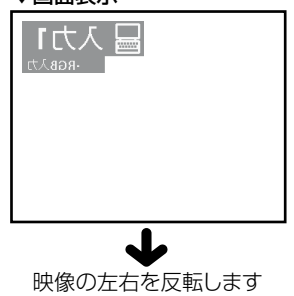

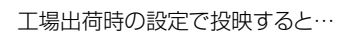

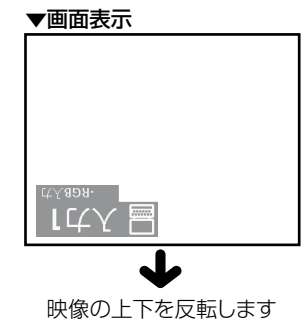

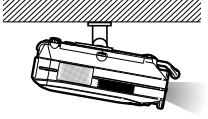

<span id="page-32-0"></span>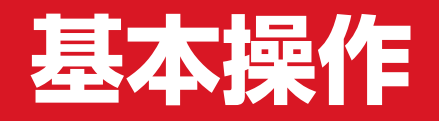

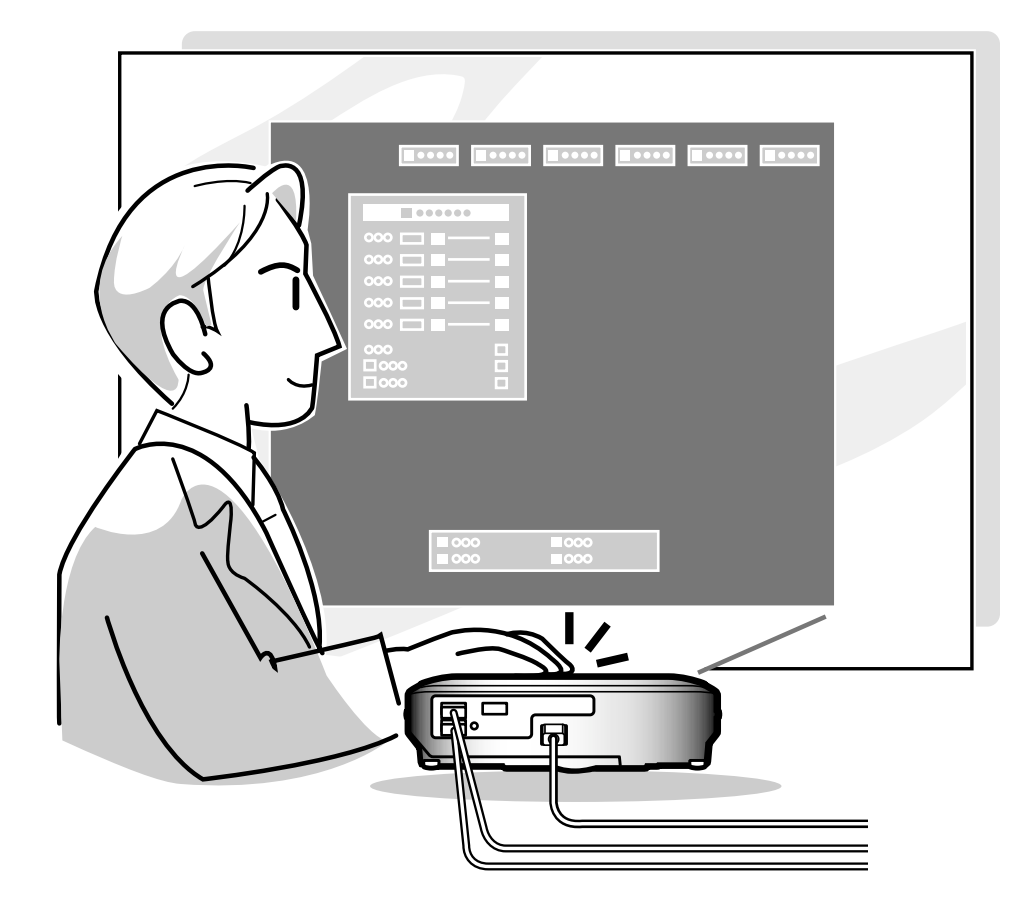

<span id="page-33-0"></span>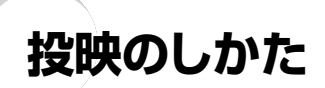

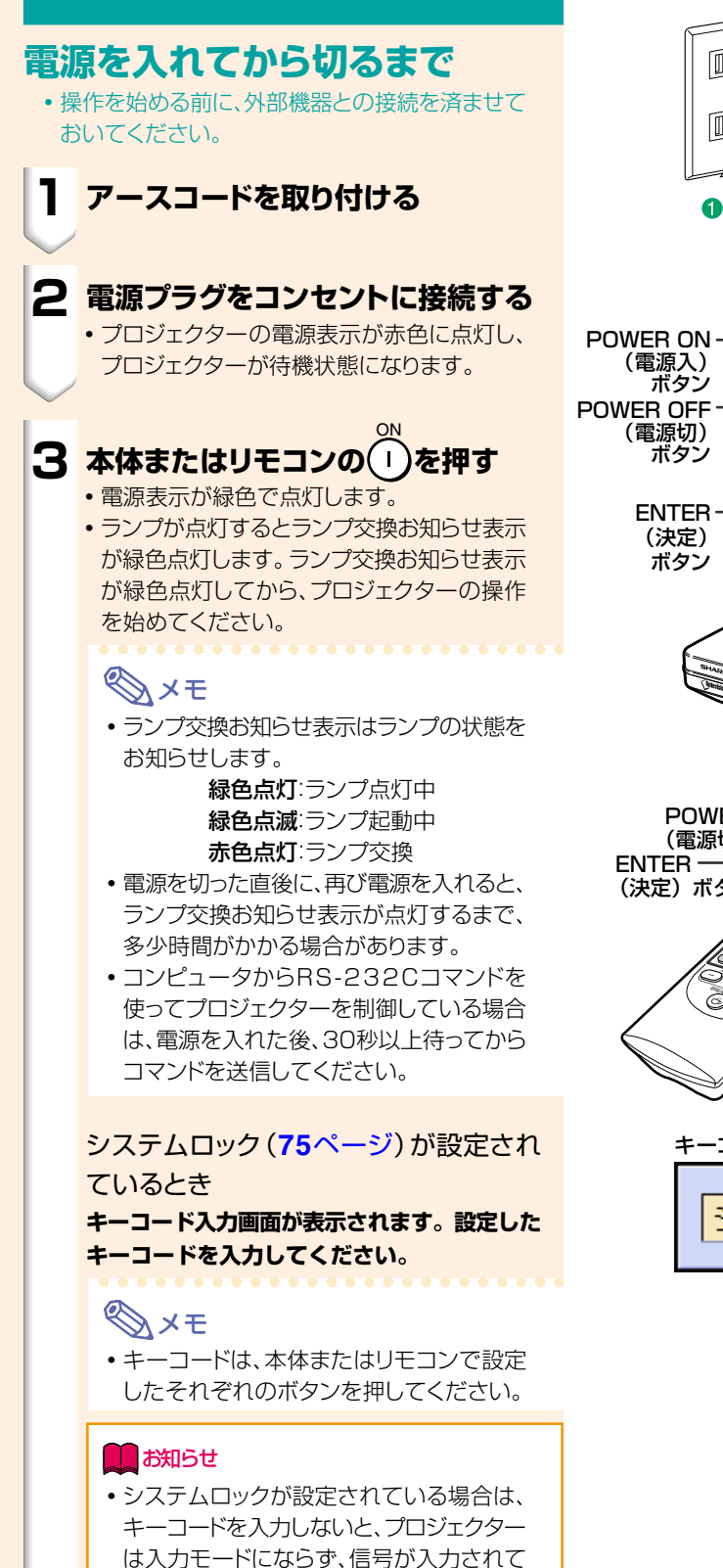

も画面は表示されません。(**75**[ページ](#page-74-0))

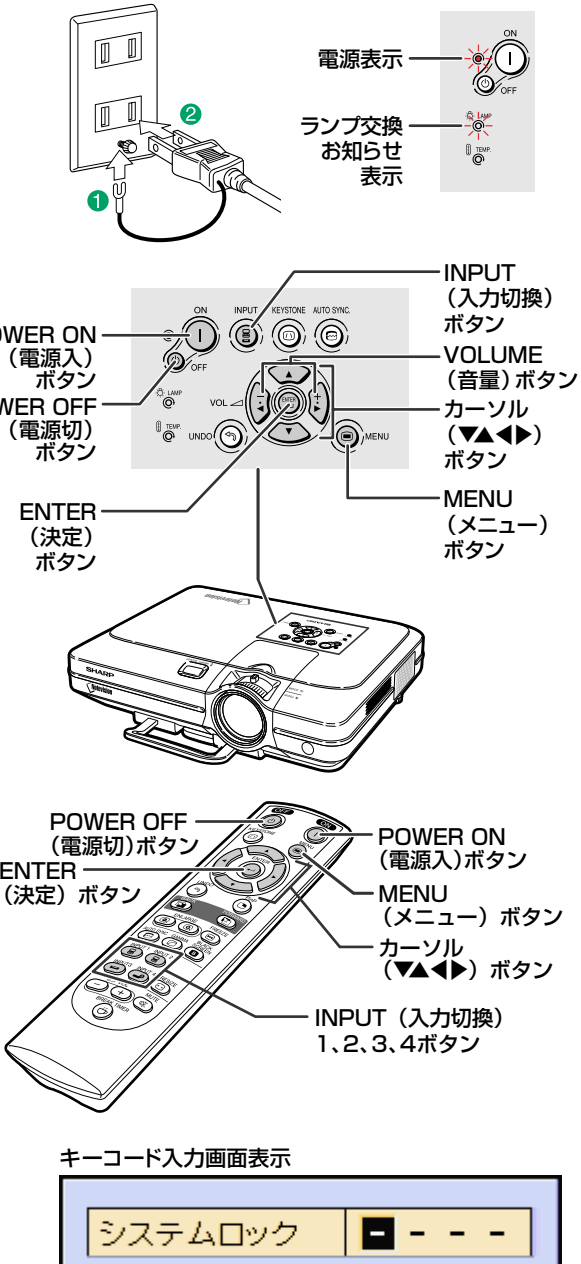

<span id="page-34-0"></span>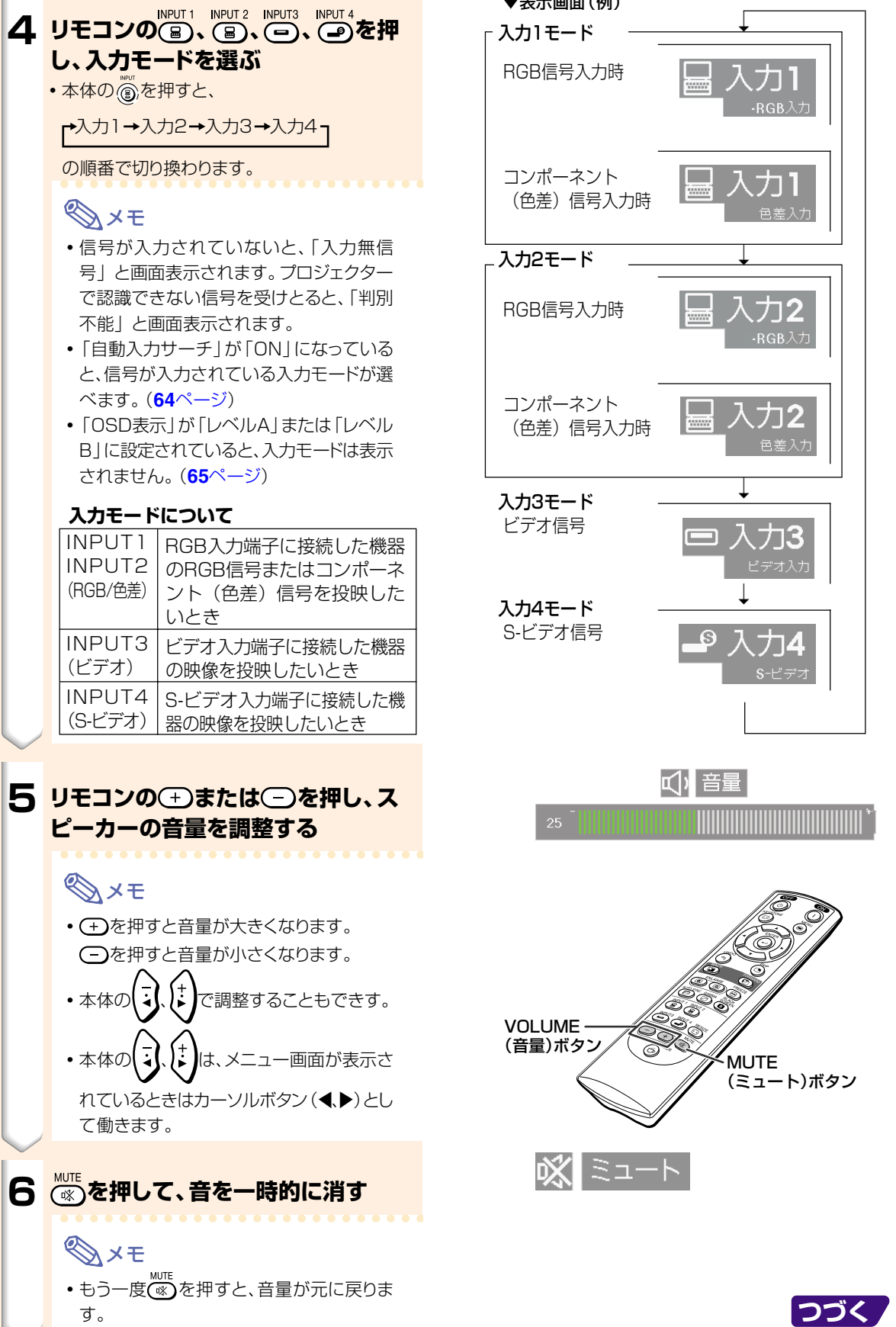

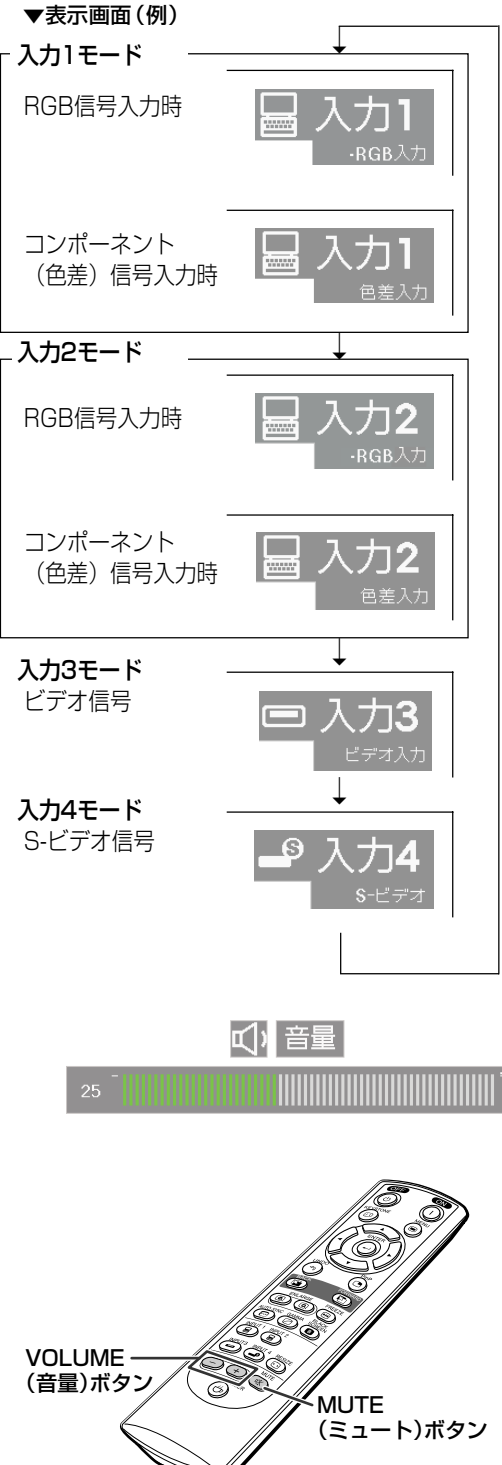

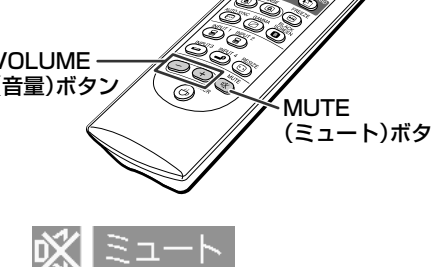

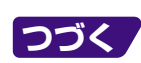

基

作

# <span id="page-35-0"></span>**投映のしかた(つづき)**

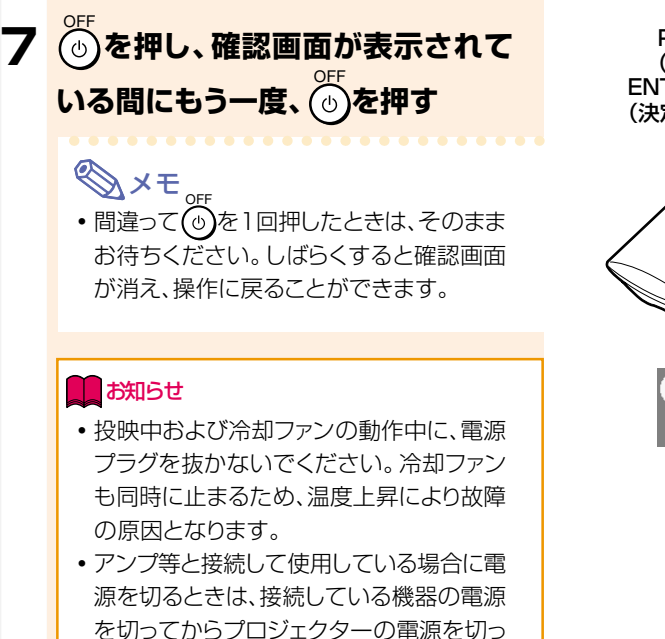

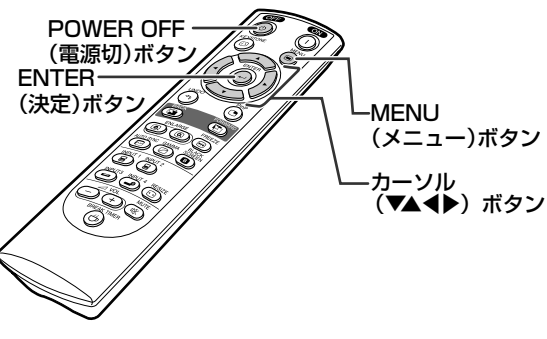

1 電源オフレますか? 決定: もう一度押す 中止: 少し待つ

### **画面表示言語を選ぶ**

てください。

•本機は表示画面の言語として英語、ドイツ語、スペイ ン語、オランダ語、フランス語、イタリア語、スウェーデ ン語、ポルトガル語、中国語、韓国語、日本語に切り換 えることができます。

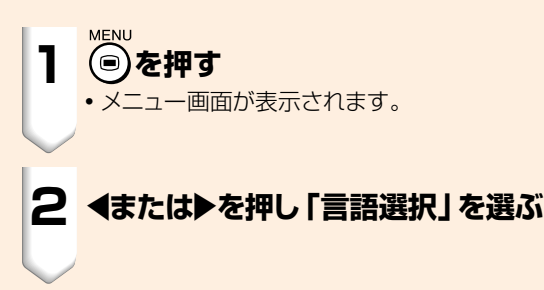

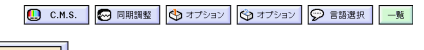

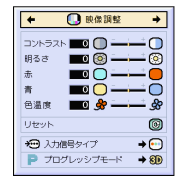

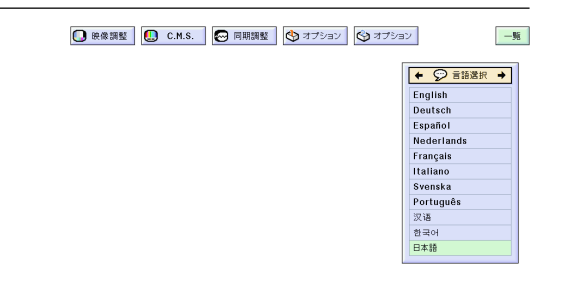
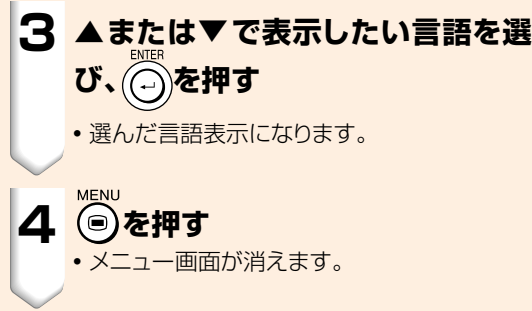

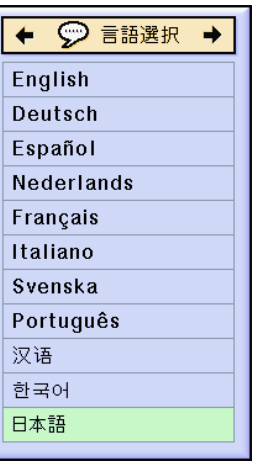

## **画面の台形歪みを補正する([キーストーン補正](#page-101-0))**

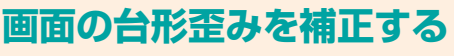

キーストーン(画面の台形歪み)補正が行えます。

#### メモ�

※キーストーン補正とは

- ●映像をスクリーンに対して上下から角度をつけ て投映すると、映像が台形に歪みます。 この台形の歪みを補正する機能がキーストーン 補正です。
- キーストーンで補正できるスクリーンに対する 上下の角度は±約35度までです。 (設置方法について、くわしくは**8**[ページ、](#page-7-0)**[29](#page-28-0)** [ページを](#page-28-0)ご覧ください。)

**1 を押す**

•標準、スクイーズ(フル)画面、ワイド画面を 表示しているとき、もう一度 ◎ を押すとデ ジタルシフト機能が働きます。(**39**[ページ\)](#page-38-0)

#### **2 ▲、▶または▼、◆を押し、調整する**

- より忠実に補正したいときは、 ⊙ を押して テストパターンを表示させ、▲、▶または ▼、◀を押して調整します。
- •無信号状態のときは、始めからテストパ ターン表示となります。

#### メモ�

- 台形の歪みは±約35度まで補正できるの で、実際のスクリーンもその角度まで傾け て設置できます。
- •キーストーン補正調整を取り消すときは、 を押します。

**3 を押す**

#### メモ�

- ●4:3ズーム画面で設定した内容は、そのま ま16:9でも有効です。
- ∫ 調整中、直線や表示された映像の端がギザ ギザになっているように見えることがあり ます。

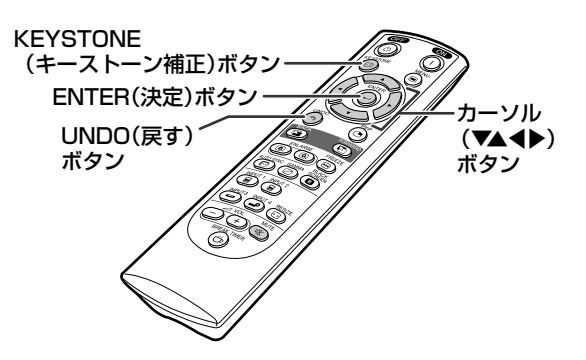

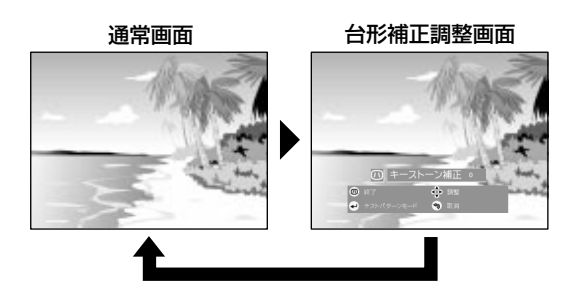

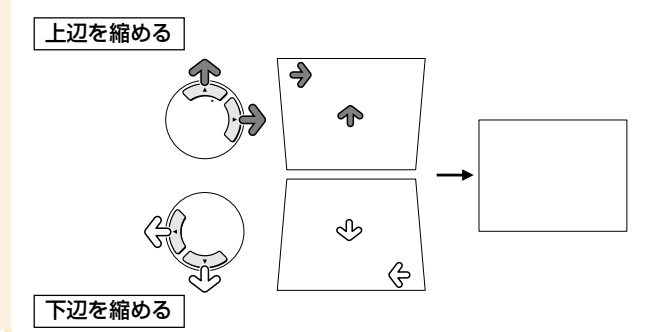

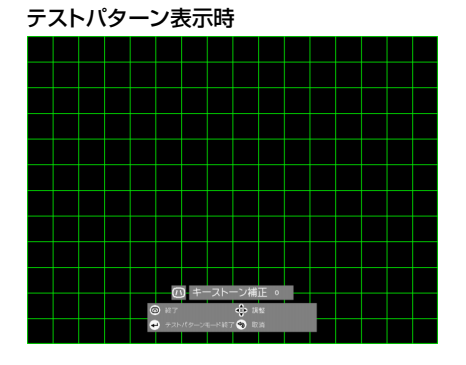

<span id="page-38-0"></span>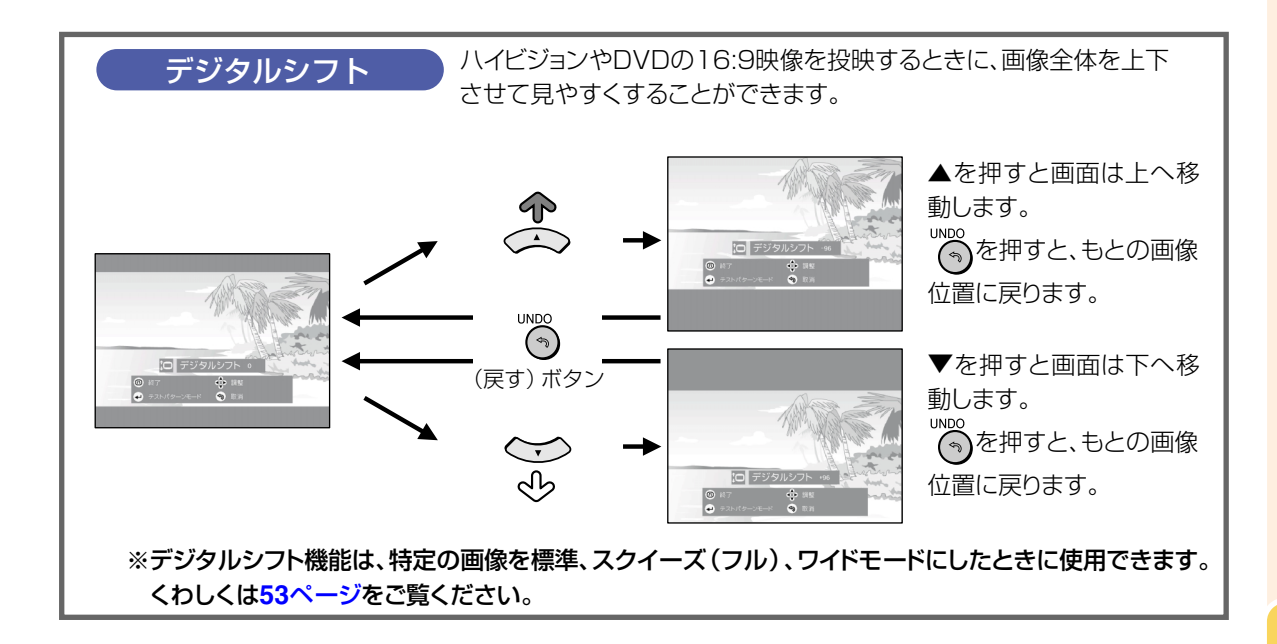

<span id="page-39-0"></span>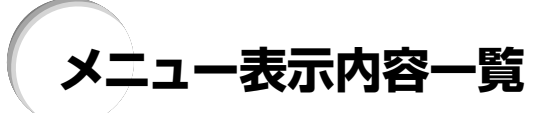

プロジェクターで設定できる項目を示します。

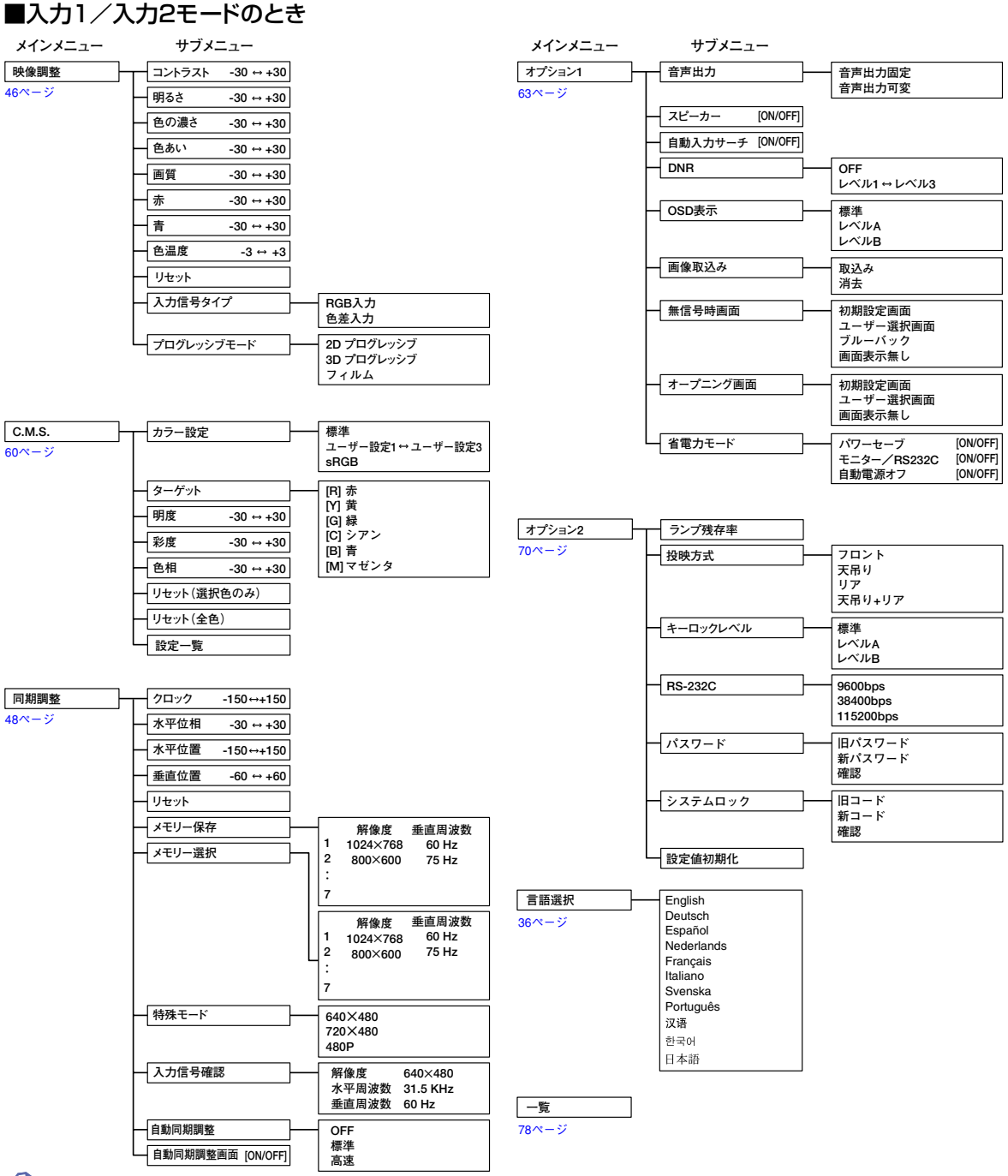

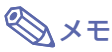

- チャートに示された解像度、垂直周波数、水平周波数の値は例として表示しています。
- · INPUT (入力) 1または2の映像調整メニューのうち「色の濃さ」、「色あい」、「画質」は入力信号タイプが「色差入 カーに設定されている場合のみ表示されます。
- オプション2の「設定値初期化」を選んだとき、初期化されない項目もあります。くわしくは77ページをご覧ください。

#### <span id="page-40-0"></span>■入力3/入力4モードのとき

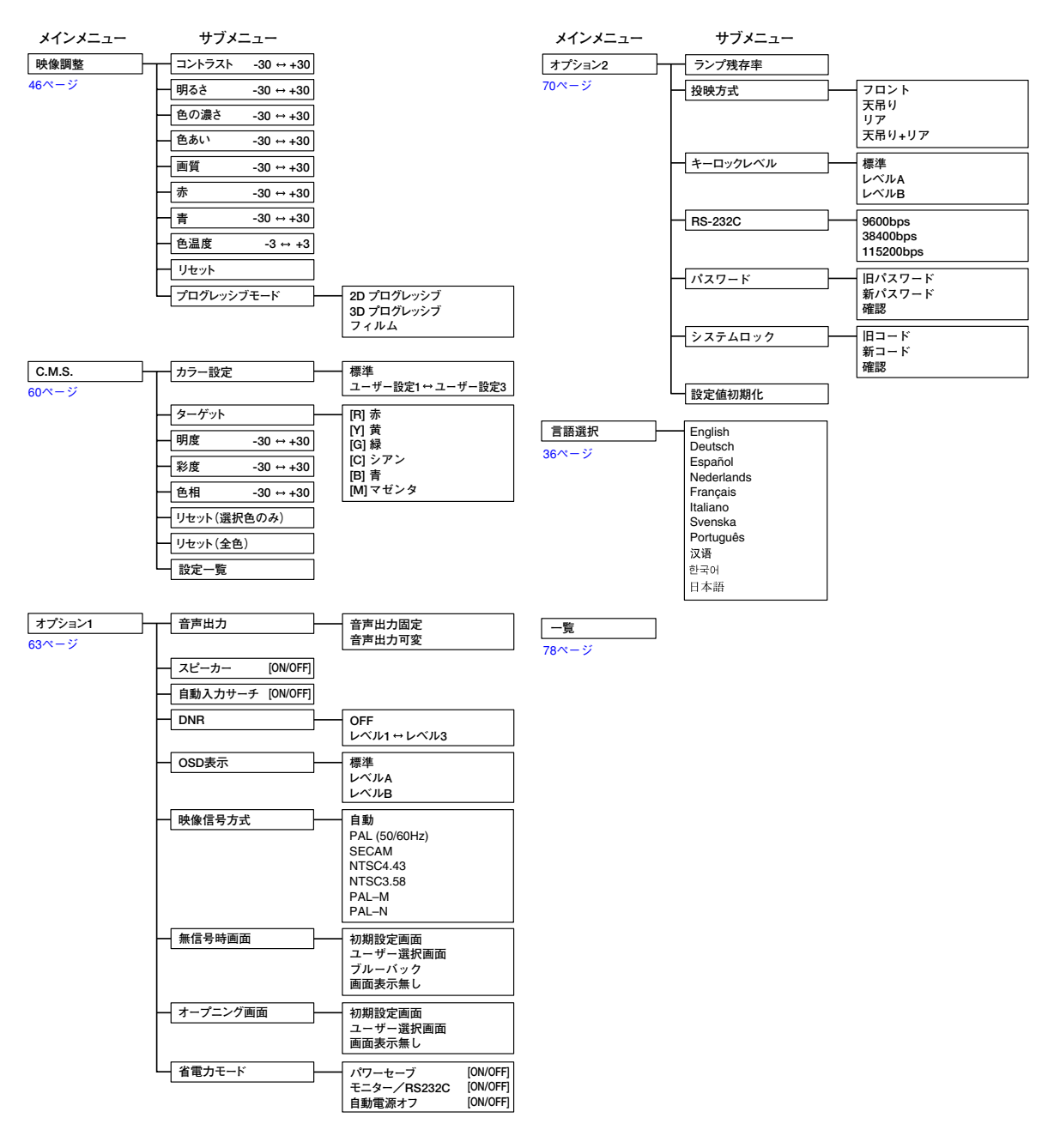

<span id="page-41-0"></span>**メニューの使いかた**

このプロジェクターには、画像の調整や、いろいろな設置に対応するため2つのメニューを用意してい ます。

メニューの操作は、次の手順に従ってプロジェクター本体、またはリモコンで行います。

入力1/2 RGBモードのメニュー画面例 スカ3/4モードのメニュー画面例

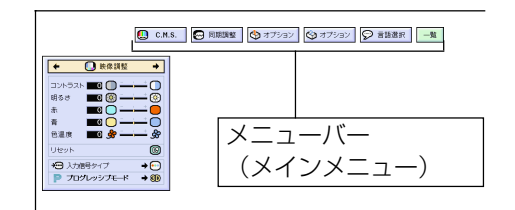

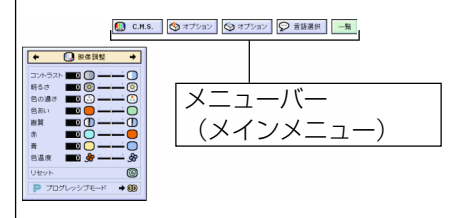

**メニューの選択(調整)**

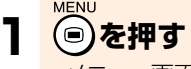

∫ メニュー画面が表示されます。

#### メモ�

- •選んでいるINPUT(入力)モードそれぞ れの「映像調整」メニュー画面が表示され ます。
- 右下図は、入力1または入力2の表示画面 です。

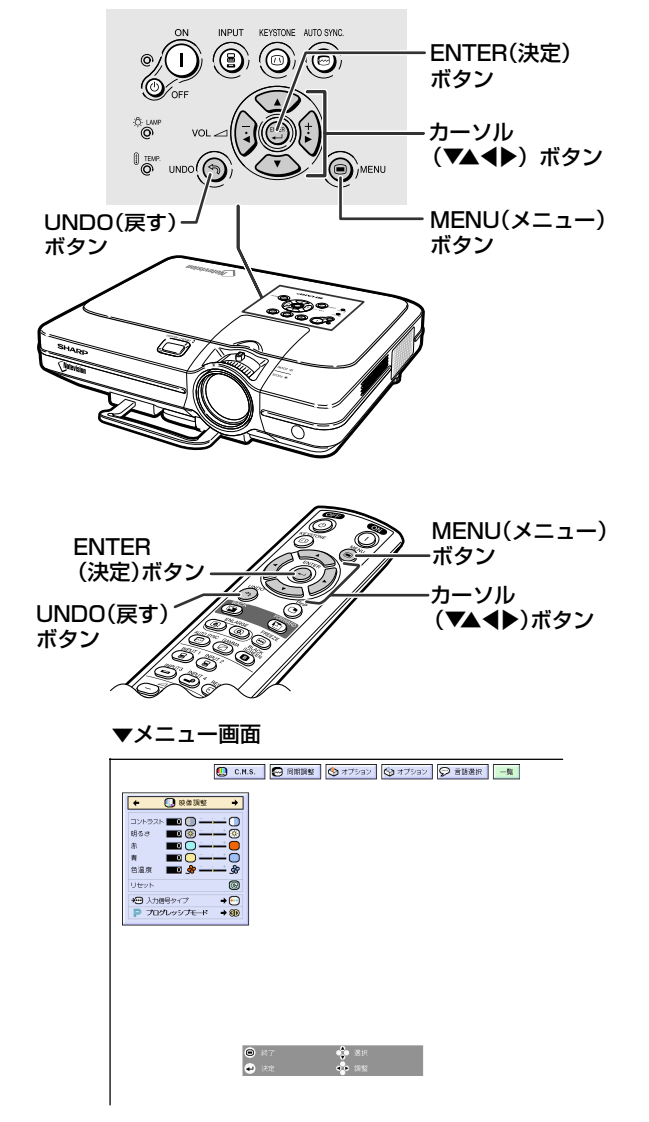

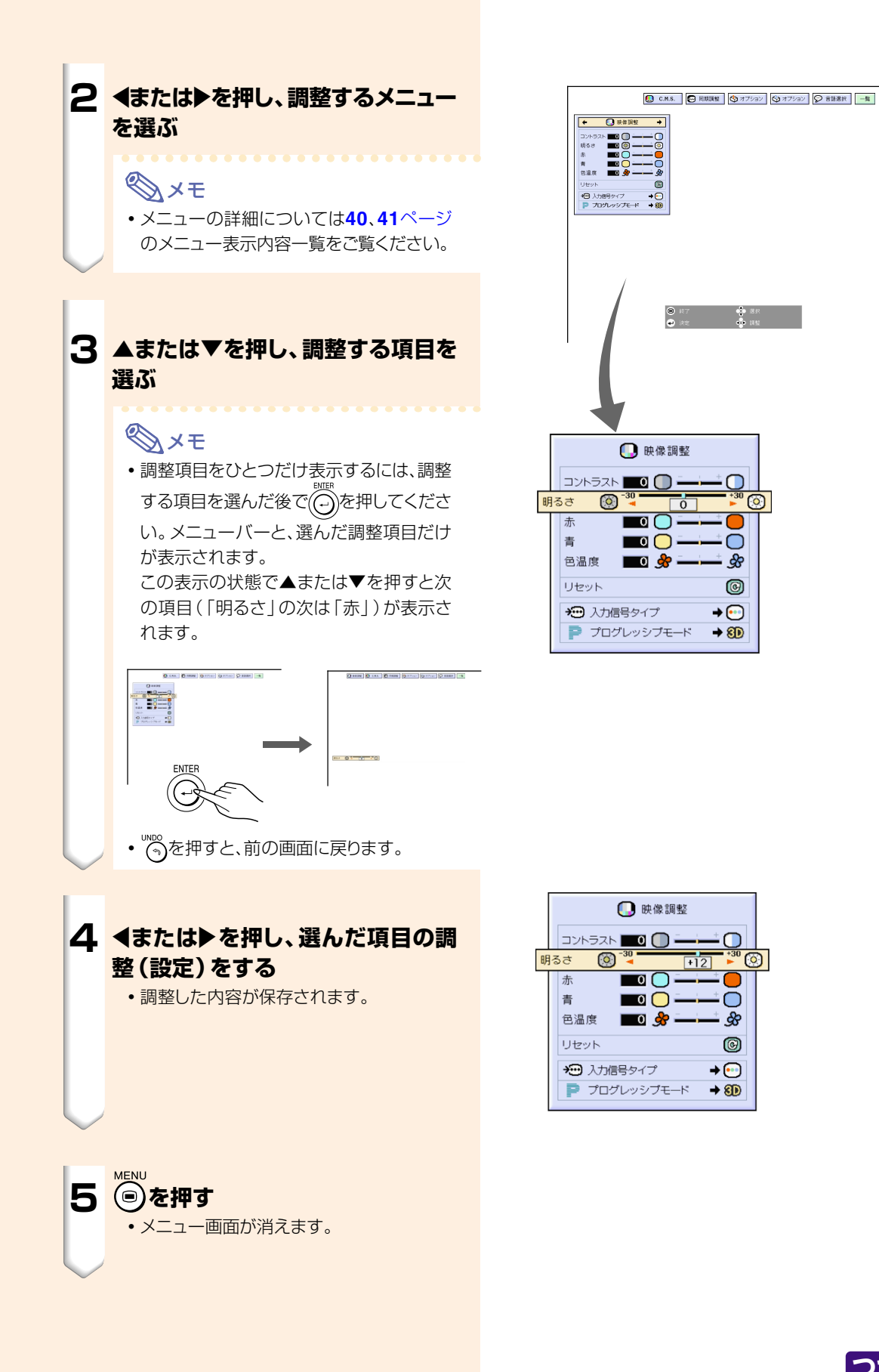

# <span id="page-43-0"></span>**メニューの使いかた(つづき)**

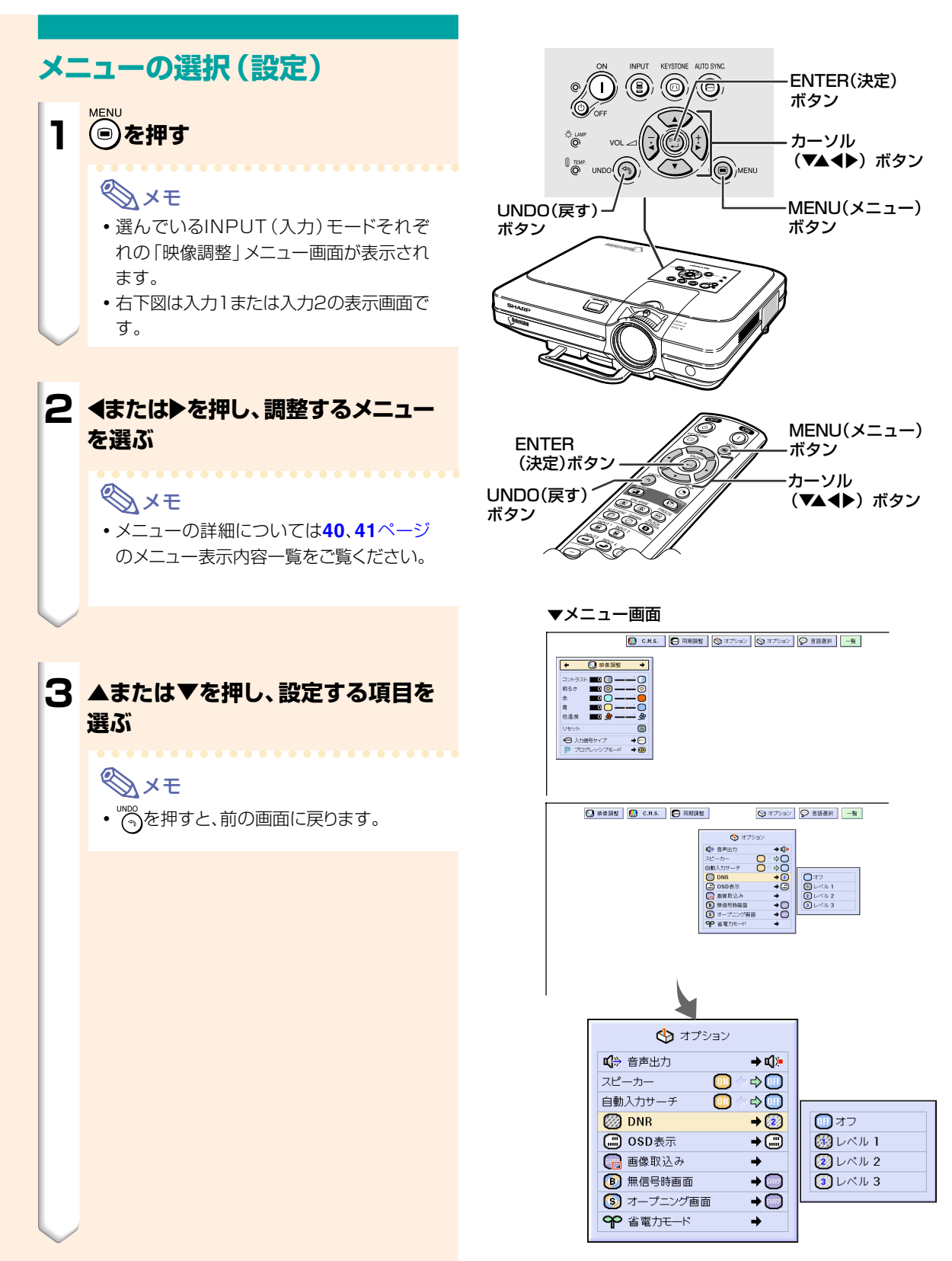

### **4** ▶を押す

• カーソルがサブメニューに移ります。

メモ� •メニューによっては、◀ ▶ボタンを押し 「■」でアイコンを選び設定します。

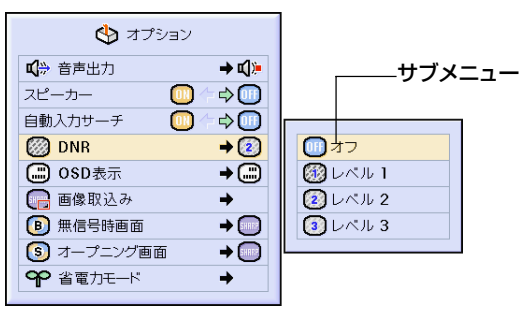

#### **5 ▲または▼を押し、サブメニュー表 示された項目の設定を選ぶ**

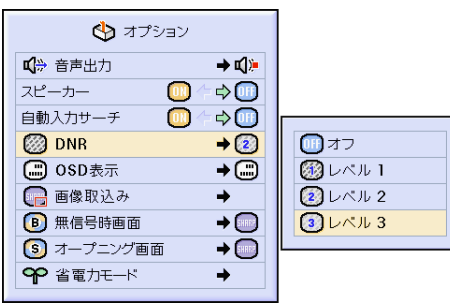

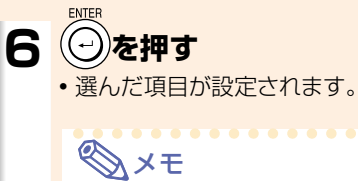

• メニューの項目によっては、設定事項の確 認画面が表示されます。 項目を設定するときは◀または▶で「はい」 または「OK」を選び(C)を押します。

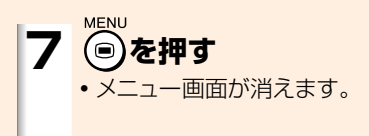

## <span id="page-45-0"></span>映像を調整する

#### 映像の濃淡や明るさを見やすく調整することができます。

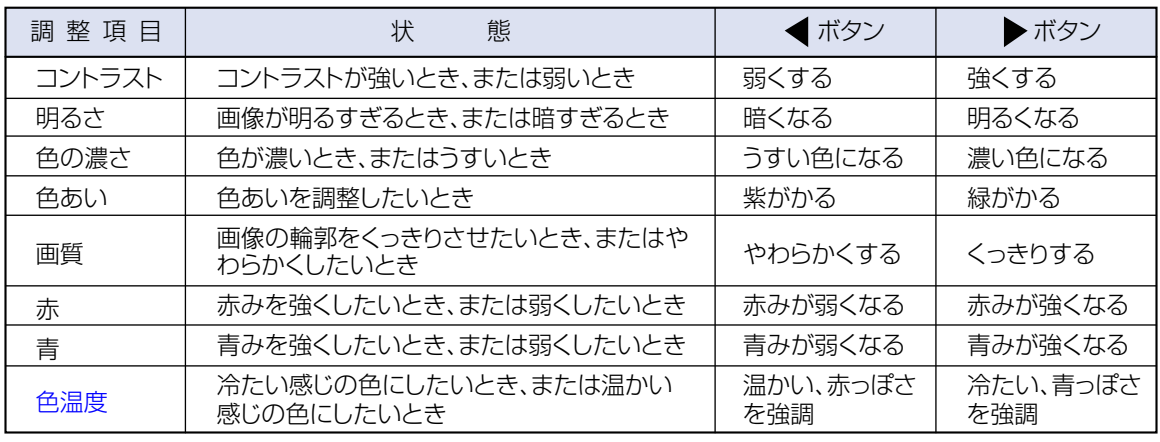

□ 映像調整  $\blacksquare$ 

 $C.M.S.$ 4 同期調整 ☆ オプション | ☆オプション |

○ 言語選択 一覧

#### 見やすい映像に調整する

メニュー画面で映像調整メニューを調整する → メニュー画面の操作42ページ

### **BXE**

- INPUT (入力) 1または2を選んでいるとき、「入 力信号タイプ | が 「RGB入力 | のときは 「色の濃 さ」「色あい」「画質」は、表示されません。
- •映像調整の内容はそれぞれの入力モードで別々 に記憶されます。
- INPUT (入力) 1または2の入力信号タイプが色 差入力に設定されている場合の「画質」調整は 5251、525P、750P、1125Iの信号が入力され ているときに行えます。
- [C.M.S. | メニューの 「カラー設定 | (60ページ) が「sRGB |に設定されている場合、映像調整の 「赤」「青」「色温度」は調整できません。
- •設定を工場出荷時の状態に戻したいときは、「リ セット」を選び(一)を押します。

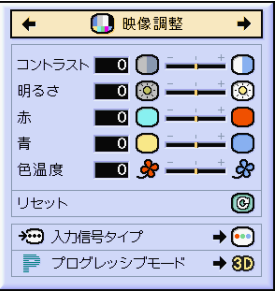

#### **信号の種類を設定する**

INPUT(入力)1端子または2端子に接続した機器の 入力信号に合わせてRGBかコンポーネント(色差) を 選択します。

**メニュー画面の映像調整メニューから「入力信号タイ プ」を選び設定する →設 定 の し か た 4 4 [ペ](#page-43-0) ー ジ**

#### $\bigotimes$ メモ�

● **--** RGB入力 RGB信号を入力したときに設定します。 ● 回色差入力 コンポーネント(色差)信号を入力したときに設定し ます。

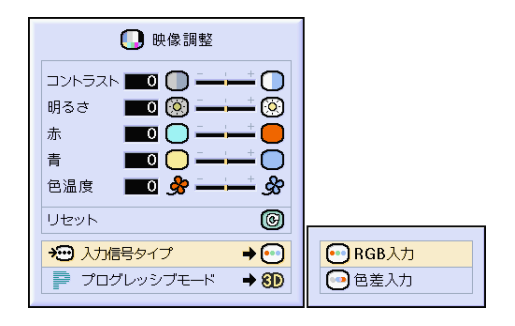

### **プロ グ レ [ッシブ](#page-101-0) モ ー ド を設定する**

映像に合わせて、最適なプログレッシブモードを使うこ とでビデオ表示がよりスムーズになります。 **メニュー画面の映像調整メニューから「プログレッシブ モード」を選び設定する →設 定 の し か た 4 4 [ペ](#page-43-0) ー ジ**

## メモ�

● 2D2Dプログレッシブ スポーツやアクション映画など、動きの速い映像を 表示するのに適しています。

● 8D3Dプログレッシブ

ドラマやドキュメンタリーなど、比較的動きの遅い映 像を表示するのに適しています。

 $\bullet$  (  $\bullet$  ) フィルム

フィルムイメージ ※映像ソフトを再生するのに適して います。

- ※ 24コマ/秒の映像フィルムをそのまま記録してい るDVDソフトなどを再生するとき、60コマ/秒のプ ログレッシブ映像に変換し、高画質で再生します。
- 映像がボケる、ノイズが発生するなどの場合は、最 適なプログレッシブモードを選んでください。
- ●プログレッシブ信号を入力したときは選択できま せん。

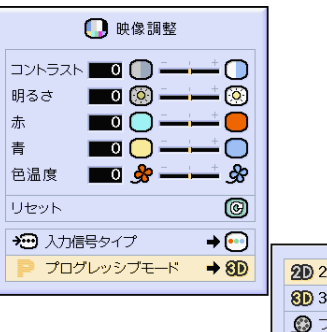

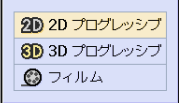

<span id="page-47-0"></span>**コンピュータの画面を調整する**

縦縞模様やチラツキが気になるときは同期調整してください。

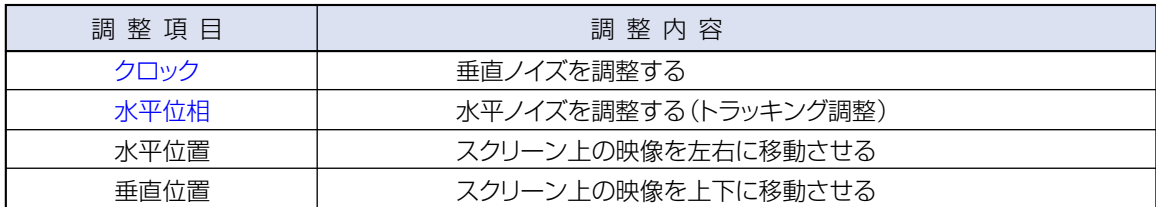

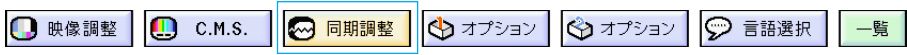

#### **自動同期調整がOFFのとき**

[自動同期調整が](#page-101-0)OFFのときにタイルパターン・縦縞模 様などを投映すると、チラツキや縦縞が出るなど、映り 具合が悪くなることがあります。その場合は、「クロッ ク」「水平位相」「水平位置」「垂直位置」の項目を選 び、画面を調整してください。

**メニュー画面の同期調整メニューから「クロック」、「水 平位相」、「水平位置」、「垂直位置」を選び調整する →調整のしか[た42ページ](#page-41-0)**

#### メモ�

• コンピュータの映像は " ( ) を使うと、簡単に調整 できます。くわしくは**50**[ページを](#page-49-0)ご覧ください。

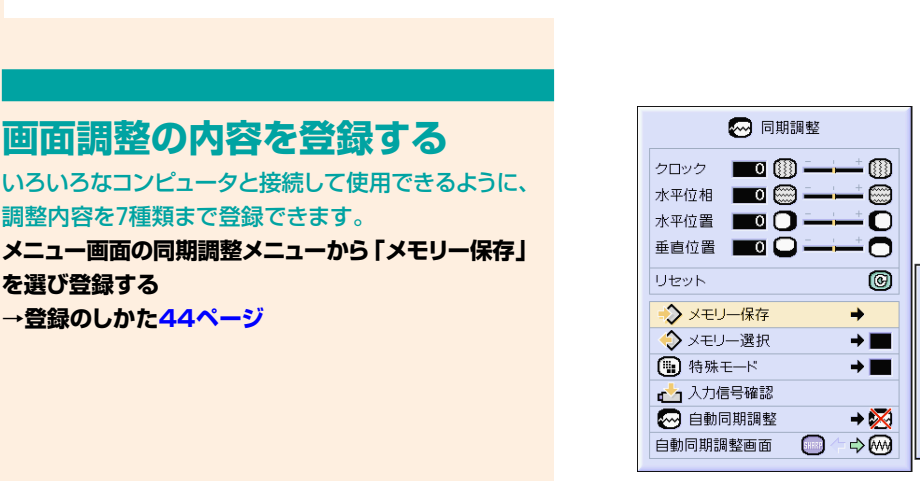

8 同期調整

クロック | 0 (3) --

水平位相 ■■ ( ) --

水平位置 ■ 0 〇 二

垂直位置 100-

◆ メモリー選択

**(■) 特殊モード** 

山入力信号確認

4 白動同期調整 自動同期調整画面

 $\overline{\phantom{0}}$ 

 $\overline{(\mathbb{R})}$ 

- ශ

 $\overline{\mathbf{O}}$ 

 $\bullet$  $\overline{\circledcirc}$ 

 $\rightarrow$ 

 $\rightarrow$  100

 $\rightarrow \blacksquare$ 

 $\rightarrow \boxtimes$ 

**B** ←→∞

 $\overline{\phantom{0}}$ 

リセット ◇メモリー保存

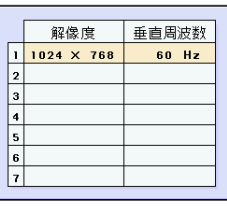

## **画面調整の内容を登録する**

いろいろなコンピュータと接続して使用できるように、 調整内容を7種類まで登録できます。

**メニュー画面の同期調整メニューから「メモリー保存」 を選び登録する**

#### **登録した調整内容を呼び出す**

プロジェクターに登録した画面調整の内容を呼び出し て設定することができます。

**メニュー画面の同期調整メニューから「メモリー選択」 を選ぶ**

**→選びか[た44ページ](#page-43-0)**

#### メモ�

- メモリー番号を設定しなければ、解像度と垂直周 波数は表示されません。
- ●「メモリー選択」項目で、すでに登録済みの調整内 容を呼び出すと、プロジェクターを登録済みの調 整内容に設定できます。

通常、入力信号の種類が判別されると、自動的に正しい 解像度モードが選択されますが、信号の種類によって は、コンピュータの表示モードに合わせる設定を行う必

**メニュー画面の同期調整メニューから「特殊モード」を**

**特殊モードを設定する**

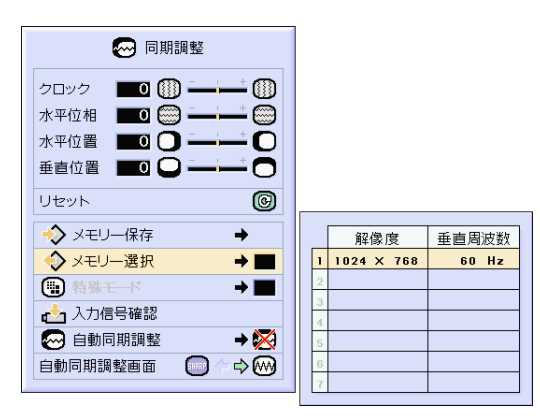

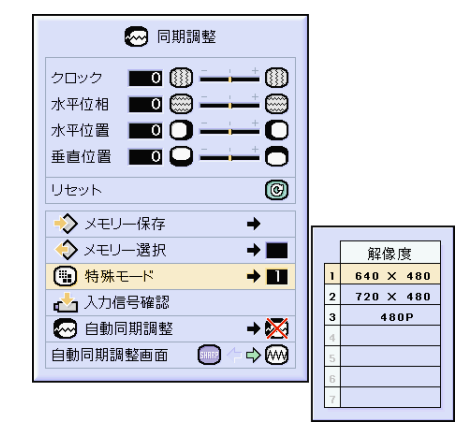

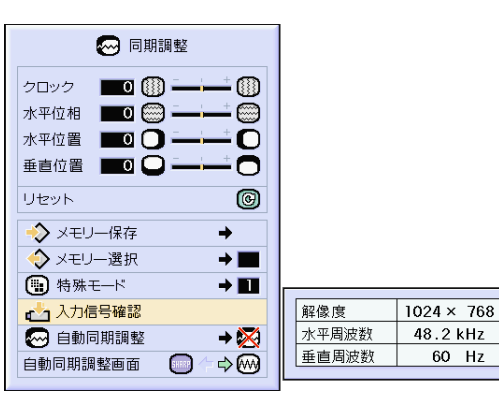

#### 入力信号と本機の表示

入力信号に対し、本機は有効走査線数を表示します。

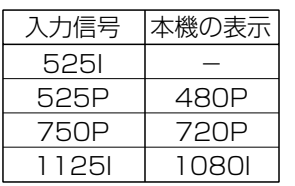

### メモ�

要があります。

**選び、解像度を設定する →設定のしか[た44ページ](#page-43-0)**

- コンピュータの一行おきに繰り返されるパターン (水平方向の縞模様)を表示させないでくださ い。(チラツキがおこり、画面が見にくくなりま す。)
- ∫ 525P(プログレッシブ)出力のDVDプレーヤー や、デジタルビデオを接続したときは、480Pを選 択してください。
- ●現在選択されている入力信号の情報を確認する 場合は、次の「入力信号情報を表示する」をご覧く ださい。

#### **入力信号情報を表示する**

この機能を使って、現在選択されている入力信号の情 報を確認できます。

**メニュー画面の同期調整メニューから「入力信号確認」 を選び確認する**

**→確認のしか[た42ページ](#page-41-0)**

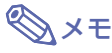

∫ プロジェクターはDVDプレイヤーやデジタルビデ オなどAV機器から入力される信号に対し、有効走 査線数を表示します。 表示は右のようになります。

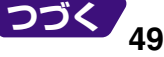

## <span id="page-49-0"></span>**コンピュータの画面を調整する(つづき)**

#### **自動同期調整**

コンピュータの画面を自動調整します。

**メニュー画面の同期調整メニューから「自動同期調整」 を選び設定する**

→設定のしか[た44ページ](#page-43-0)<br>●◎◎◎◎◎◎◎◎◎◎◎◎◎◎◎◎◎◎◎◎◎◎◎◎◎◎◎◎◎◎◎◎◎◎◎

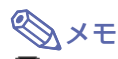

'& 帰準"または" ◎ 高速"に設定すると

- プロジェクターがコンピュータに接続されている 状態で、プロジェクターの電源を入れたときや、入 力を切り換えたときに、自動的に同期調整を行い ます。
- •「標準|は「高速|に比べて、正確に同期調整を行 います。そのため、同期調整の時間が若干長くか かります。

同期調整を手動で行うとき

- 自動同期調整で良好な画面が得られないときは、 手動で同期調整をしてください。(**48**[ページ](#page-47-0)をご 覧ください。)
- プロジェクターに接続されたコンピュータの画面 によっては、同期調整を完了するまで、しばらく時 間がかかることがあります。

AUTO SYNC(自動同期調整)ボタンを押し調整 するとき

• 自動同期調整を「高速」または「OFF」に設定して いるとき (高)を押すと、高速モードで自動調整を 行います。1分以内に再度押すと、標準モードで自 動調整を行います。

#### **自動同期調整時の画面表示機能**

自動同期調整中に表示される画面を設定します。

**メニュー画面の同期調整メニューから「自動同期調整 画面」を選び設定する**

**→設定のしか[た42ページ](#page-41-0)**

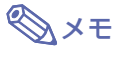

- ∫ …無信号時画面で設定されている画面が投 映されます。
- <br ··· 調整中のコンピュータ画面が表示されま す。

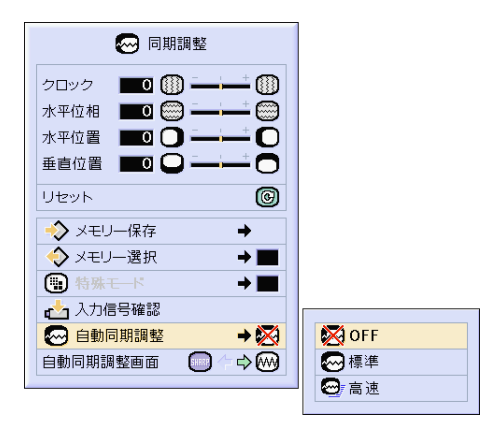

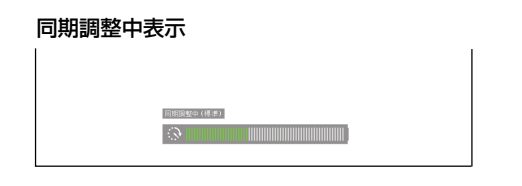

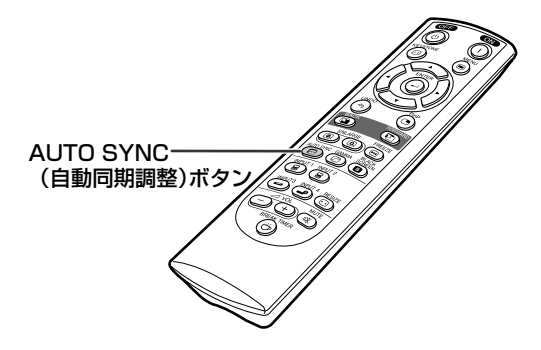

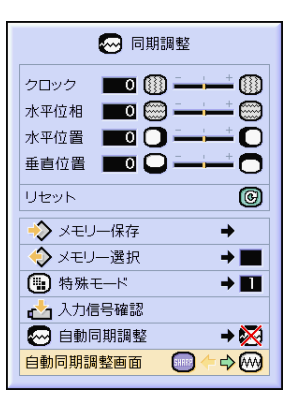

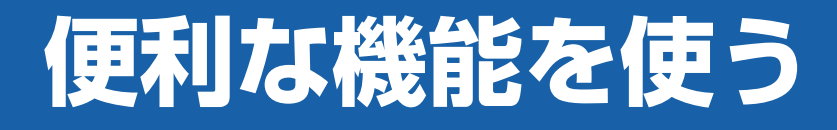

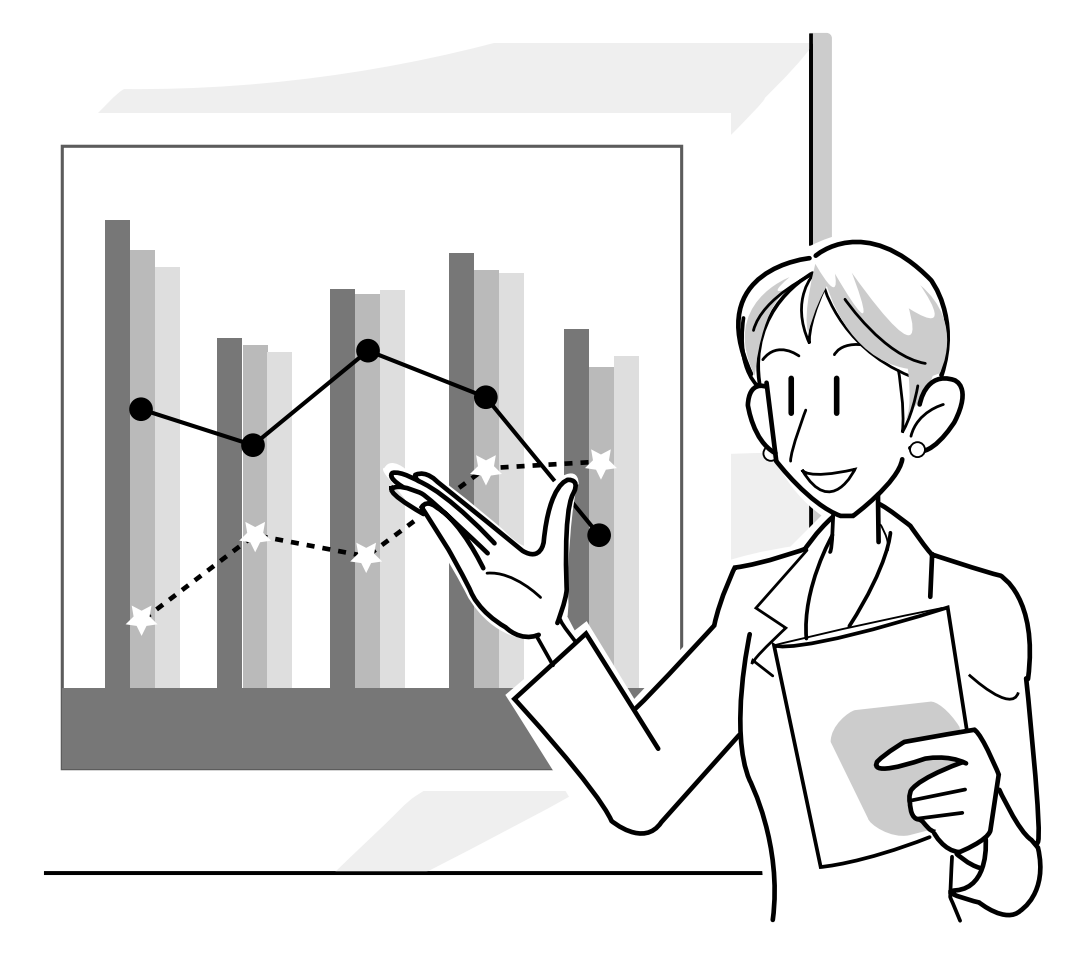

## **[画像表示モードを](#page-101-0)選ぶ**

入力された映像の画質をよくするために、画像表示モードを切り換えることができます。入力信号の種類に よって、「標準」・「フル」・「ドットバイドット」・「ズーム」・「スクイーズ(フル)」・「ワイド」を選んでください。

## **入力信号の種類によって、画像 の表示を切り換える**

### **1 を押す**

∫ 押すたびに、画像表示モードは**52**、**53**[ページ](#page-52-0) のように変わります。

### メモ�

- ●「ドットバイドット」モードでは映像を元の解像度で 表示するため拡大されません。
- XGA (1024×768)の信号を入力したときは、 標準に固定されます。
- •750Pや1125Iの映像信号を入力したときは、 スクイーズ(フル)に固定されます。
- 初期の状態に戻るには、「画面サイズ」が画面に表 示されているとき、 を押してください。

#### コンピュータ�

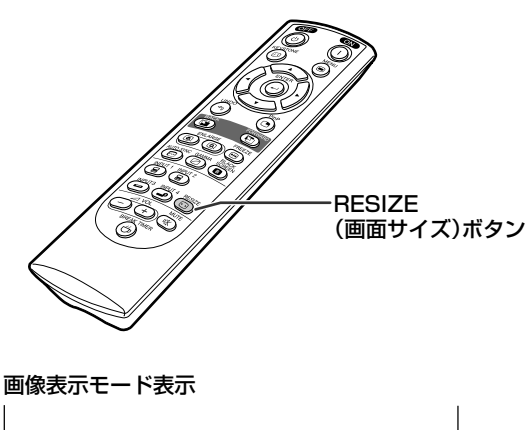

⊙ 画面サイズ 標準

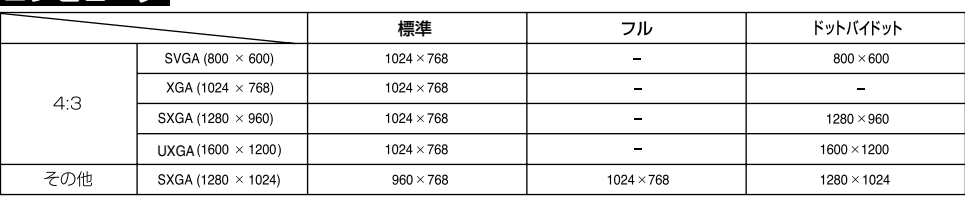

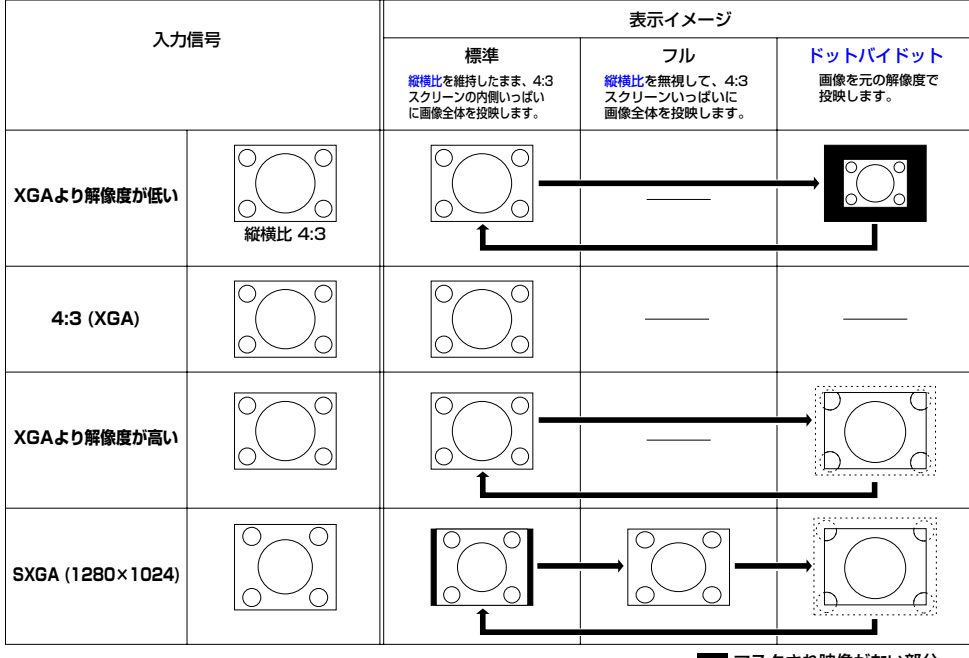

┃マスクされ映像がない部分 元の信号自体に映像が無い部分�

#### <span id="page-52-0"></span>ビデオ

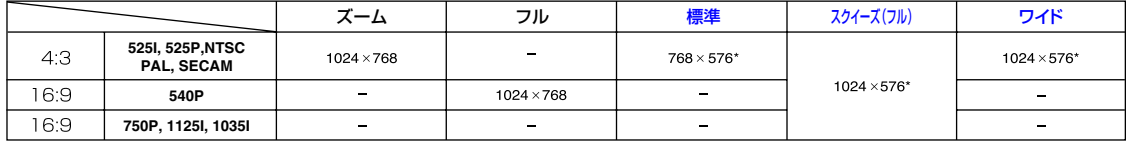

これらの画像でデジタルシフト機能を使用できます。�

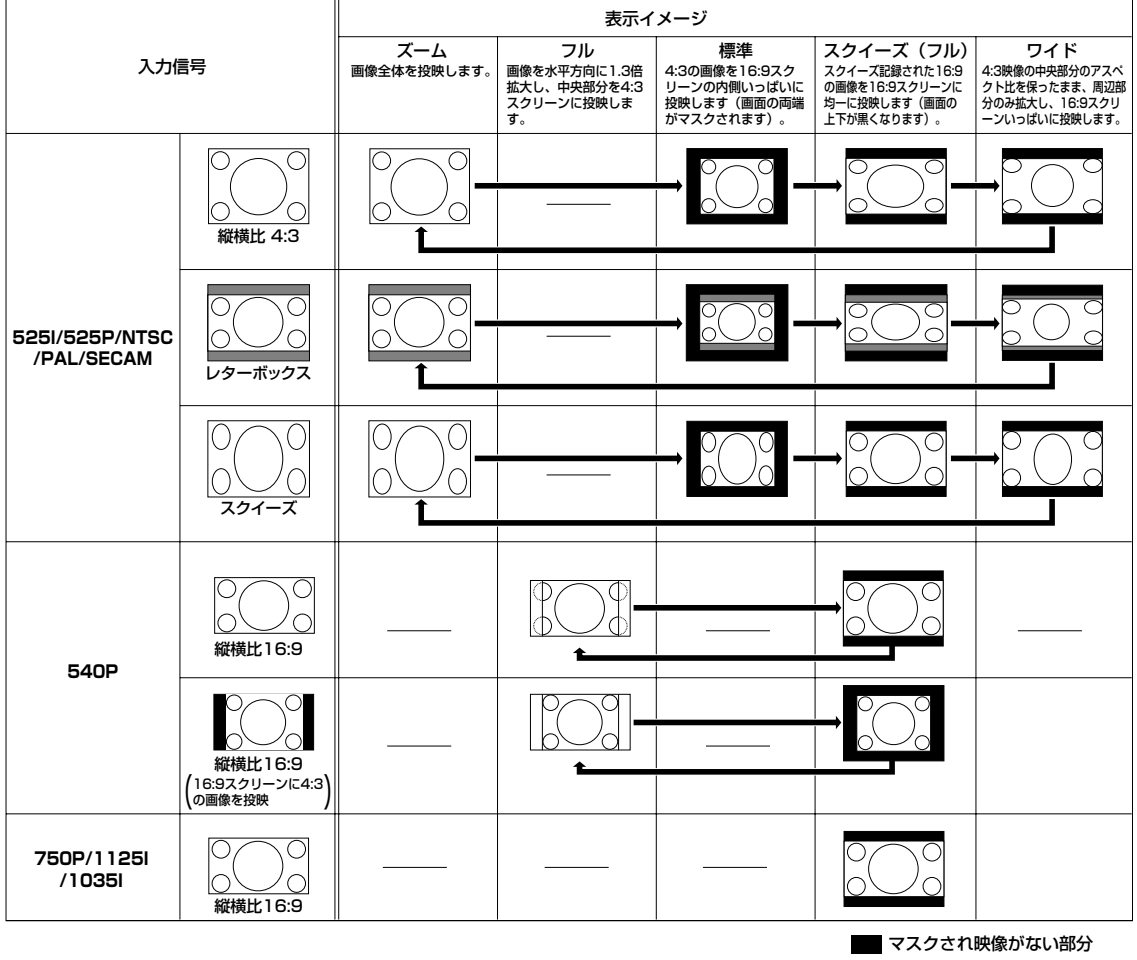

■ 元の信号自体に映像が無い部分

**静止画機能**

静止画機能を使うと、投映中の映像を静止画にすることができます。

この機能を使えば、静止画を表示中により詳しく説明を加えたり、次の画面を準備するまで静止画を表 示することができます。

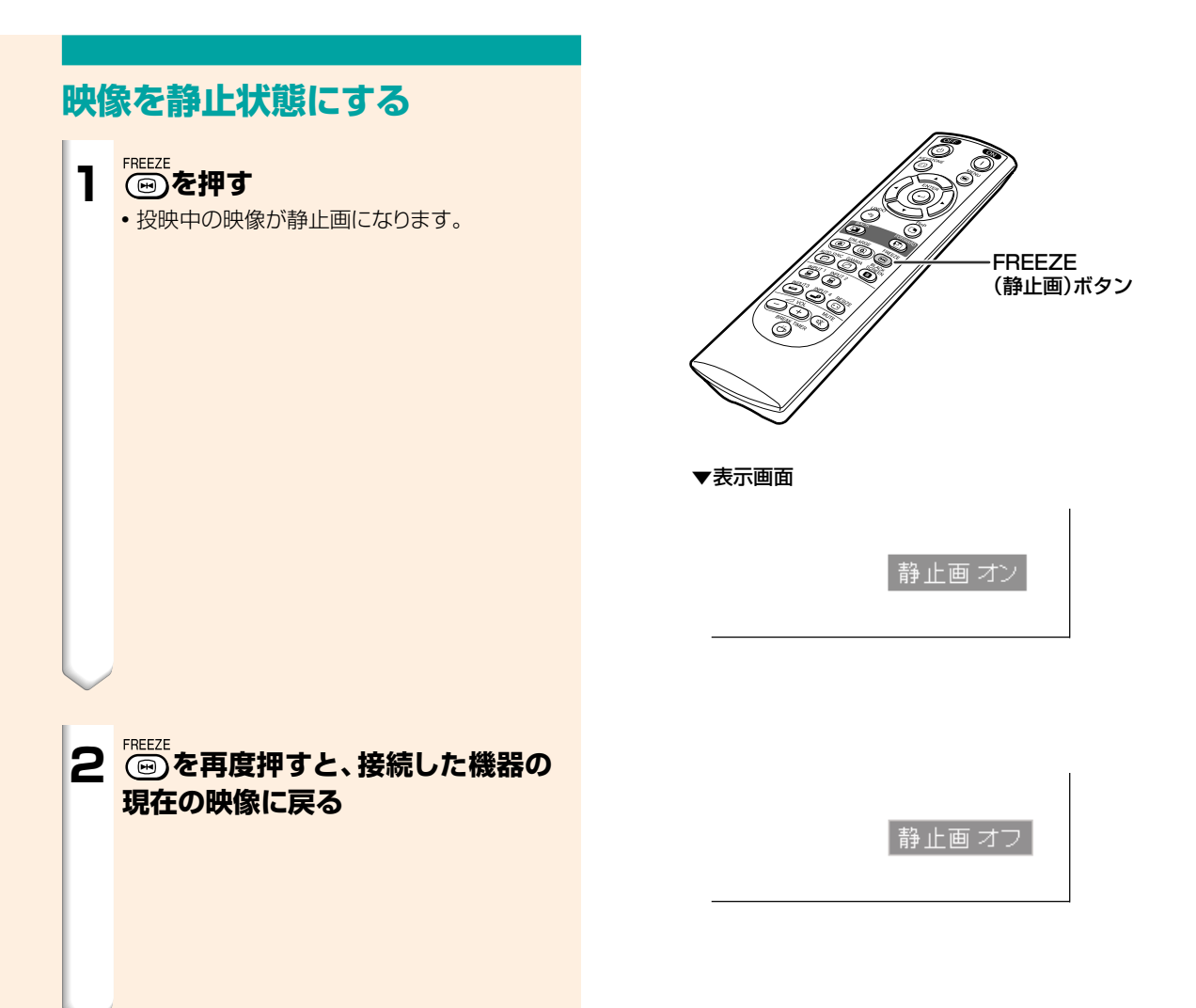

**映像をデジタル拡大する**

この機能を使うと、投映された映像の一部を拡大することができます。映像の一部の詳細を表示した いときに便利です。

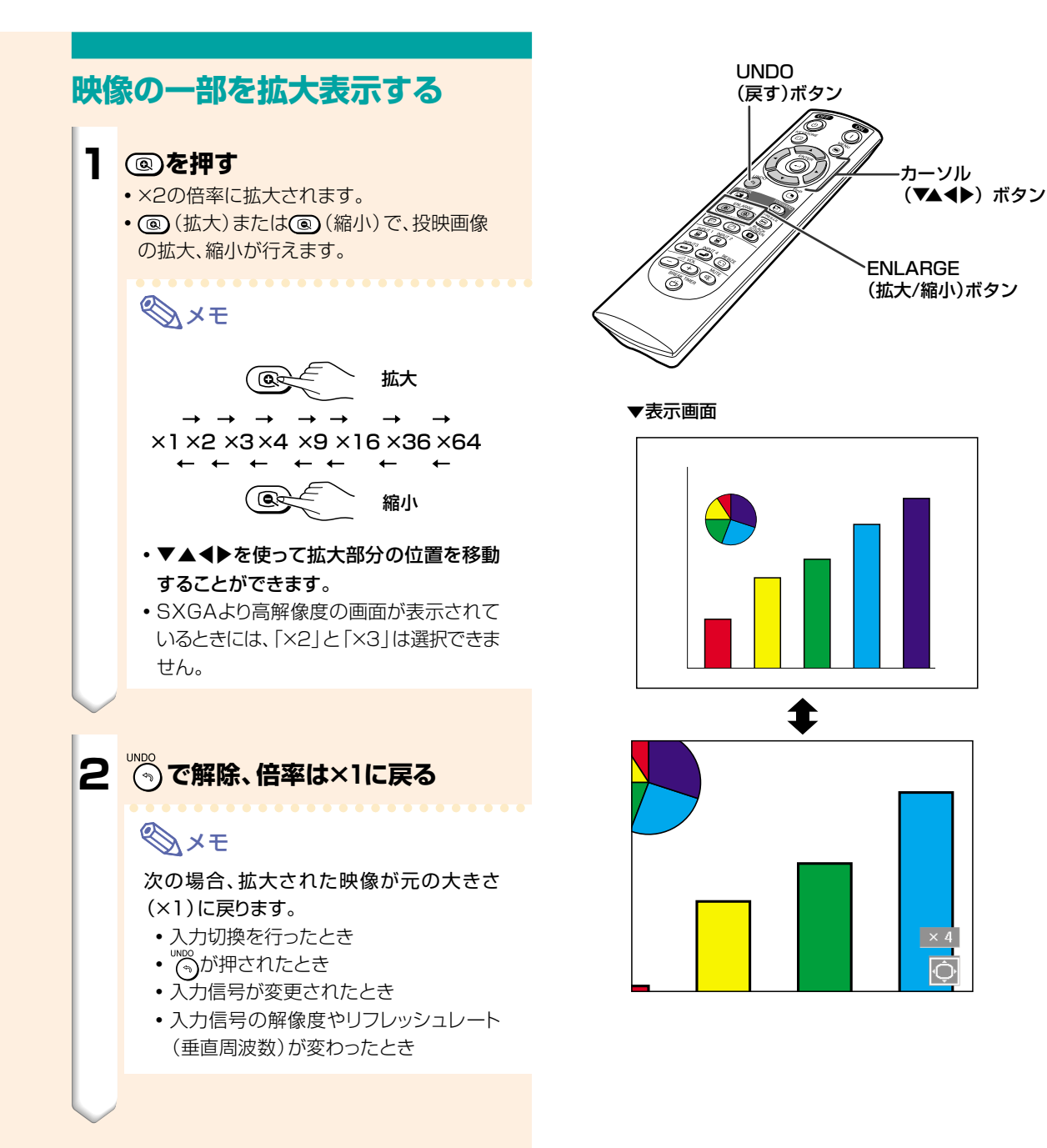

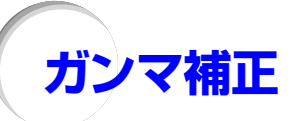

映像の違いや、部屋の明るさの違いにより映像が見にくい場合は、ガンマ補正機能を使って見やすくで きます。

映画やコンサートなど暗いシーンの多い映像を見たり、明るい部屋で映像を見たりする場合は、この機 能を使うと、暗いシーンを明るくするなど、より見やすい映像が楽しめます。

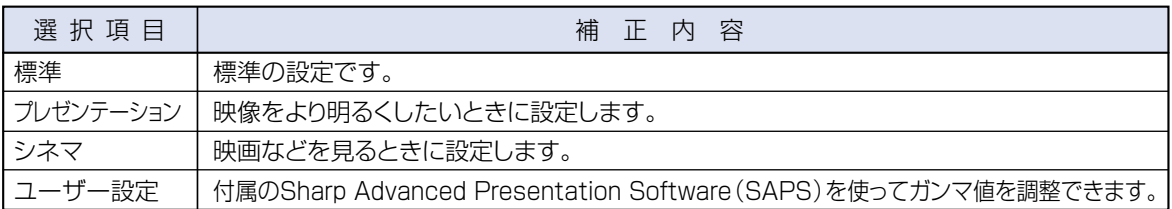

### **ガンマ補正を設定する**

**1 を押す**

• 押すたびに、ガンマ補正の種類を切り換える ことができます。

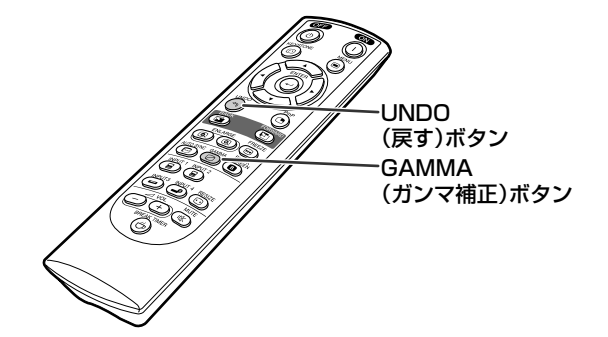

#### **2 工場出荷時の設定に戻したいとき は、「ガンマ」が表示されているとき に を押す**

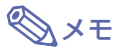

∫「C.M.S.」メニューの「カラー設定」(**60**[ページ\)](#page-59-0) が「sRGB」に設定されている場合、INPUT(入 力)1またはINPUT(入力)2ではガンマ補正がで きません。

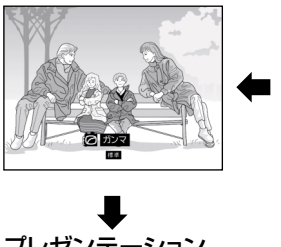

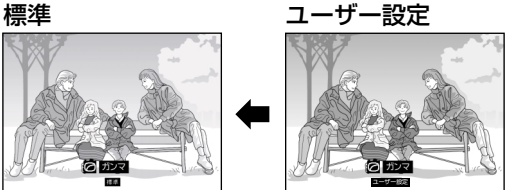

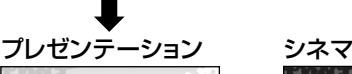

**GLER** 

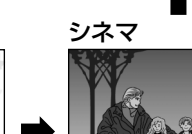

# **2つの画像を表示する([P in P](#page-101-0))**

ピクチャーインピクチャーは同一の画面の中に2つの画像を表示する機能です。 INPUT(入力)1または2から入力された画像(RGB信号)の中に、INPUT(入力)3またはINPUT(入力) 4から入力された画像(ビデオ信号)を子画面表示します。

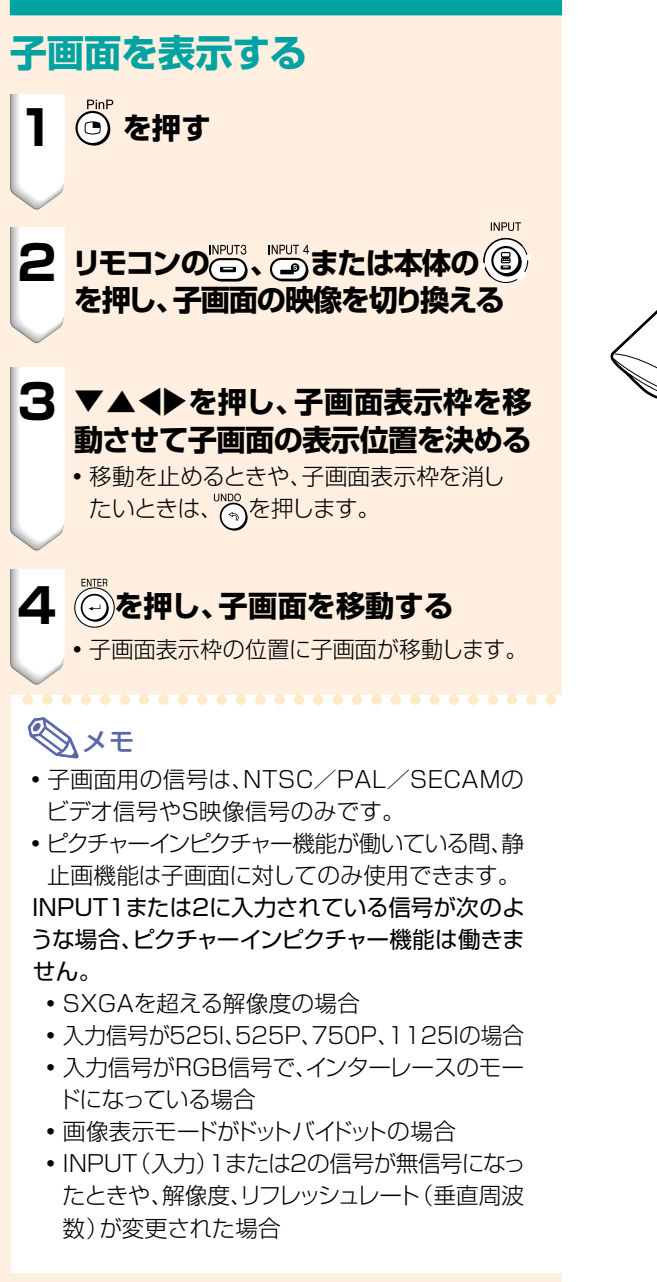

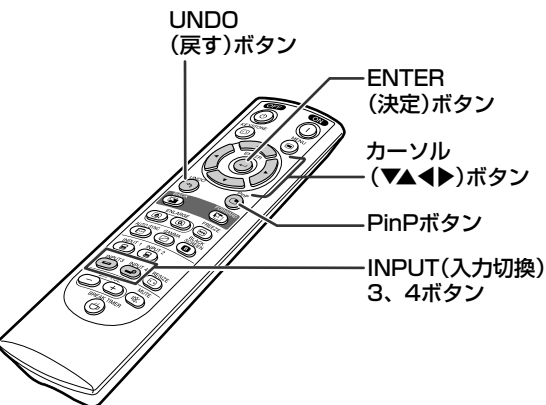

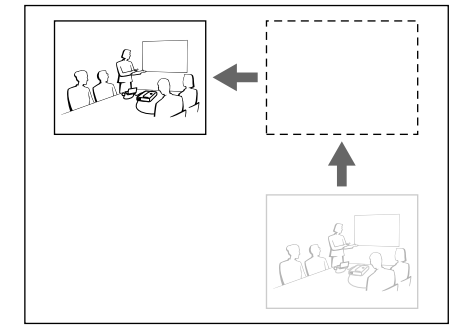

**ブラックスクリーン機能を使用する**

この機能は投映された画像を一時的に消したいときに使います。

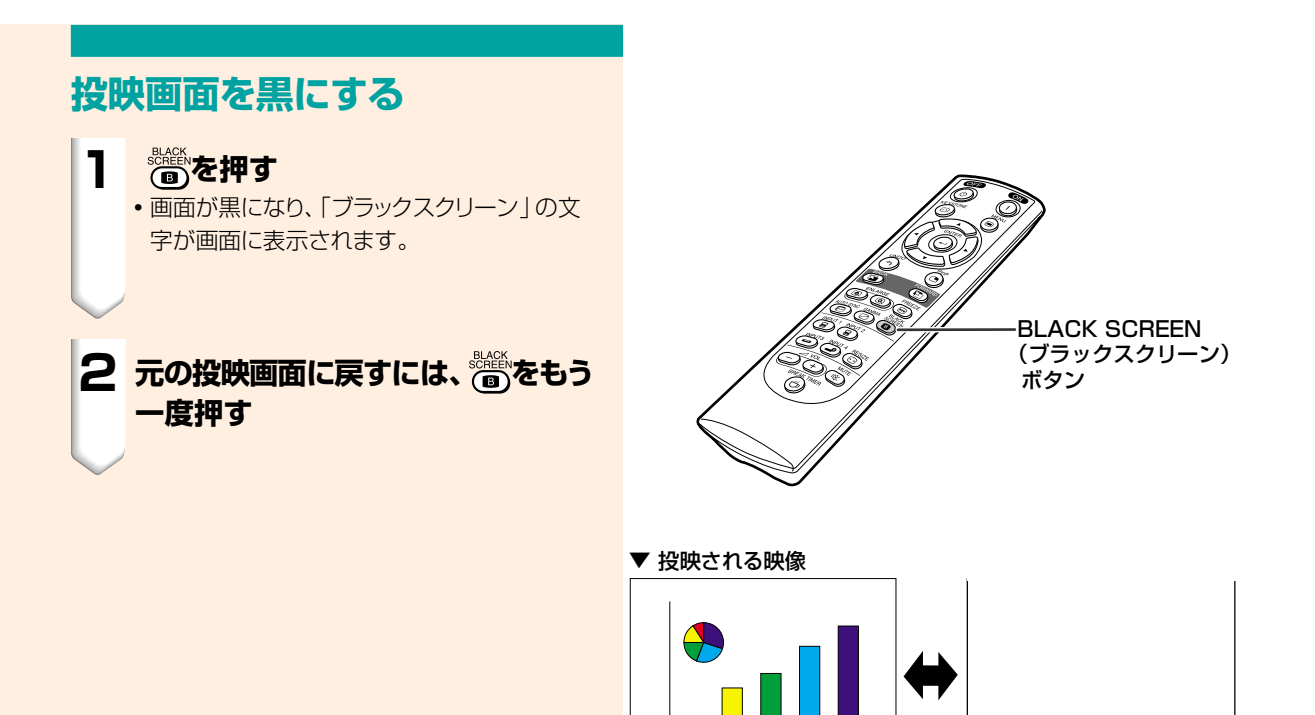

 $\mathbf{B}$ 

ブラックスクロ

**休憩時間を表示する**

この機能は、会議中に休憩の残り時間を表示するのに使えます。

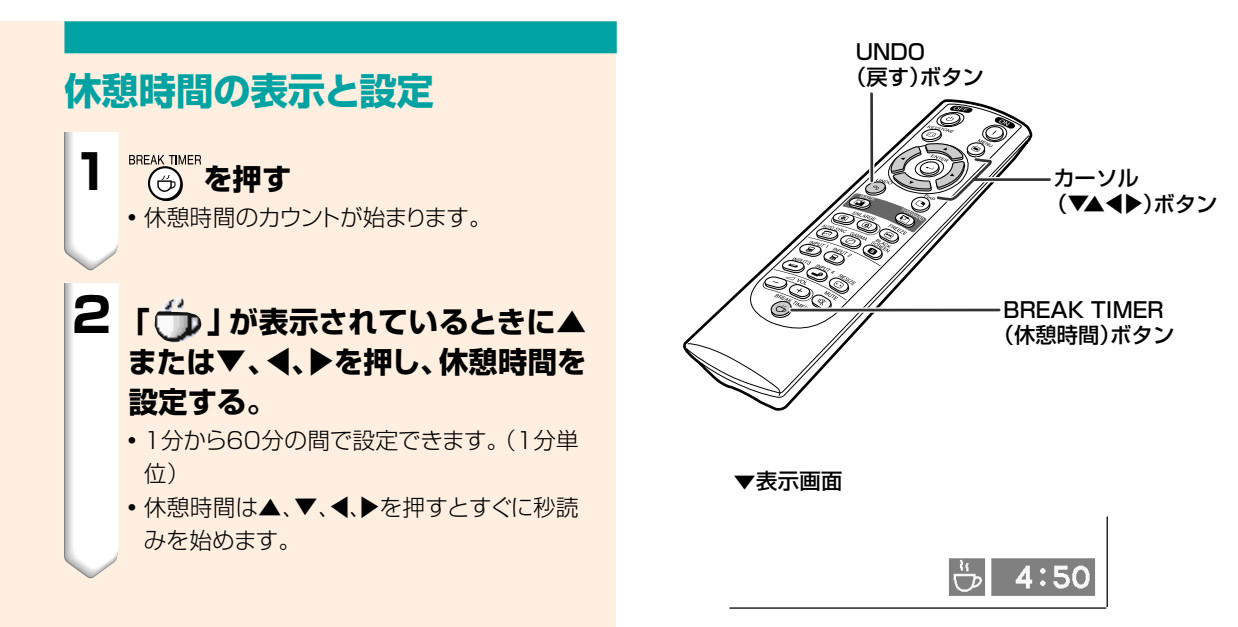

#### **休憩時間表示を解除したいとき**

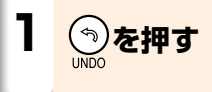

## メモ�

- 休憩時間中は無信号自動電源オフ機能が一時無 効になります。 休憩終了後に無信号状態が15分続くと、電源が 自動的に切れます。
- 休憩時間は、オープニング画面の上に表示されま す。休憩時間中に表示されている画面を変更した いときは、オープニング画面を設定し直してくだ さい。(**68**[ページ](#page-67-0))

# <span id="page-59-0"></span>**[カラーマネージメント機能\(C. M. S.\)](#page-101-0)**

赤、黄、緑、シアン、青、マゼンタの6色それぞれを個別に調整できる機能です。

◎ 同期調整  $\overline{S}$  オプション ☆ オプション 1 映像調整 ○ 言語選択  $\Box$  C.M.S. 一覧

#### **カラー設定モードを選ぶ**

**メニュー画面のC. M. S. メニューから「カラー設定」 を選ぶ**

**→メニュー画面の操作[44ページ](#page-43-0)**

### メモ�

- ∫ sRGB機能についてのくわしい情報は、http:// www.srgb.com/を参照してください。
- •INPUT (入力) 1 または2のとき、映像調整メ ニューの「入力信号タイプ」が「色差入力」に設定 されていると、C. M. S.メニューの「カラー設定」 で「sRGB」は選べません。
- •「sRGB」が選ばれているとき
	- ガンマ補正は設定できません。
	- •映像調整メニューの「赤」、「青」、「色温度 |は調 整できません。
- •「カラー設定」が「標準」または「sRGB」に設定 されているとき
	- C.M.Sメニューの他の項目は調整できません。

#### **■お知らせ**

• 「[sRGB」](#page-101-0)を選ぶと投映画面が暗くなりますが、故 障ではありません。

#### **対象の色を選ぶ** ユーザー設定で6色それぞれの特性を個別に調整する

**メニュー画面のC. M. S. メニューから「ターゲット」 を選ぶ**

**→メニュー画面の操作[42ページ](#page-41-0)**

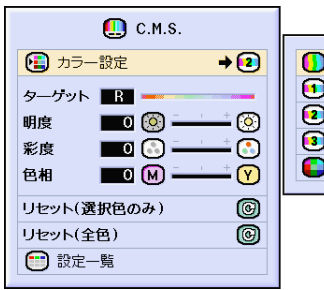

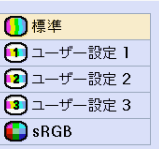

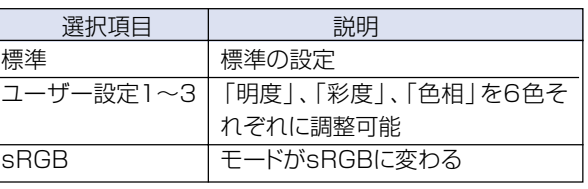

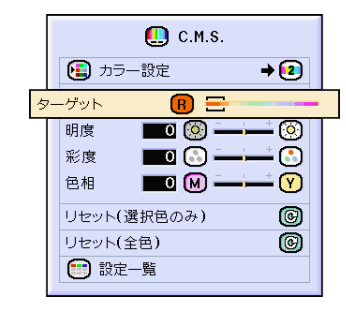

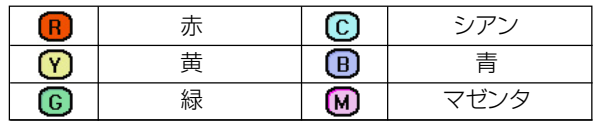

#### **対象色の明るさを設定する**

**メニュー画面のC. M. S. メニューから「明度」を選び 設定する →設定のしか[た42ページ](#page-41-0)**

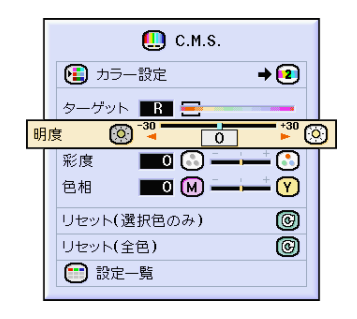

#### **対象色の彩度を設定する**

**メニュー画面のC. M. S. メニューから「彩度」を選び 設定する →設定のしか[た42ページ](#page-41-0)**

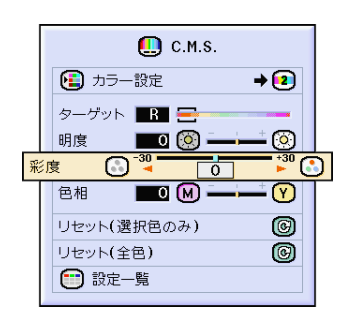

#### **対象色の色相を設定する**

**メニュー画面のC. M. S. メニューから「色相」を選び 設定する →設定のしか[た42ページ](#page-41-0)**

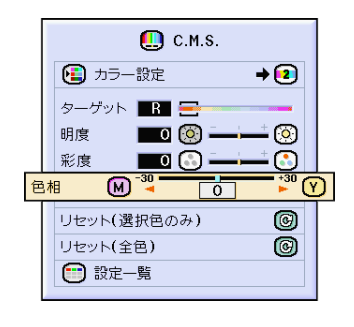

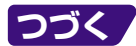

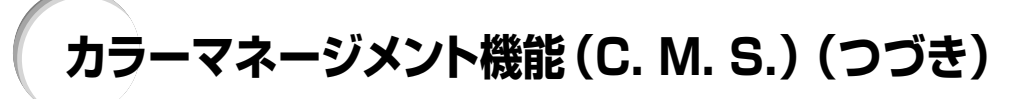

#### **ユーザー設定で調整や設定した 色の設定をリセットする**

**メニュー画面のC. M. S. メニューから「リセット(選 択色のみ)」または「リセット(全色)」を選び設定する →設定のしか[た42ページ](#page-41-0)**

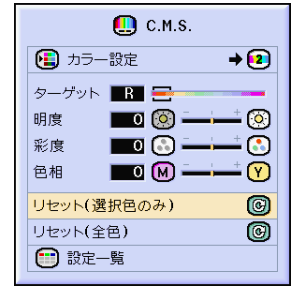

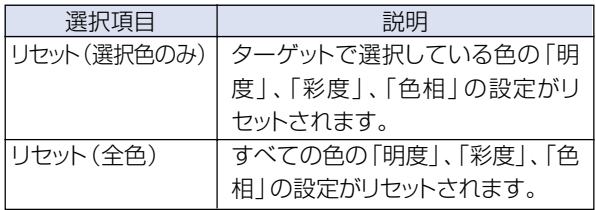

#### **ユーザー設定で設定した6色そ れぞれの設定値を確認する**

**メニュー画面のC. M. S. メニューから「設定一覧」を 選び確認する →確認のしか[た42ページ](#page-41-0)**

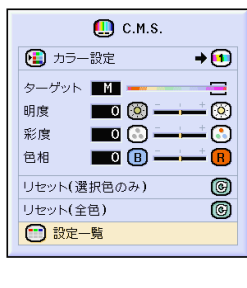

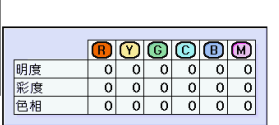

<span id="page-62-0"></span>**音声出力のタイプを設定する**

この機能は、外部アンプと本機を接続した場合などの音声出力方法を設定します。

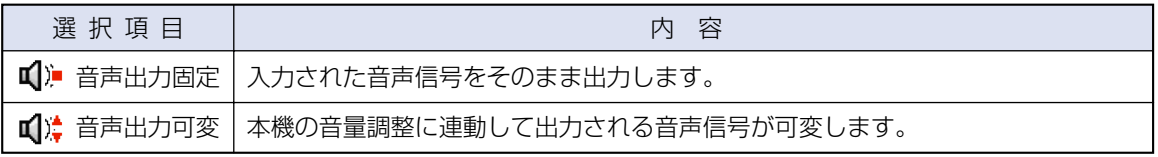

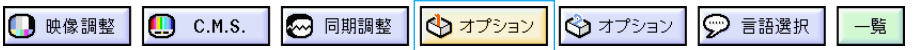

#### **音声出力方法を設定する**

**メニュー画面のオプション1メニューから「音声出力」 を選び設定する →設定のしか[た44ページ](#page-43-0)**

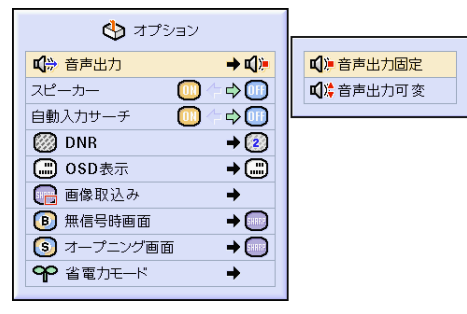

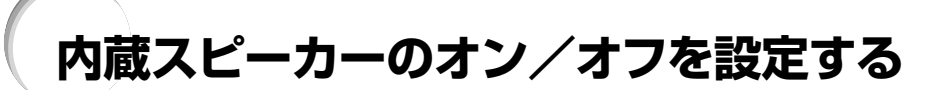

この機能は、外部アンプと本機を接続した場合など、内蔵スピーカーの音声オン/オフするかを設定し ます。

### **内蔵スピーカーのオン/オフを 設定する**

**メニュー画面のオプション1メニューから「スピー カー」を選び設定する →設定のしか[た42ページ](#page-41-0)**

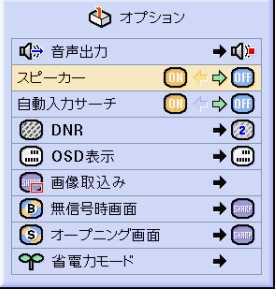

## **自動入力サーチを設定する**

プロジェクターの電源を入れたときや本体のINPUT(入力切換)ボタンを押したときに、信号が入力さ れている入力モードを自動的に探し、その入力モードへ切り換えることができます。

□ 映像調整  $\Box$  C.M.S. ◎ 同期調整 **◆オプション** ☆オプション ○ 言語選択 一覧

### **自動入力サーチを使う**

**メニュー画面のオプションメニュー1から「自動入力サー チ」を選び設定する**

**→設定のしか[た42ページ](#page-41-0)**

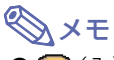

 $\bullet$  ( $\bullet$  ( $\lambda$ )

電源を入れたときや、本体の (6)を押して自動 的に信号のある入力モードにサーチさせたいと きに設定します。

- 入力モードをサーチしているとき、サーチを止め たいときは、本体のINPUT(入力切換)ボタンま たはリモコンのINPUT(入力切換)1、2、3、4ボ タンを押してください。
- サーチ中、本体のINPUT (入力切換)ボタンを押 すと、前の入力に戻ります。
- サーチ中、リモコンのINPUT (入力切換) 1、2、3、 4ボタンを押すと、それぞれの入力で止まります。
- $\bullet$  ( $\text{Uf}$ ) (t))

本体の (3) を押して、順番に入力を切り換えたい (サーチさせたくない)ときに設定します。

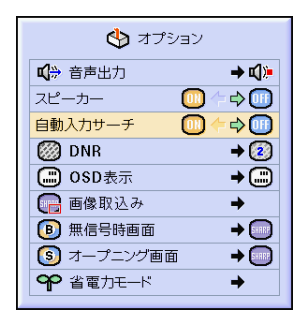

## **ドットのちらつきやノイズを軽減する**

デジタルノイズリダクション(DNR)を使うことで、微細なドットのチラツキやクロスカラーノイズを軽 減できます。

□ 映像調整  $\bigcirc$  C.M.S. ◎ 同期調整 → オプション ☆オプション ○ 言語選択 一覧

### **ノイズを軽減する(DNR)**

**メニュー画面のオプションメニュー1から「DNR」を選 び設定する**

**→設定のしか[た44ページ](#page-43-0)**

#### **AxE**

●映像がもっとも見やすくなるようにレベルを設定 してください。

次のような場合は「切」に設定します。

- 画像がぼやけて見えるとき
- •動きのある映像で輪郭や色が尾を引くように見え るとき
- 雷波の弱いテレビ放送を投映しているとき

#### **A お知らせ**

- INPUT (入力) 3またはINPUT (入力) 4に信号 が入力されているときに設定が行えます。
- INPUT(入力)1または2を選んでいるときは、入 力された信号が525I、525PのときにDNRの設 定が行えます。

## **画面表示を設定する**

この機能を使うと、画面の表示を消すことができます。 メニューで [OSD表示] を" ("") "または" ( ~) " に設定すると、INPUT(入力切換)ボタンを押しても、「入力1」などの画面表示が表れません。

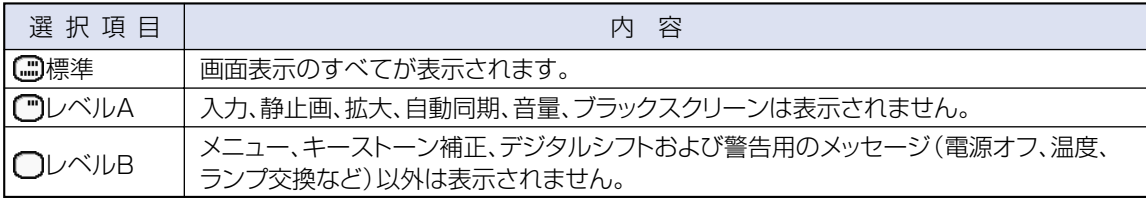

#### **画面表示を消す**

**メニュー画面のオプションメニュー1から「OSD表示」 を選び設定する →設定のしか[た44ページ](#page-43-0)**

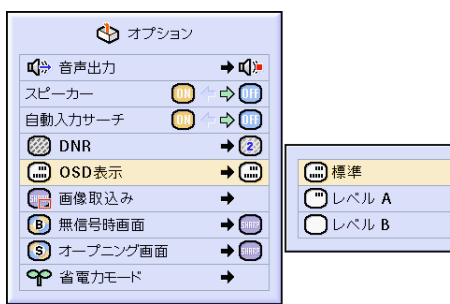

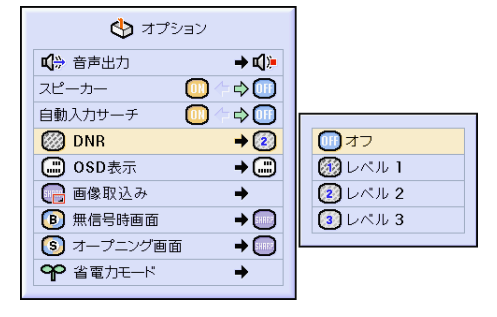

## **再生する機器に合わせた映像信号方式を設定する**

映像信号方式は工場出荷時、「自動」に設定されています。しかし「自動」では映像信号方式の違いに より、接続したAV機器の映像が鮮明に投映できない場合があります。そのようなときは、映像信号方式 を切り換えてください。

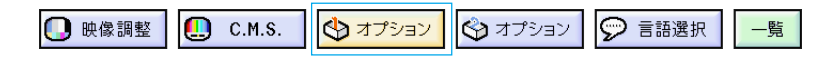

#### **映像信号方式を設定する**

**メニュー画面のオプションメニュー1から「映像信号方 式」を選び設定する**

**→設定のしか[た44ページ](#page-43-0)**

### メモ�

- ∫ 映像信号方式は、INPUT(入力)3、4モード以外 では設定できません。
- ∫「自動」では、PAL-NおよびPAL-Mを入力しても PAL表示になります。

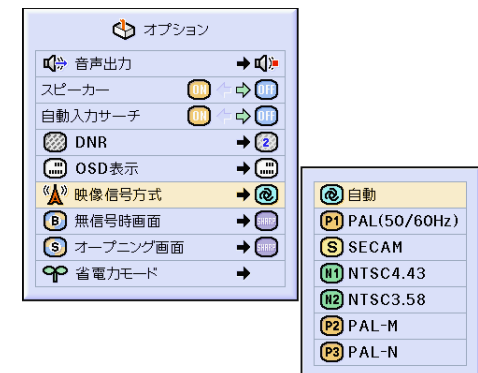

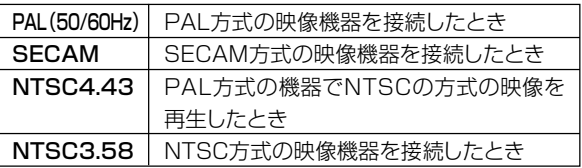

## **投映画像を取り込む(カスタムイメージキャプチャ)**

INPUT(入力)1または2に接続した機器の投映画像(RGB信号)を本機に取り込み、「ユーザー設定 画面」として無信号時画面やオープニング画面として設定することができます。

□ 映像調整  $\blacksquare$ 4 同期調整 →オプション ☆オプション ○ 言語選択  $C.M.S.$ 一覧

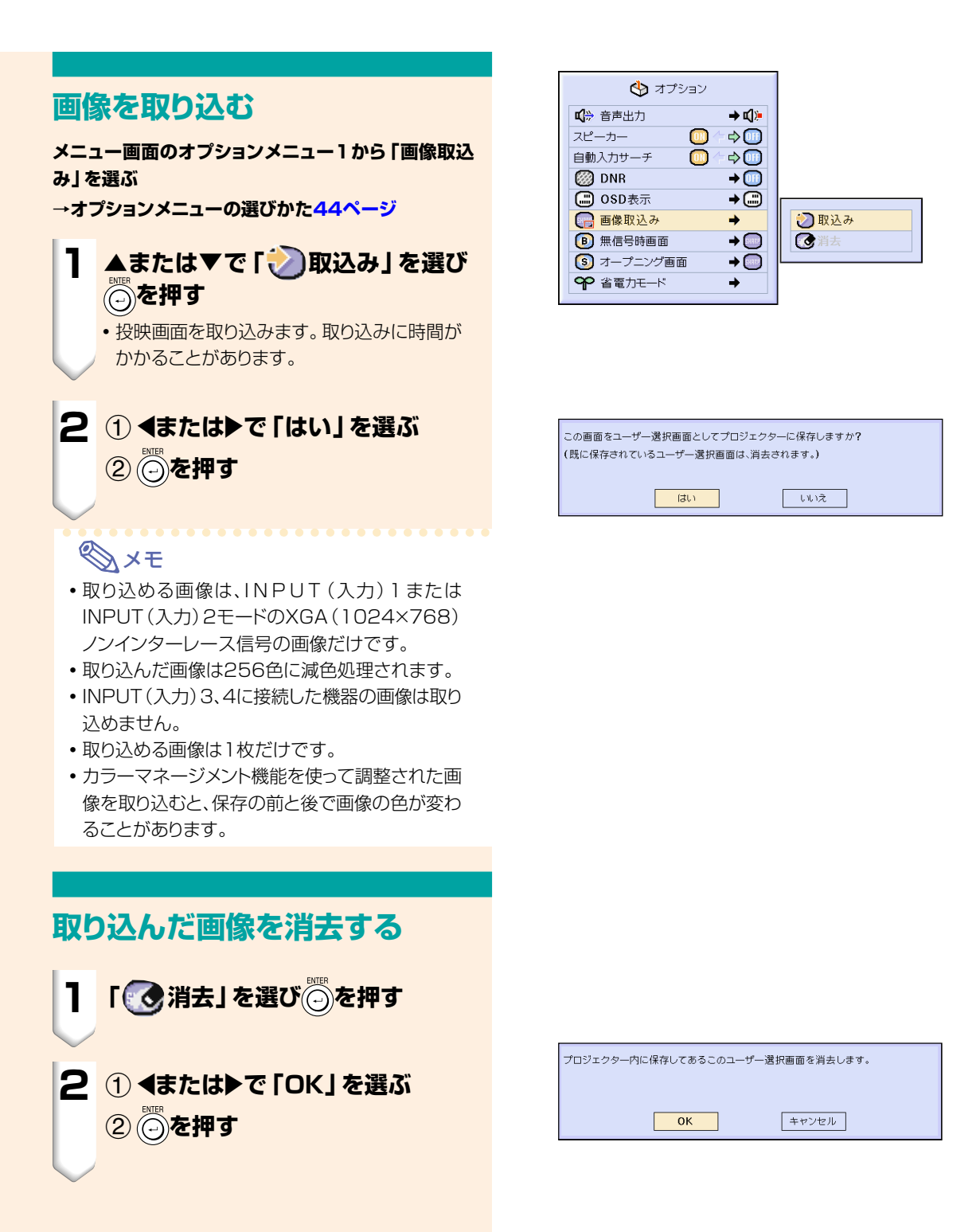

## <span id="page-67-0"></span>**無信号時に表示する画面を設定する**

プロジェクターに信号が送られていないとき、表示する画面を選ぶことができます。

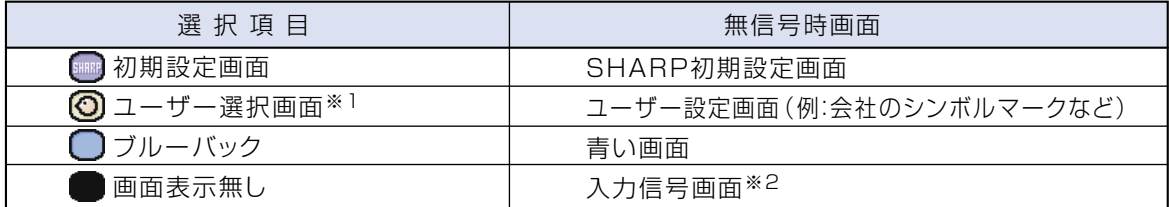

 $\bigcirc$  オプション

 $\circ$ 

 $\Box$ 

■ 音声出力 スピーカー

自動入力サーチ

**□ OSD表示** □ 画像取込み

**B** 無信号時画面

**OP 省電力モード** 

(s) オープニング画面

**图 DNR** 

 $\rightarrow$  of  $\gg$ 

 $\Rightarrow$ 

 $\Rightarrow$   $\textcircled{1}$ 

 $\rightarrow$  (2)

 $\overline{+}$ 

 $\rightarrow$ 

**图初期設定画面** 

○ブルーパック

画面表示無し

**⊙**ユーザー選択画面

 $\rightarrow$  $\rightarrow$ 

 $\rightarrow$ 

※1 「画像取込み」で取り込んだ画像を設定できます。

※2 入力信号がスノーノイズのときは、そのままスノーノイズの画面になります。

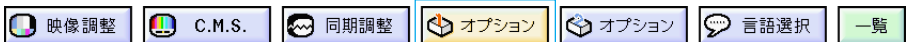

#### **無信号時画面の設定**

**メニュー表示のオプションメニュー1から「[無信号時画](#page-101-0) [面](#page-101-0)」を選び設定する**

**→設定のしか[た44ページ](#page-43-0)**

#### メモ�

• ユーザー選択画面を選ぶと、「画像取込み」で取り 込んだ画像を無信号時画面として表示できます。

• ユーザー選択画面は、工場出荷時は黒い画面です。

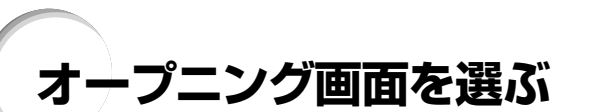

この機能を使って、プロジェクターを起動させたときに表示される映像を指定することができます。

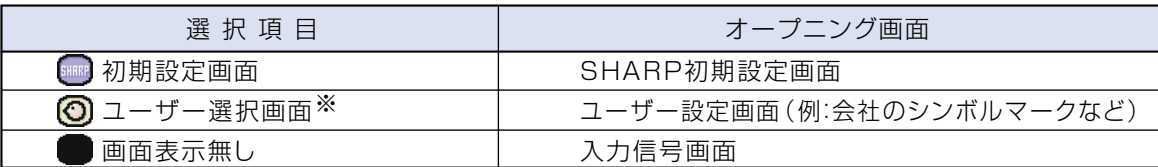

※「画像取込み」で取り込んだ画像を設定できます。

### **オープニング画面を設定する**

**メニュー画面のオプションメニュー1から「オープニン グ画面」を選び設定する**

**→設定のしか[た44ページ](#page-43-0)**

#### メモ�

- •ユーザー選択画面を選ぶと、「画像取込み1で取 り込んだ画像をオープニング画面として表示でき ます。
- ユーザー選択画面は、工場出荷時は黒い画面です。

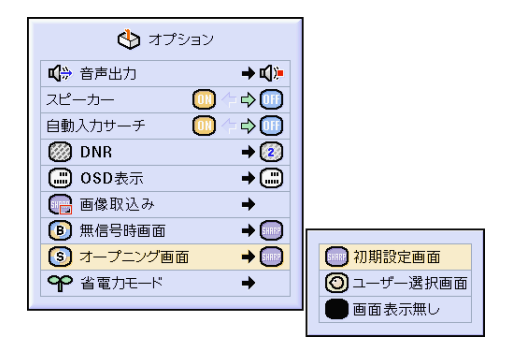

## <span id="page-68-0"></span>**省電力モードを設定する**

省電力モードは、通常動作時や電源スタンバイ時にプロジェクターの消費電力を減らすための設定です。

□ 映像調整  $\blacksquare$  $C.M.S.$ ◎ 同期調整 →オプション →オプション ○ 言語選択 一覧

#### **パワーセーブ機能**

#### **メニュー画面のオプション1メニューから「省電力 モード」→「パワーセーブ」を選び設定する**

#### **→設定のしか[た44ページ](#page-43-0)**

#### (入/ローパワー)

- •「切」に対して、消費電力が低減すると同時にラン プ寿命が長くなります。(投映画面の輝度も約 20%低減します。)
- **(III)** (切/標準)
- •工場出荷時は 000 に設定されています。

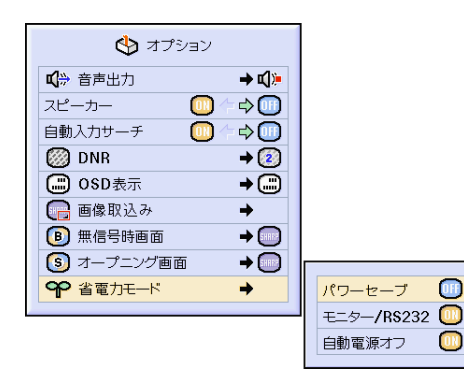

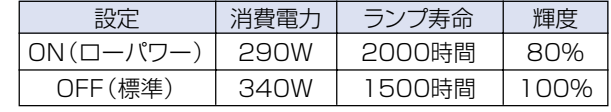

⊕

ൈ

#### **モニター出力/RS-232Cオフ 機能**

- 省雷力モードの「モニター/RS2321が「ON」に設 定されていると、電源スタンバイ状態でもモニター 出力/RS-232Cが働き、電力を消費します。
- OUTPUT (出力) (INPUT1、2) 端子にモニターを 接続していない、RS-232C端子にコンピュータを接 続していないときは、「モニター/ R S 2 3 2 」を 「OFF」に設定することをおすすめします。電源スタ ンバイ時の消費電力が減らせます。

#### **メニュー画面のオプション1メニューから「省電力 モード」→「モニター/RS232」を選び設定する →設定のしか[た44ページ](#page-43-0)**

#### $\textbf{m}(\lambda)$

- 電源スタンバイ時にモニター出力/RS-232C機 能が働きます。
- $[0]$  $(f)$  $($  $(f)$  $)$
- 電源スタンバイ時のモニター出力/RS-232C機 能をオフします。

### メモ�

• 付属のSharp Advanced Presentation Softw a r e を使っている場合には、「モニター/ RS232」を「ON」に設定してください。

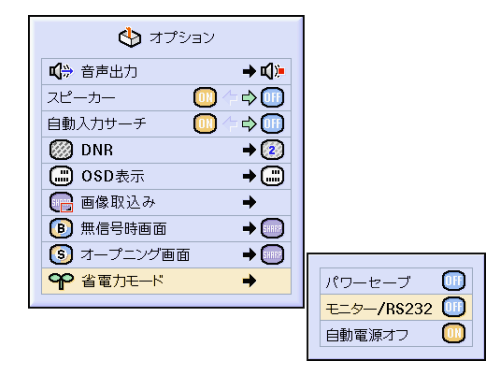

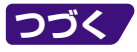

<span id="page-69-0"></span>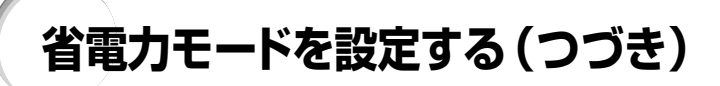

#### **無信号時自動電源オフ機能**

「ON」に設定したときは15分以上入力信号が検出され ないと、プロジェクターは自動的に電源を切ります。 「OFF」に設定すると無信号時自動電源オフ機能が 「切」になります。

**メニュー画面のオプション1メニューから「省電力 モード」→「自動電源オフ」を選び設定する →設定のしか[た44ページ](#page-43-0)**

### メモ�

無信号電源オフ機能が「(入) に設定されていると き、電源が切れる5分前になると、1分ごとに「●分 後に電源オフ」の表示がでます。

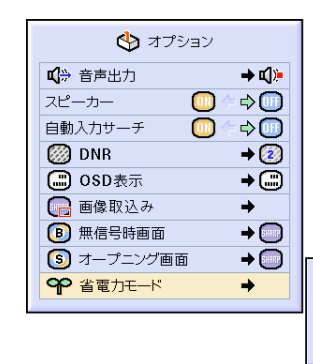

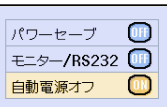

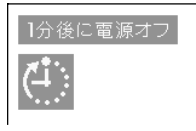

## **ランプの使用可能な残り時間を表示する(パーセント表示)**

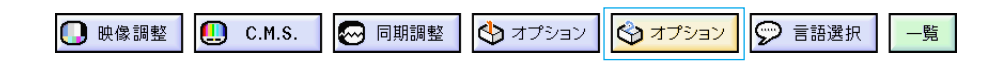

#### **ランプの「残存率」(使用可能 な残り時間)を確認するには**

**メニュー画面のオプションメニュー2を選び「ランプ残 存率」を確認する**

ランプの使用可能な残り時間「ランプ残存率」が表示さ れます。

**→確認のしかた[42ページ](#page-41-0)**

## メモ�

- ランプは、ランプ残存率(残り時間)が6%で交換 することをおすすめします。
- 右の表は、パワーセーブを「ON」または「OFF」 で継続使用した場合を例に記載しています。
- ランプ残存率(%)はパワーセーブの「ON また は「OFF」へ切り換える割合により増減します。 (**69**[ページ](#page-68-0))

ランプの交換は、お買いあげの販売店、またはも よりのお客様相談センター(**98**[ページ](#page-97-0))にお問い 合わせください。

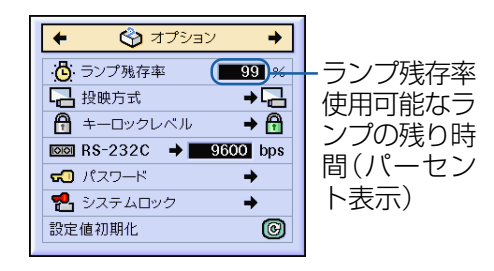

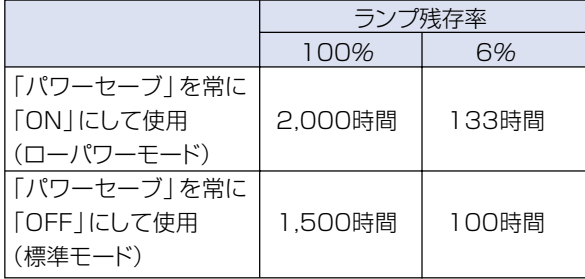

## **映像の左右反転/上下反転のしかた**

このプロジェクターは投映する環境に合わせて映像を左右/上下反転する機能を備えておりますので、 いろいろな対応が可能です。

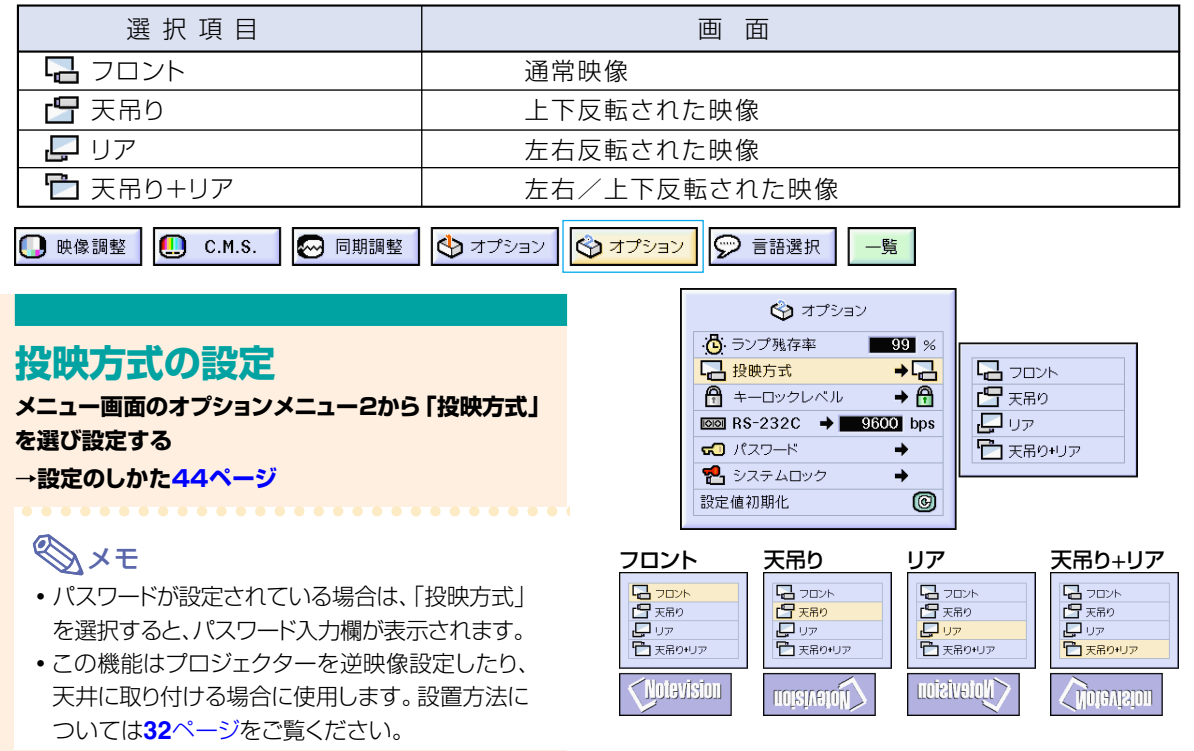

## **プロジェクターの操作ボタンをロックする**

この機能は、プロジェクター本体上面のボタンをロックするのに使用します。 [キーロックレ](#page-101-0)ベルは、以下の3段階です。

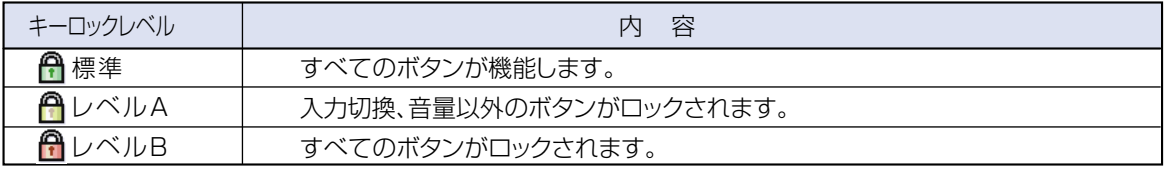

#### **キーロックの設定**

#### **メニュー画面のオプションメニュー2から「キーロック レベル」を選び設定する**

#### **→設定のしか[た44ページ](#page-43-0)**

#### **AxE**

• パスワードが設定されている場合は、「キーロック レベル」を選択すると、パスワード入力欄が表示さ れます。

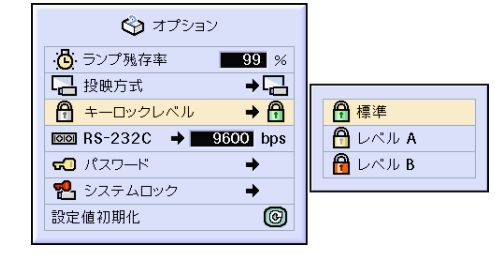

便

# **プロジェクターの操作ボタンをロックする(つづき)**

#### **キーロックの解除のしかた**

キーロックレベルを「標準」に設定すると、すべてのボ タンが機能します。

**メニュー画面のオプションメニュー2から「キーロック レベル」を選び 「 (標準)」に設定する →設定のしか[た44ページ](#page-43-0)**

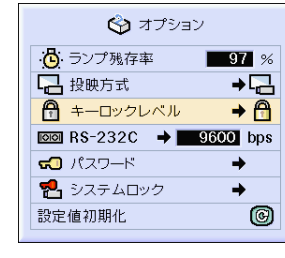

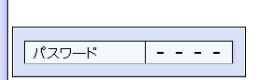

### メモ�

- パスワードが設定されている場合は、「キーロック レベル」を選択すると、パスワード入力欄が表示さ れます。
- •キーロック、パスワードがともに設定されている場 合は、「キーロックレベル」を変更する前にパス ワード入力が必要です。

# **RS-232Cの通信速度を設定する**

8 同期調整 **D** 映像調整  $\Box$  C.M.S. ☆ オプション ○ 言語選択 一覧 → オプション **通信速度(RS-232C)を選ぶ** 心ランプ残存率  $\frac{99}{20}$  % **メニュー画面のオプションメニュー2 から「R S -** □ 投映方式  $\overline{1}$ **A** キーロックレベル  $\rightarrow \bigcap$ **232C」を選び設定する**  $\overline{1000}$  RS-232C  $\rightarrow$  9600 bps 9600 bps **→設定のしか[た44ページ](#page-43-0)**  $\pi$   $(77 - 5)$  $\rightarrow$ 38400 bps 1 システムロック a) 115200 bps 設定値初期化  $\circledcirc$ メモ� •パスワードが設定されている場合は、「RS-232C」を選択すると、パスワード入力欄が表示 されます。 • プロジェクターとコンピュータの通信速度は同じ 速度に合わせてください。コンピュータの通信速 度の設定はコンピュータの取扱説明書をご覧くだ さい。
# <span id="page-72-0"></span>**パスワードを設定する**

パスワードを設定することにより、オプション2メニューの設定内容を変更できないようにすることがで きます。キーロックレベル(**71**[ページ\)](#page-70-0)と併せて使用するとより効果的です。

→オプション □ 映像調整  $\Box$  c.m.s. 2 同期調整 **→オプション** ○ 言語選択 一覧

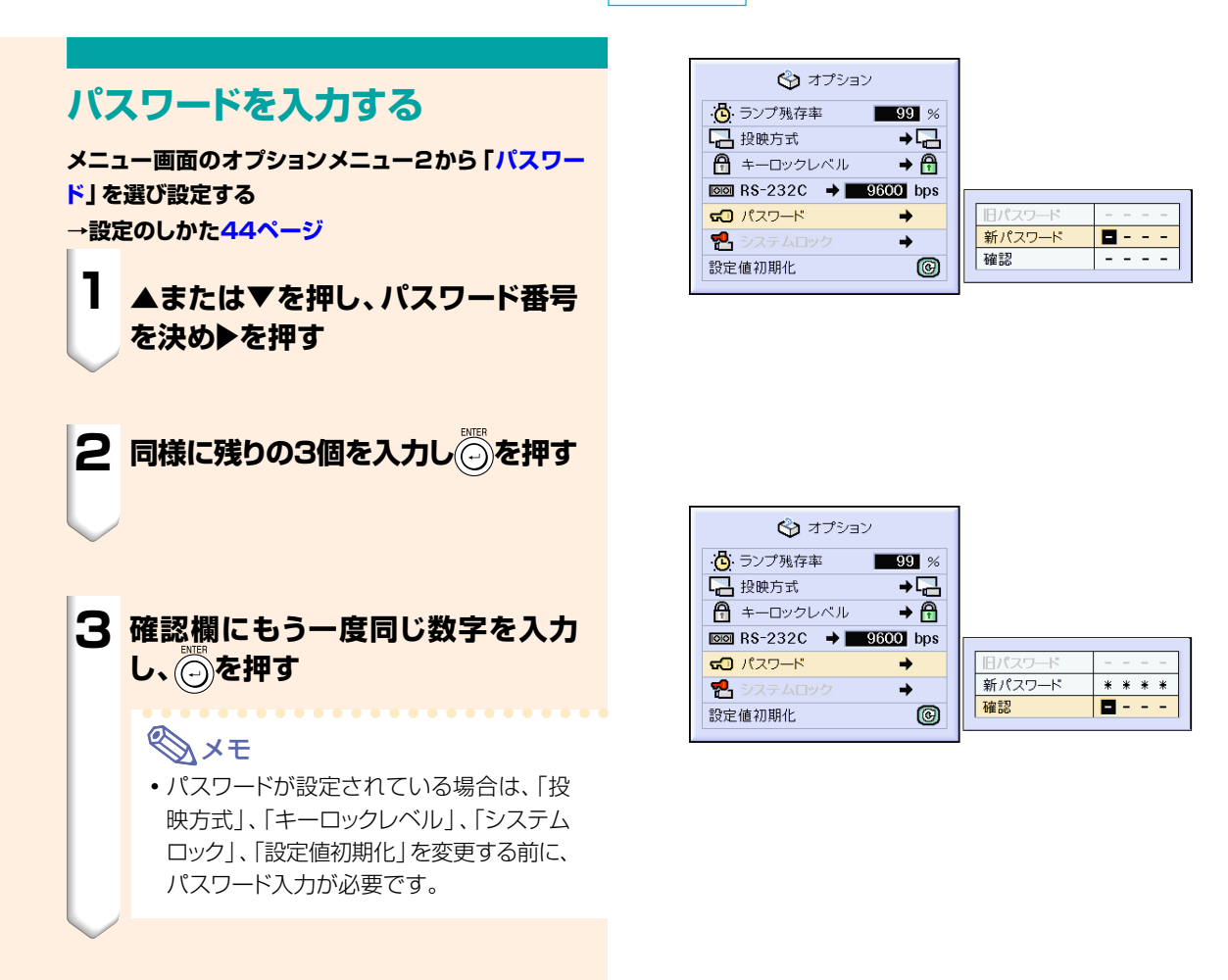

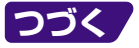

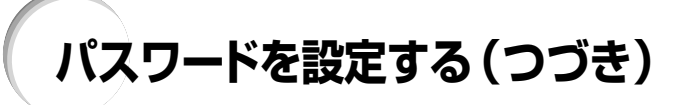

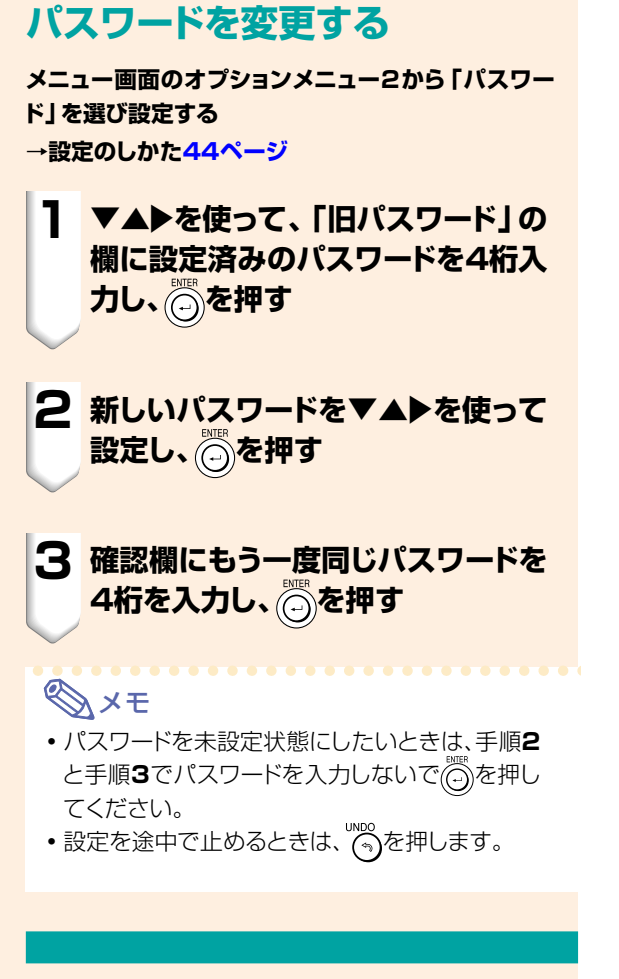

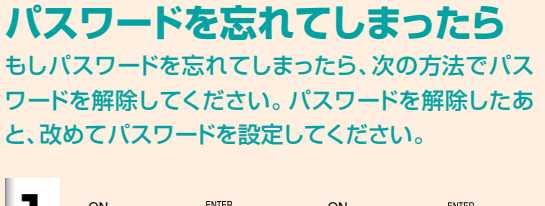

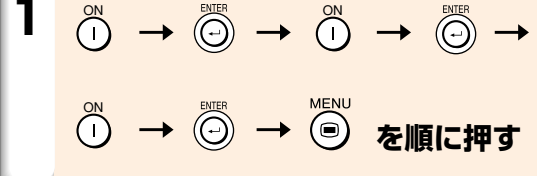

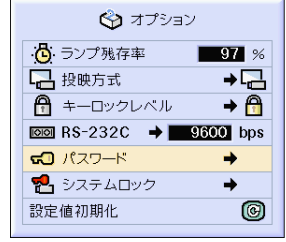

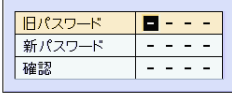

# <span id="page-74-0"></span>**[システムロックを](#page-101-0)設定する**

システムロックを設定したときは、電源を入れた後、システムロックのキーコードを入力しないとプロ ジェクターに信号を入力しても画像は投映されません。システムロックを解除するには、設定したキー コードを入力します。

設定したキーコードは必ずメモしてください。

### **D**お知らせ

• キーコード入力画面で正しいキーコードを入力しないと、キーコード入力画面が表示されたままで、それ以降の操作が できません。キーコードを忘れてしまった場合はお客様自身でのリセットができません。システムロックのリセットは保 証期間内であっても有料修理となります。くわしくは修理相談センター(**98**[ページ\)](#page-97-0)にご相談ください。

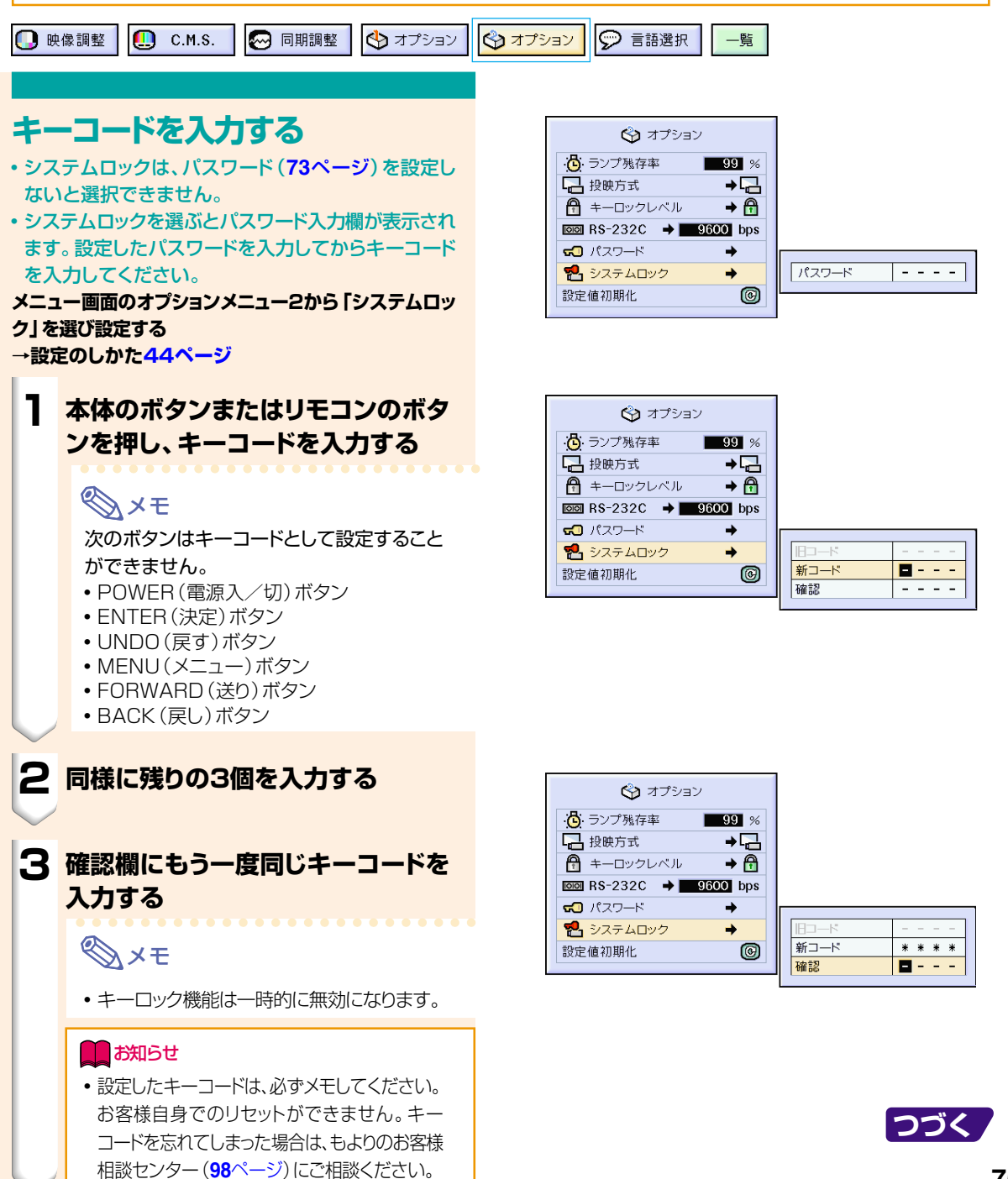

# **システムロックを設定する(つづき)**

システムロックを設定したとき キーコード入力画面 **「システムロック」が設定されていると、電源を 入れたあとにキーコード入力欄が表示されるの で、正しいキーコードを入力してください。**

●リモコンのボタンをキーコードとして設定し たときはリモコンのボタンを押してくださ い。本体のボタンを設定したときは本体のボ タンを押してください。

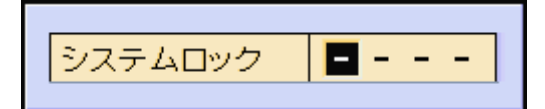

# **キーコードを変更する**

● パスワードを設定しているときは、「システムロック」 を選ぶとパスワード入力欄が表示されます。パスワー ドを入力してからキーコードを変更してください。 **メニュー画面のオプションメニュー2から「システムロッ ク」を選び設定する →設定のしか[た44ページ](#page-43-0)**

**1 リモコンまたは本体のボタンを押し て、「旧コード」の欄に設定済みの キーコードを4桁入力する**

**2 リモコンまたは本体のボタンを押し て、新しいキーコードを入力する**

**3 確認欄にもう一度同じキーコードを 4桁入力する**

メモ�

● キーコードを未設定状態にしたいときは手順2と 手順3でキーコードを入力しないで <sub>(の</sub>)を押して ください。

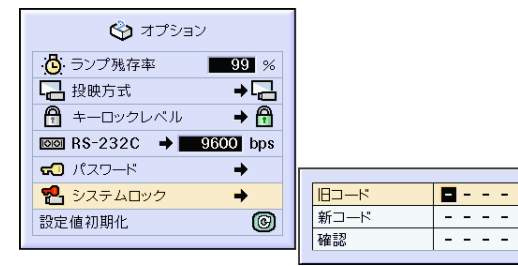

<span id="page-76-0"></span>**設定内容を初期化する**

この機能を使って、設定内容を初期化することができます。

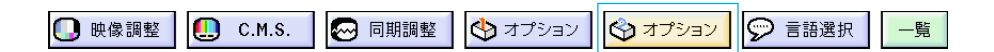

# **設定値を工場出荷時に戻す**

**メニュー画面のオプションメニュー2から「設定値初期 化」を選ぶ**

**→「設定値初期化」のしか[た44ページ](#page-43-0)**

# メモ�

• パスワードが設定されている場合は、「設定値初 期化」を選択すると、パスワード入力欄が表示さ れます。

次の項目は初期化されません。

- C.M.S. (カラーマネージメント) 機能
- **C.M.S.メニューのユーザー設定1~3に個別に** 保存された「明度」、「彩度」、「色相」
- 同期調整
	- 特殊モード
	- 入力信号確認
- オプション
	- ランプ残存率
	- ∫ システムロック
- 言語選択
- 画像取り込みした画像

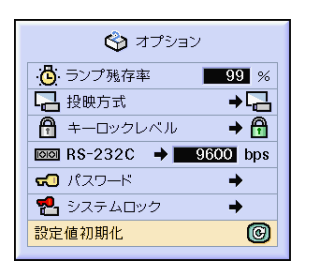

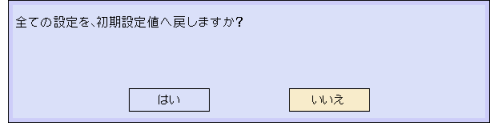

# <span id="page-77-0"></span>**調整内容を一覧表示する**

この機能を使うと、調整した設定内容すべてをスクリーンに一覧表示することができます。

**1 映像調整 | ■ C.M.S.** | ■ 同期調整 | → オプション | → オプション | → 言語選択 | <del>→ 覧</del> |

# **メニュー設定の一覧**

**一覧メニューを選び、 を押す →くわしく[は44ページ](#page-43-0)**

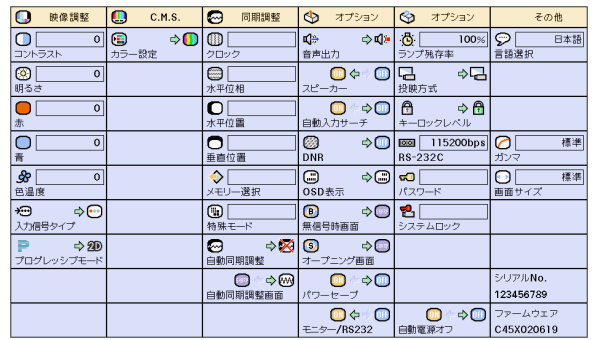

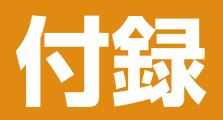

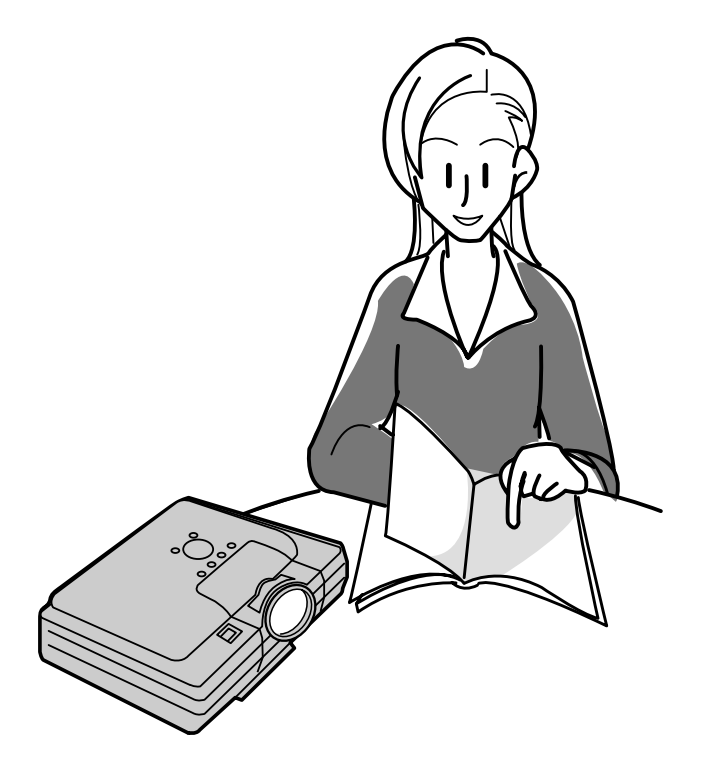

# <span id="page-79-0"></span>**Sharp Advanced Software(付属品)の取扱説明書の見かた(Windows)**

- ■本機に付属のCD-ROMには、プロジェクターコントロールソフトウェア 「Sharp Advanced Presentation Software(SAPS)」及び取扱説明書が収録されています。
- ■このPDF取扱説明書を見るためには、Adobe社のAcrobat Reader4.0J以降が必要です。お持ち のコンピュータにAcrobat Reader4.0J以降がインストールされていない場合は、付属のCD-ROM からインストールすることができます。

# **Acrobat Readerを付属のCD-ROMからインストールする**

### Windows コンピュータの場合

- **1 CD-ROMをCD-ROMドライブに入れる。**
- @ "マイ コンピュータ"アイコンをダブルクリックする。
- 8 "CD-ROM"ドライブをダブルクリックする。
- 4 "ACROBAT"フォルダをダブルクリックする。
- % "JAPANESE"フォルダをダブルクリックする。
- インストールプログラムをダブルクリックし、画面の指示に従ってインストールする。

### その他のオペレーティングシステムをご使用の場合

インターネット(http://www.adobe.co.jp)から、最新のAcrobat Readerをダウンロードしてください。

## **PDF取扱説明書にアクセスする**

### Windows コンピュータの場合

- **1 CD-ROMをCD-ROMドライブに入れる。**
- マイコンピュータ"アイコンをダブルクリックする。
- 8 "CD-ROM"ドライブをダブルクリックする。
- 4 MANUALS"フォルダをダブルクリックする。
- **5 "JAPANESE"フォルダをダブルクリックする。**
- **6 "SAPS\_J.PDF**"ファイルをダブルクリックする。

### **A**お知らせ

- ∫ マウスを使ってダブルクリックしてもPDFファイルを開くことができない場合は、Acrobat Readerをま ず起動させてから、" ファイル "" 開く " メニューを使って PDF ファイルを開いてください。
- CD-ROMに保存されている README.TXT ファイルには、この取扱説明書に含まれていない重要な情報 がありますので、必ずお読みください。

# <span id="page-80-0"></span>**お手入れのしかた**

### キャビネットの手入れのしかた

- キャビネットを手入れするときは、必ず電源コー ドを抜いて行ってください。
- キャビネットや操作パネル部分はプラスチックが 多く使われています。ベンジン、シンナーなどで ふいたりしますと変質したり、塗料がはげること がありますので避けてください。
- 殺虫剤など、揮発性のものをかけないでくださ い。

また、ゴムやビニール製品などを長時間接触させ たままにしないでください。

プラスチックのなかに含まれる可塑剤の作用によ り変質したり、塗料がはげるなどの原因となりま す。

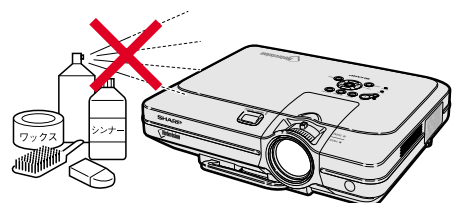

■ 汚れはネルなど柔らかい布で軽くふきとってくだ さい。

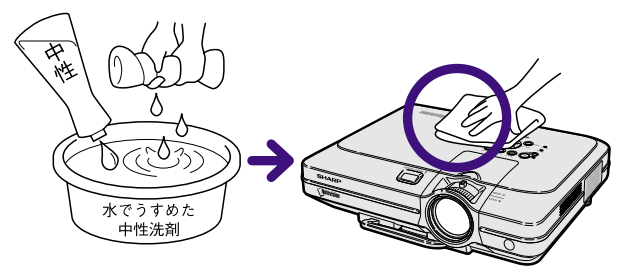

■ 汚れがひどいときは水でうすめた中性洗剤にひた した布をよく絞ってふき取り、乾いた布で仕上げ てください。

強力な洗剤を使用した場合、変色、変質、塗料が はげる場合があります。目立たない場所で試して から、お手入れすることをおすすめします。

### レンズの手入れのしかた

- レンズの清掃は、市販のブロワーやレンズクリー ニングペーパー(メガネやカメラなどの清掃に使 用)で行ってください。この際、液状のクリーニ ング剤は使用しないでください。表面のコーティ ング膜がはがれる原因となります。
- 表面は傷つきやすいのでこすったり、たたいたり しないでください。

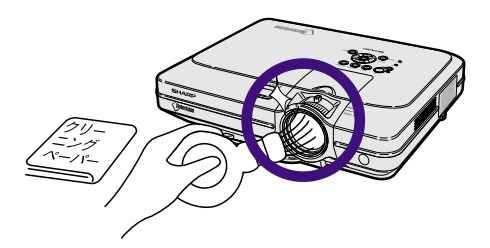

### 排気孔や吸気孔の手入れのしかた

■ 排気孔や吸気孔の清掃は、掃除機でゴミ、ホコリ を吸い取ってください。

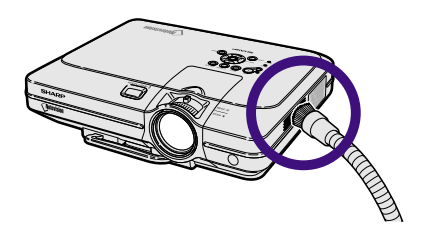

<span id="page-81-0"></span>**エアフィルターのお手入れ**

- エアフィルターは、約100時間を目安に掃除 を行ってください。特にほこりやタバコの煙 などが多いところでは、こまめに掃除を行う ようにしてください。
- エアフィルターのほこりが落ちなくなりまし たら、フィルターの交換時期です。付属の交 換用エアフィルターと交換してください。

# **底部のエアフィルターの掃除ま たは交換**

- **1 電源を切り、電源プラグをコンセント から抜く**
	- <sub>(</sub> ⊙ <br>• ( ⊙ を押し、冷却ファンが停止するまで待ちま す。
	- アース線の取り外しは、必ず電源プラグを抜 いた後、行ってください。

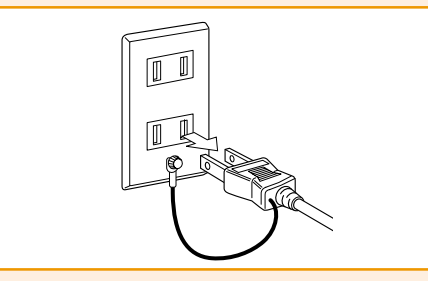

## **2 底部のフィルターカバーを外す**

● プロジェクターを逆さにします。つまみをつ かんでフィルターカバーを矢印の方向にスラ イドさせて取り外します。

# **3 エアフィルターを取り外す**

● エアフィルターをつまんで外します。

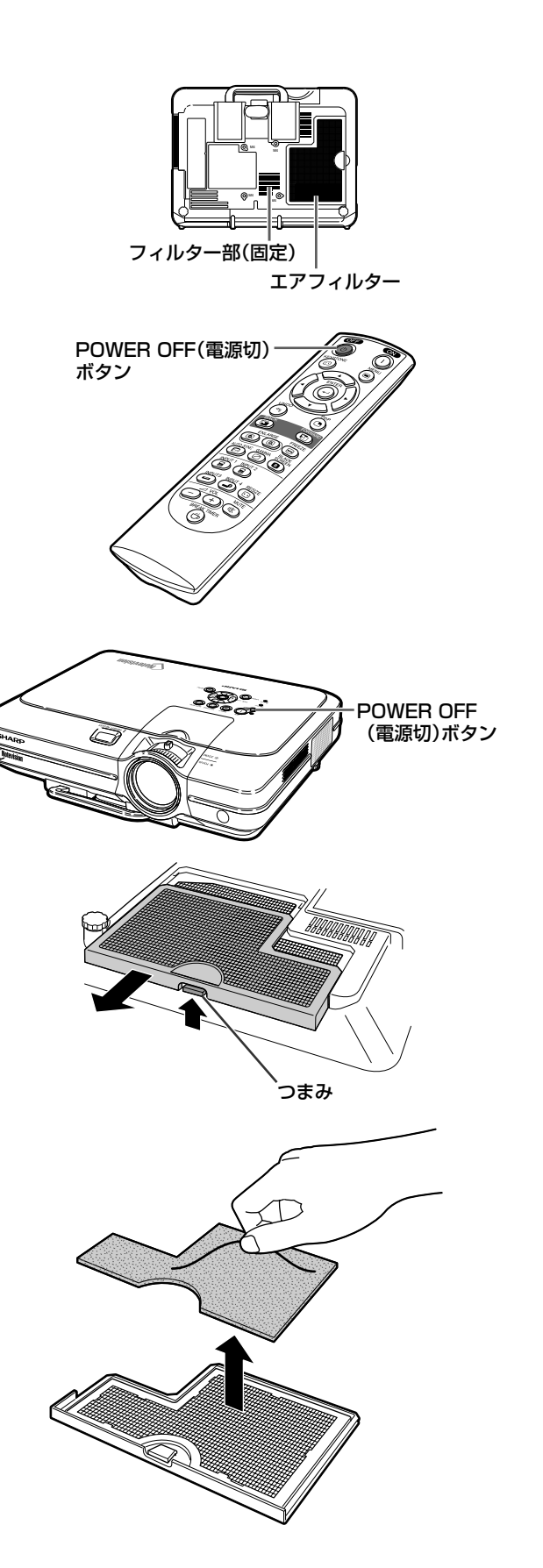

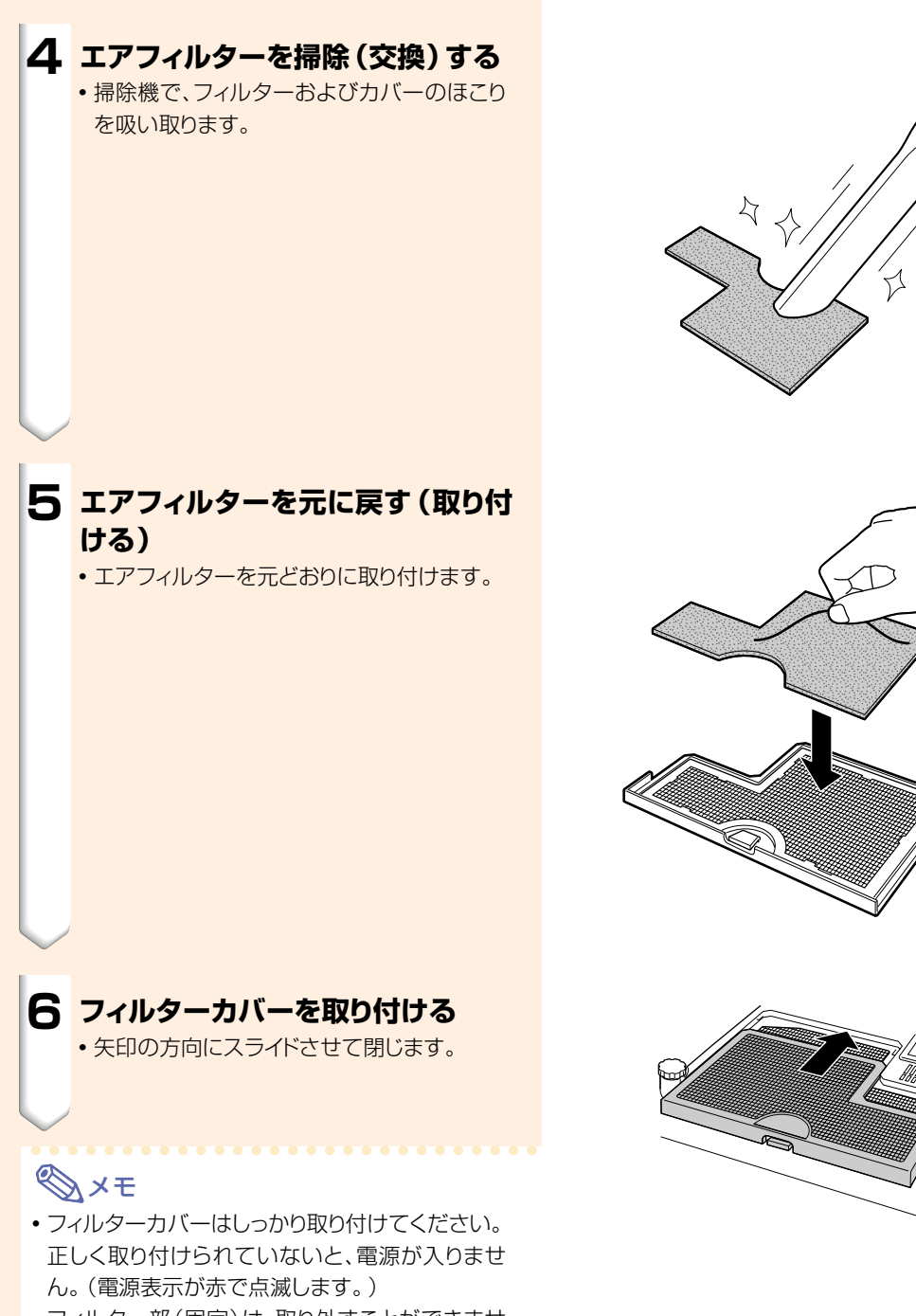

- フィルター部(固定)は、取り外すことができませ ん。ゴミ、ほこりが付着したときは、掃除機で吸い 取ってください。
- 交換用エアフィルターをご購入の際は、販売店、ま たはもよりのお客様相談センター(**98**[ページ](#page-97-0))にご 相談ください。

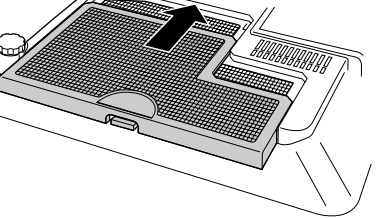

# <span id="page-83-0"></span>お知らせ表示について

■本機では、内部の異常をお知らせ表示が点灯してお知らせします。

■内部に異常が生じると、その異常の現象によって、温度表示もしくはランプ交換お知らせ表示が 赤色に点灯し電源が切れます。以下の処置を行ってください。

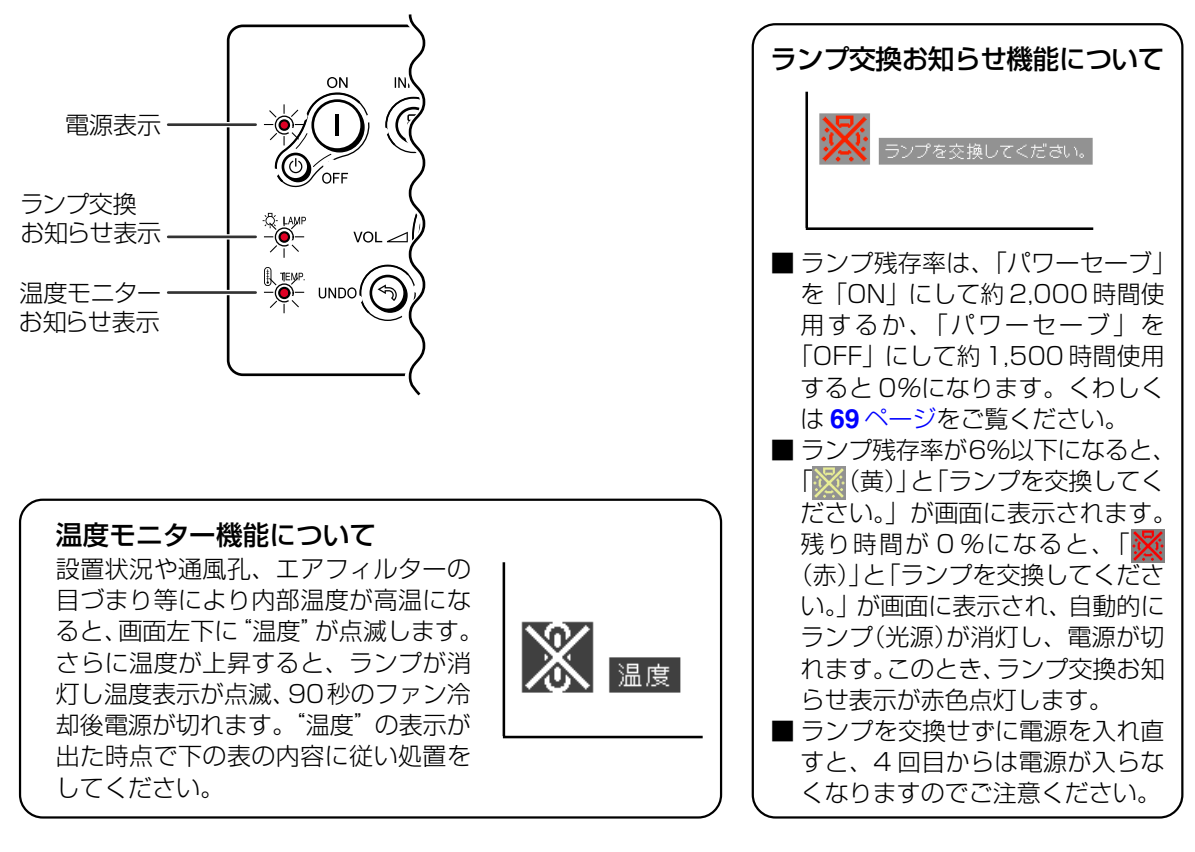

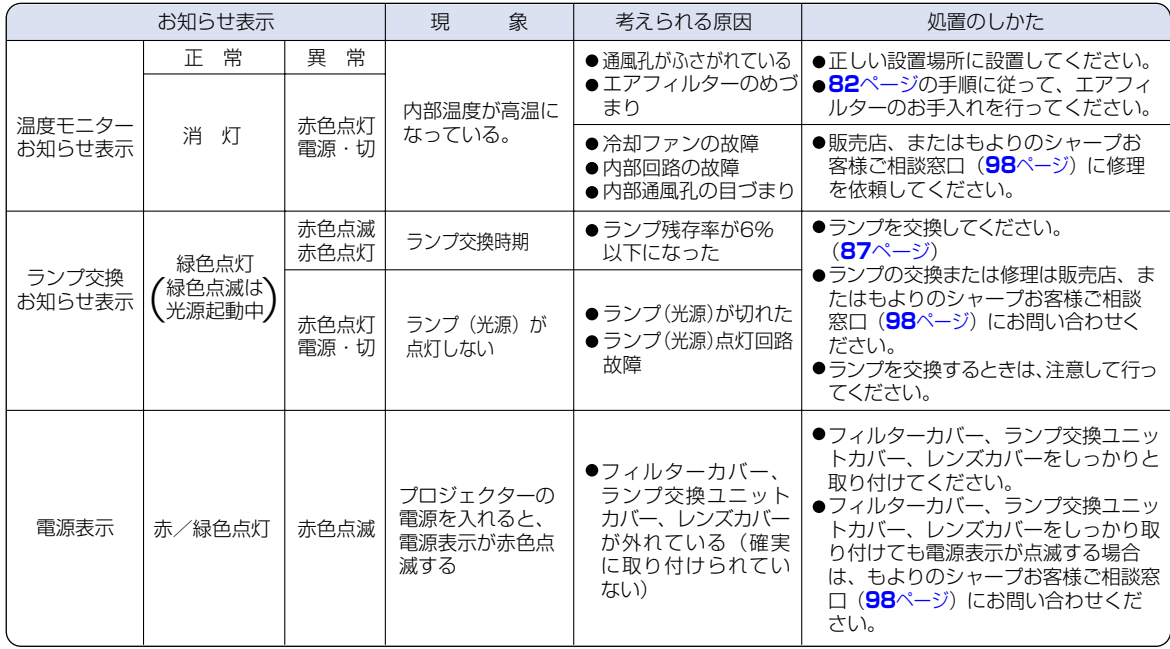

### **コミお知らせ**

- 温度モニターお知らせ表示が点灯し、電源が切れ、上記の処置を行った後、再度電源を入れる場合は、内部温度が十 分に下がるまで待ち、電源プラグをいったんコンセントから抜いて電源を入れ直してください。(約5分以上)
- 一般の停電などで、電源が切れた直後に電源が入った場合、ランプ交換お知らせ表示が赤色点灯し電源が入らなく なることがあります。このときは、電源プラグをいったんコンセントから抜いて、電源を入れ直してください。
- プロジェクターの動作中に通風孔の掃除を行う場合は、 off<br>・プロジェクターの動作中に通風孔の掃除を行う場合は、 ⊙ を押して電源を切った後、冷却ファンが止まるのを待っ てから行ってください。
- 電源を切った後、冷却ファンが動作している間(約90秒間)は、電源プラグを抜いたりしないでください。

<span id="page-85-0"></span>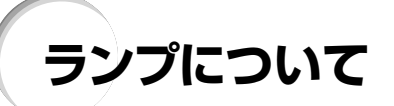

# **ランプについて**

- 光源として使われているランプは消耗品です。ランプ残存率が6%以下になったときは、早めに新しいラン プ(別売)と交換してください。6%以上のランプ残存率でも、使用中にランプが切れることがありますので、 映像が暗くなったり、色あいが悪くなったりした場合は早めに新しいランプと交換してください。ランプ残 存率(パーセント表示)は、画面表示で確認できます。([70ページ](#page-69-0)参照)
- ランプの保証期間は、6ヵ月1,000時間以内(パワーセーブON:約50%/パワーセーブOFF:約66%)です。 6ヵ月以内でも1,000時間を超えたり、1,000時間以内でも6ヵ月を過ぎたときは、保証の対象となりません のでご注意ください。
- ランプ(別売)は、シャープエンジニアリング(株)の製品です。
- ランプの取り替えは、お買いあげの販売店、またはもよりのシャープお客様相談センター[\(98ページ\)](#page-97-0)にお問 い合わせください。

### **警告**

• ランプの強い光は視力障害などの原因となります。プロジェクターが動作しているときは、プロジェク ターのレンズや強い光が出ているすき間をのぞきこまないでください。

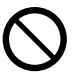

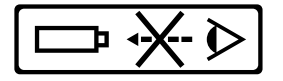

## **ランプ使用上のご注意**

■ プロジェクターの光源には、内部圧力の高い水銀ランプが使われています。当ランプは衝撃やキズ、使用時間 の経過による劣化などで、大きな音をともなって破裂したり、不点灯状態となって寿命が尽きたりする特性が あります。

また、当ランプは、個体差や使用条件によって破裂や不点灯にいたるまでの時間に大きな差があります。

- ■「ランプ交換お知らせ表示」が点灯した場合は、ランプが正常に点灯している状態でも、すみやかに新しいラン プと交換してください。
- 当ランプが破裂したときは、プロジェクター内部にガラス片が散乱している可能性がありますので、サービス マンまたは販売店にランプの交換と内部の点検を依頼してください。

## **警告**

●当ランプが破裂したとき、ランプハウスにガラスの破片が飛び散ったり、ランプ内部のガスがプ ロジェクターの排気口から出たりすることがあります。当ランプ内部のガスには水銀が含まれ ていますので破裂した場合は十分な換気をしてください。万一吸い込んだり、目に入ったり口に 入った場合には、すみやかに医師にご相談ください。

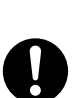

# **ランプを交換する**

# **警告**

- ランプ交換ユニットは、操作直後にプロジェクターから取り外さないでください。ランプが高温になって いることがあり、やけどの原因となります。
- ランプ交換ユニットを取り外すときは、電源コードを抜いて少なくとも1時間以上放置し、ランプ交換ユ ニットの表面が完全に冷めたことを確認してから行ってください。

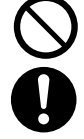

■ 新しいランプ交換ユニットに交換後、ランプが点灯しない場合には、お近くの販売店にご連絡ください。 BQC-XGC50X//1に対応したランプ交換ユニットをお近くの販売店でご購入ください。ランプ交換は、ここ で説明している操作手順に従い注意して行ってください。なおランプ交換は、お客様のご希望によりお近くの 販売店で行うことも可能です。

# <span id="page-86-0"></span>**ランプ交換ユニットの取り外し と取り付け**

### **Add** お知らせ

- 取っ手をつかんで、ランプ交換ユニットを取り外して ください。ランプ交換ユニットのガラス表面やプロ ジェクター本体の内部には触れないでください。
- •けがやランプの破損を防ぐため、手順にそって作 業を行ってください。
- ランプ交換ユニットカバーとランプ交換ユニット 以外のネジは絶対に外さないでください。(銀色 のネジ以外はゆるめないでください。)
- ランプ交換ユニットに付属されているランプ交換 説明書も合わせてご覧ください。

## 1 本体の <S (電源切) を押しプロジェ **クターの電源を切る**

• 冷却ファンが止まるまで待ちます。

# **警告**

• プロジェクターの使用直後にランプ 交換ユニットを外さないでくださ い。ランプが非常に熱くなっている ため、火傷やけがの危険があります。

### **2 電源コードをプロジェクターから取 り外す**

- •雷源コードをAC電源ソケットよりはずします。
- ランプ交換ユニットが十分冷えるまで(約1時 間)放置します。

### **3 エアフィルターを交換する**

• ランプ交換ユニットを取り付ける際には、エア フィルターを交換してください。(**82**[ページ\)](#page-81-0)

### **4 ランプ交換ユニットカバーを取り外 す** • ランプ交換ユニットカバーを固定している

ユーザーサービスネジをゆるめます。その 後、外します。

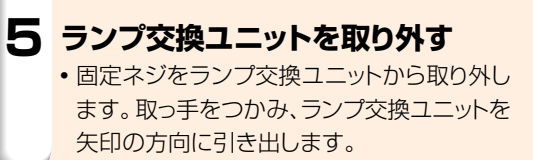

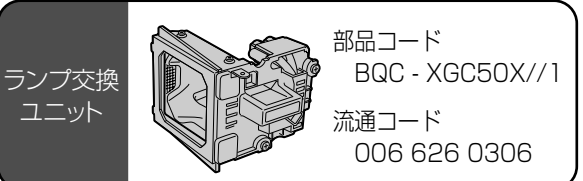

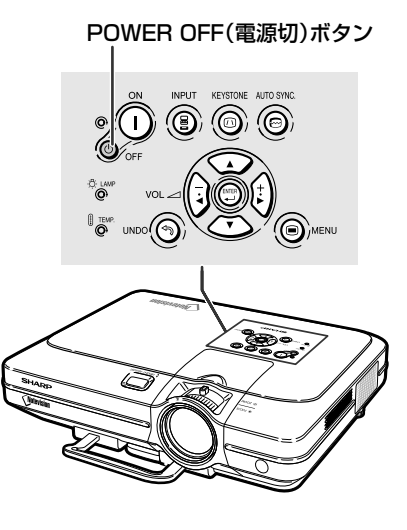

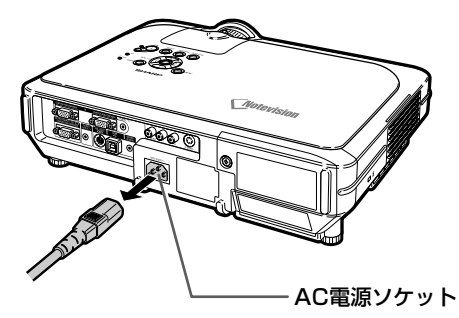

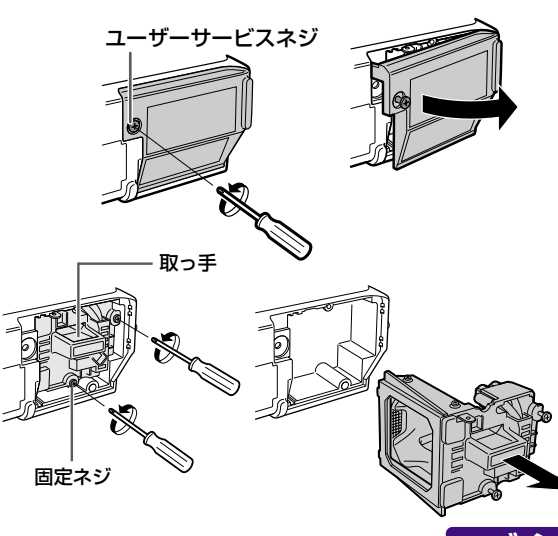

# <span id="page-87-0"></span>**ランプについて(つづき)**

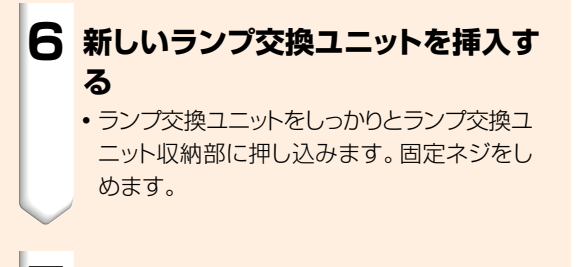

**7 ランプ交換ユニットカバーを取り付 ける**

● ランプ交換ユニットの出っ張りをはめ込み、パ チンとはまるまで押し込みます。

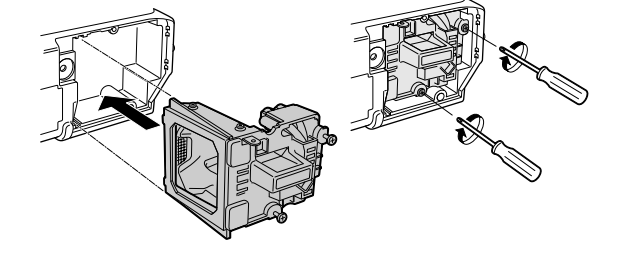

### **A お知らせ**

● ランプ交換ユニットとランプ交換ユニットカバーが 正しく取り付けられていないと、電源コードがプロ ジェクターに接続されていても電源が入りません。

### **ランプ残存率(%)をリセットす る**

ランプ交換を行ったときは、ランプ残存率(%)をリセッ トしてください。

**1 電源コードをプロジェクターに接続する** •電源コードをプロジェクターのAC電源ソケッ トに接続します。

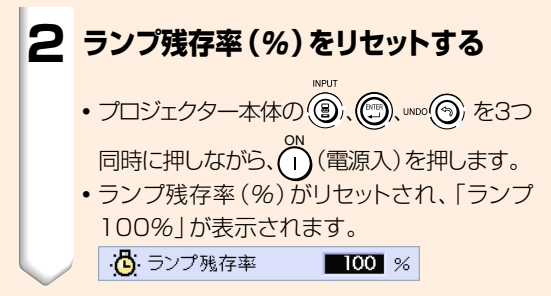

### **And お知らせ**

• ランプ残存率のリセットは、ランプ交換時以外は行 わないでください。ランプ残存率をリセットして、 規定以上ランプを使用すると破裂や故障の原因 になることがあります。

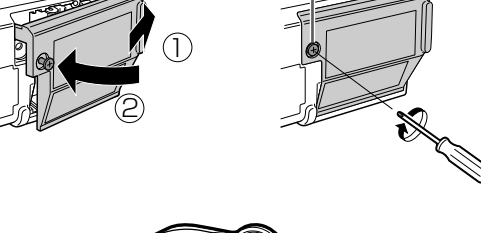

ユーザーサービスネジ�

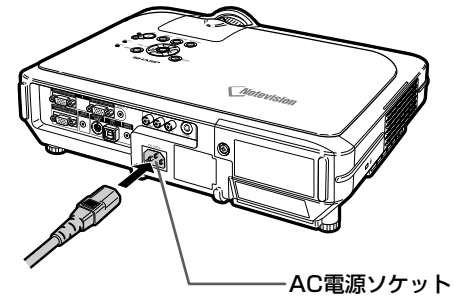

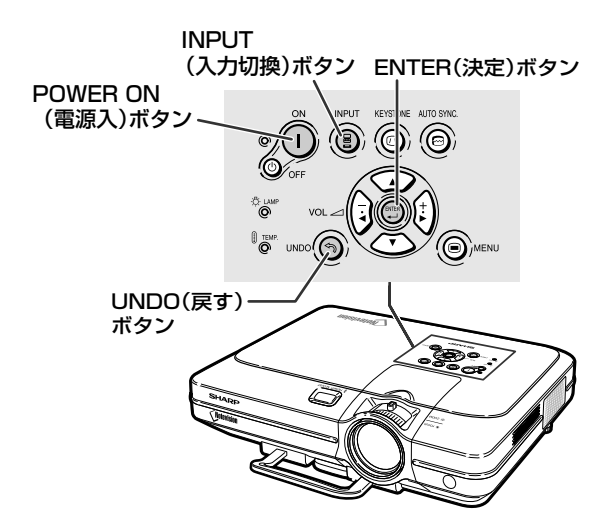

# **本体のコネクタのピン配置**

# 入力 1 / 2 RGB と出力信号端子: 15 ピンミニ D-sub 雌コネクタ<br>RGB Aカ

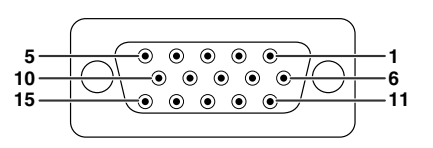

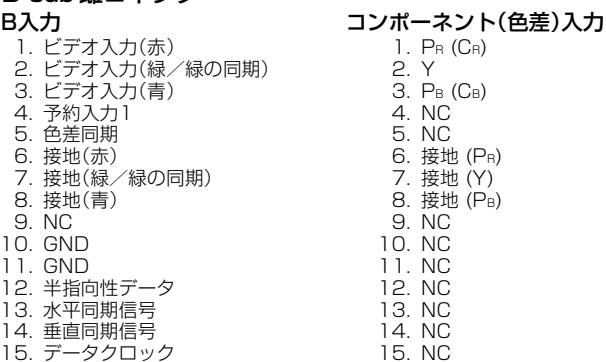

#### RS-232C 端子:9 ピンミニ DIN 雌コネクタ

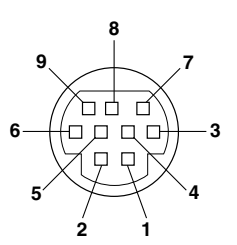

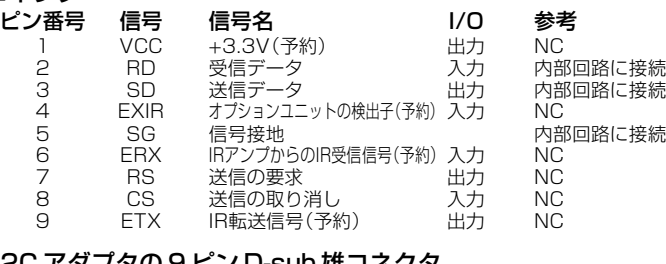

#### DIN-D-sub RS-232C アダプタの 9 ピン D-sub 雄コネクタ

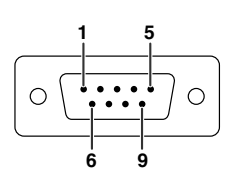

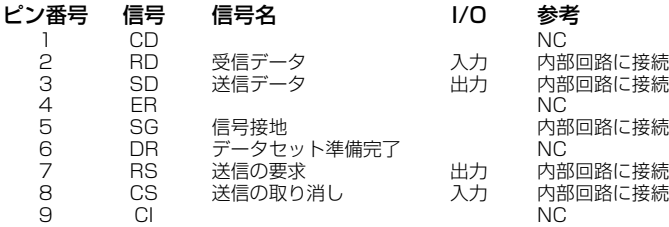

#### RS-232C ケーブルの推奨接続:9 ピン D-sub 雌コネクタ ピン番

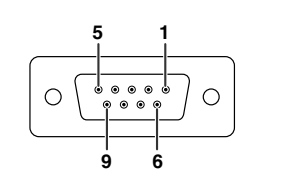

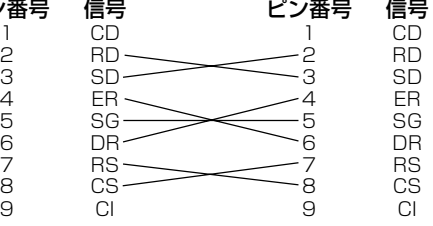

 $\mathbb{Q}$ メモ

● システムのレイアウトによっては、制御デバイス(コンピュータなど)のピン4とピン6を接続する必要があります。

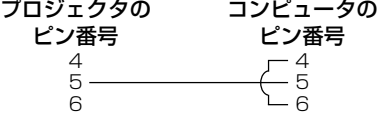

### USB 端子:4 ピン B タイプ USB コネクタ

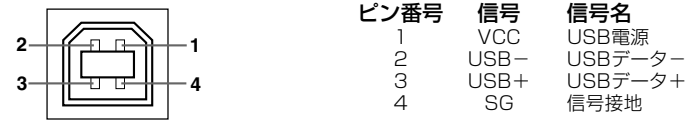

付 録

# <span id="page-89-0"></span>**(RS-232C)仕様とコマンドの設定**

# **パソコンの制御**

コンピュータをRS-232Cシリアル制御ケーブル(クロスタイプ、別売品)でプロジェクターに接続する と、コンピュータでプロジェクターを操作できます。(接続については**23**[ページを](#page-22-0)ご覧ください。)

## **通信条件**

コンピュータのシリアルポートを、表と一致するように設定します。

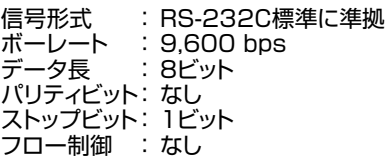

## **基本形式**

コンピュータからのコマンドは、コマンド、パラメータ、リターンコードの順に送られます。プロジェクター がコンピュータからのコマンドを処理すると、コンピュータにレスポンスコードを送ります。

コマンド形式

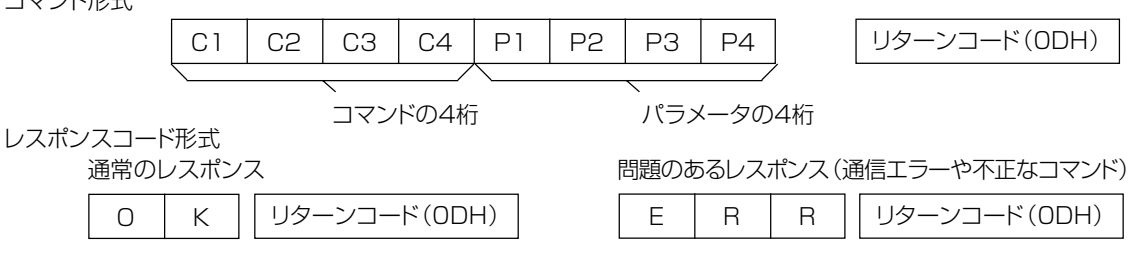

### **NN お知らせ**

- •複数のコードを送信する場合には、前のコマンドのレスポンスコマンドがプロジェクターから送られたあとで、つぎ のコマンドを送信してください。
- 電源スタンバイ時にコマンドを送信した場合は、レスポンスコードが受信されるまでに最大30秒かかります。
- 電源スタンバイ時に「電源オン」コマンドで電源を入れた場合は、電源を入れた後、30秒以上経過してから次のコ マンドを送信してください。

# メモ�

• プロジェクターのコンピュータ制御機能を使っているとき、プロジェクターの動作状況はコンピュータでは読み取れ ません。そのため、動作状況を確認するには各調整メニューについて表示コマンドを転送し、画面表示で一覧を確 認します。プロジェクターがメニュー表示コマンド以外のコマンドを受け取ると、画面に表示せずに実行します。

## **コマンド**

例:

• INPUT (入力) 1画像の「明るさ」が-10に設定されている場合

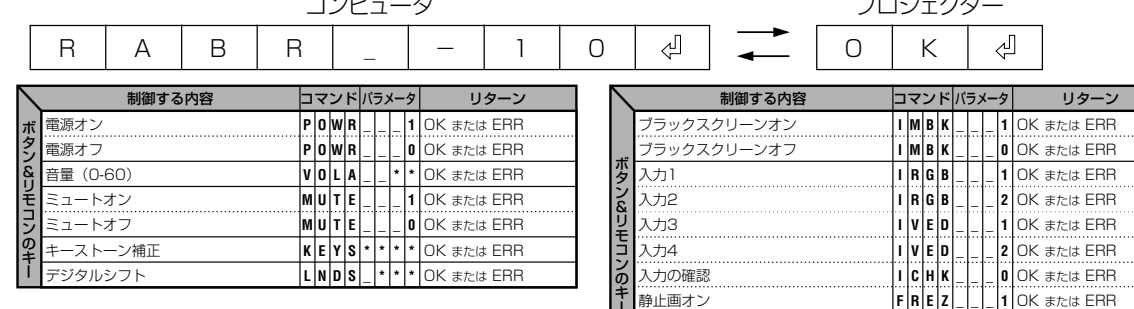

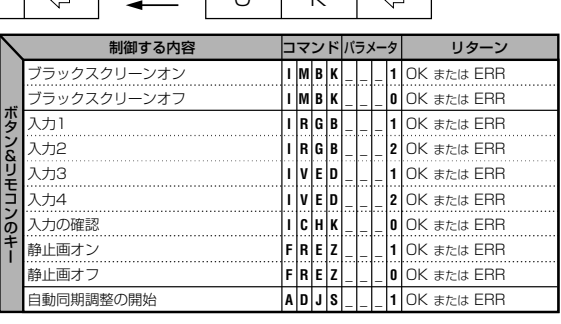

プロジェクター

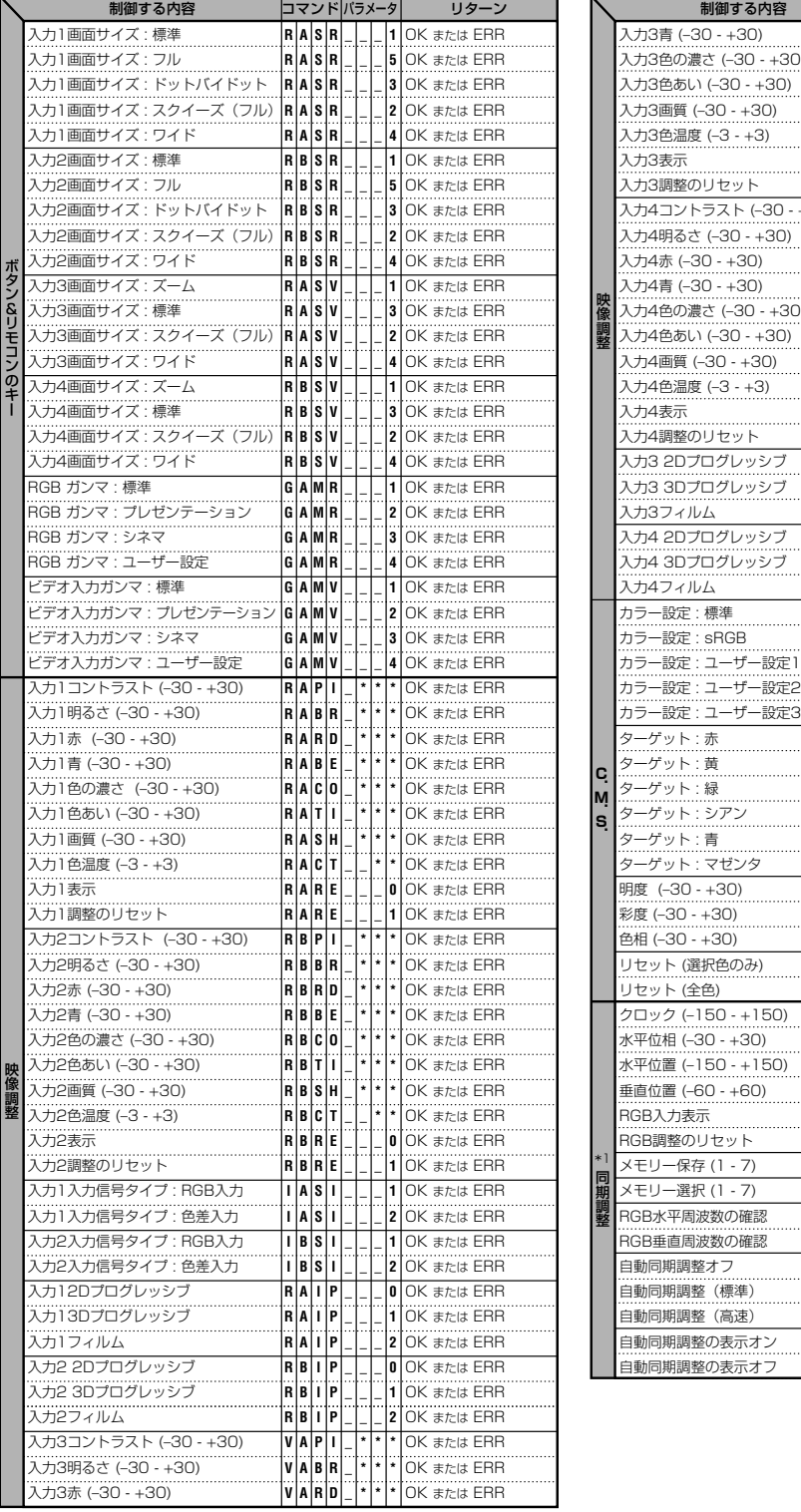

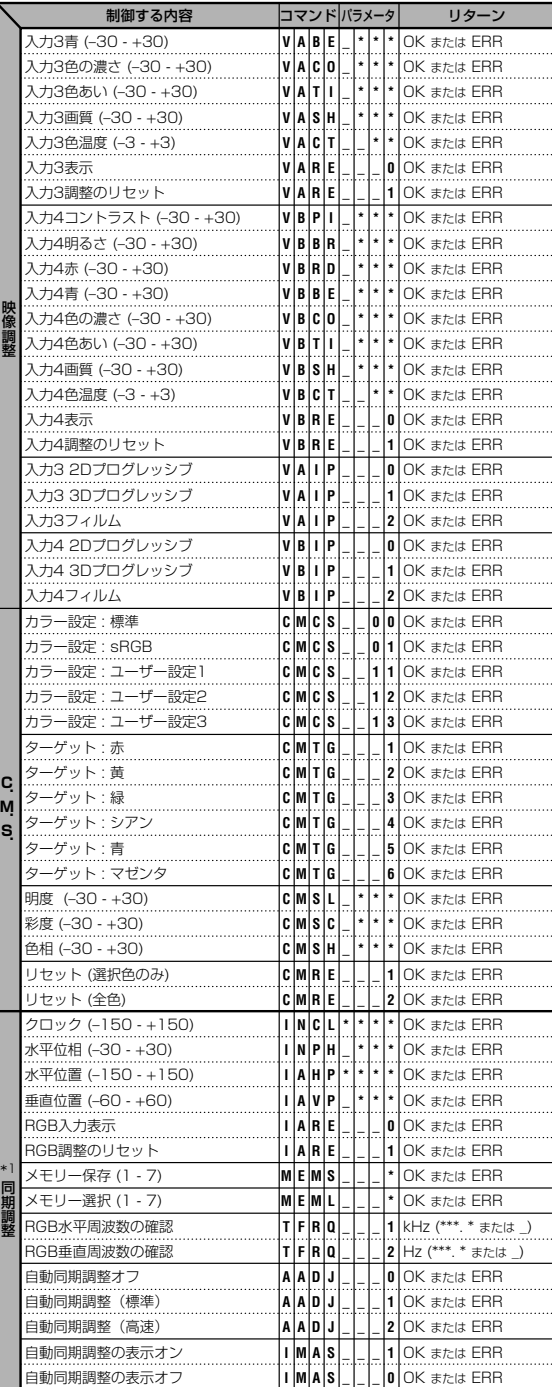

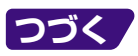

# **(RS-232C)仕様とコマンドの設定(つづき)**

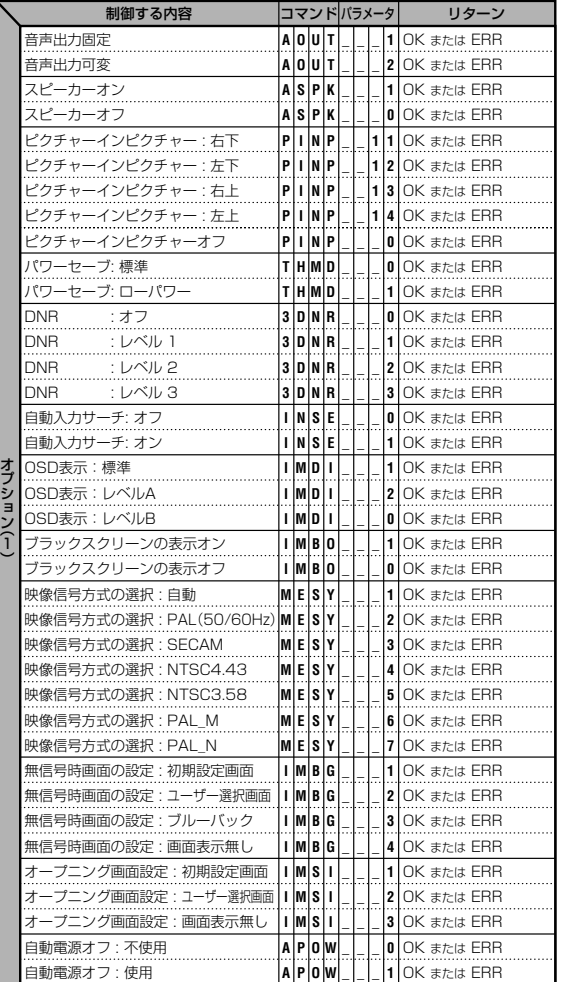

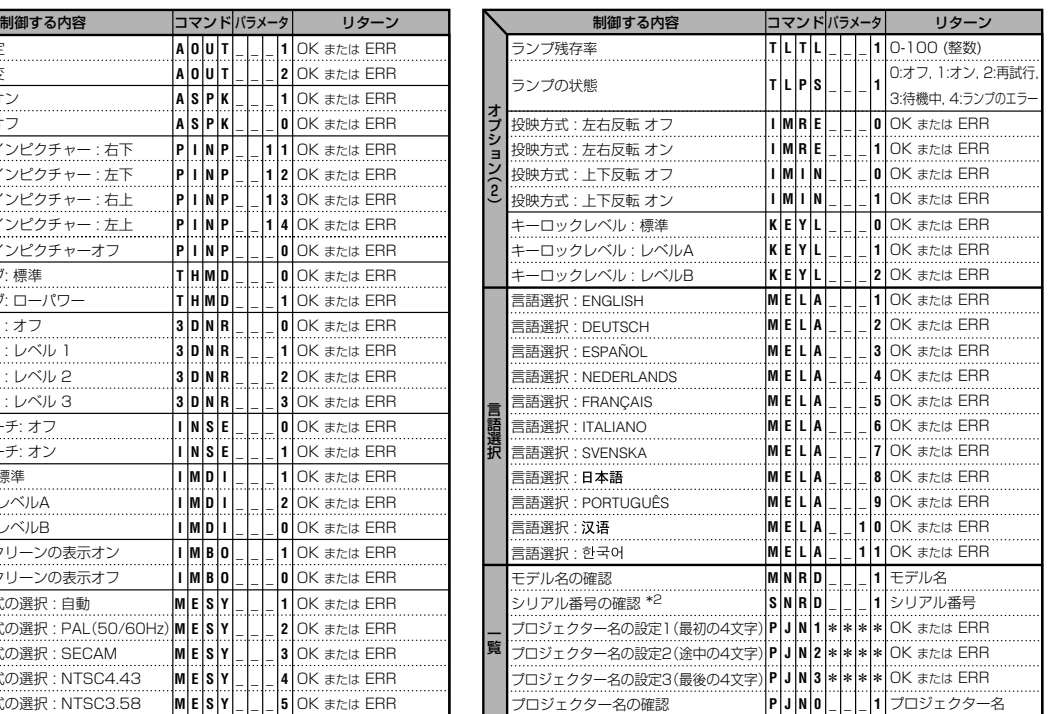

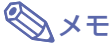

- パラメータの列でアンダーバー(\_)のところには、スペースを入力します。アスタリスク(\*)のところには、「制御す る内容」のカッコ内に示された範囲の値を入力します。
- \*1 同期調整は表示されたRGBモードでのみ設定できます。
- \*2 シリアル番号確認のコマンドは、12桁のシリアル番号を読み出すのに使われます。

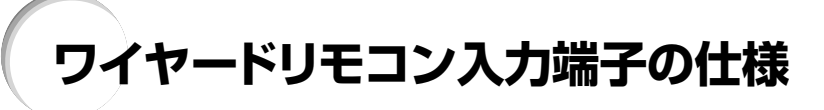

# **ワイヤードリモコン入力の仕様**

- Φ3.5ミニジャック
- 外部: +5 V (1A)
- ∫ 内部:GND

### **ファンクションコードと転送コード**

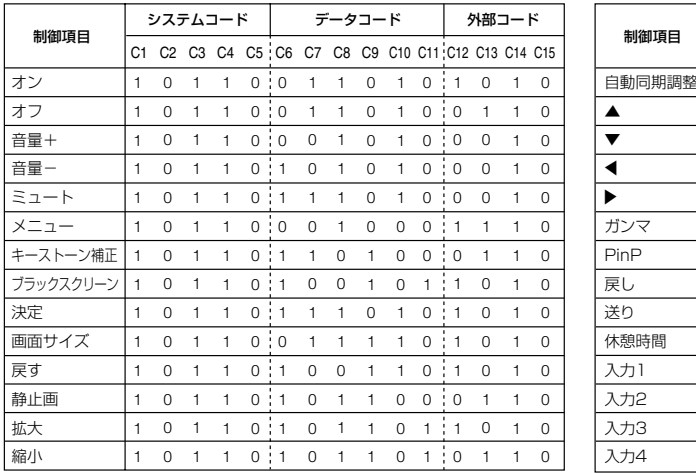

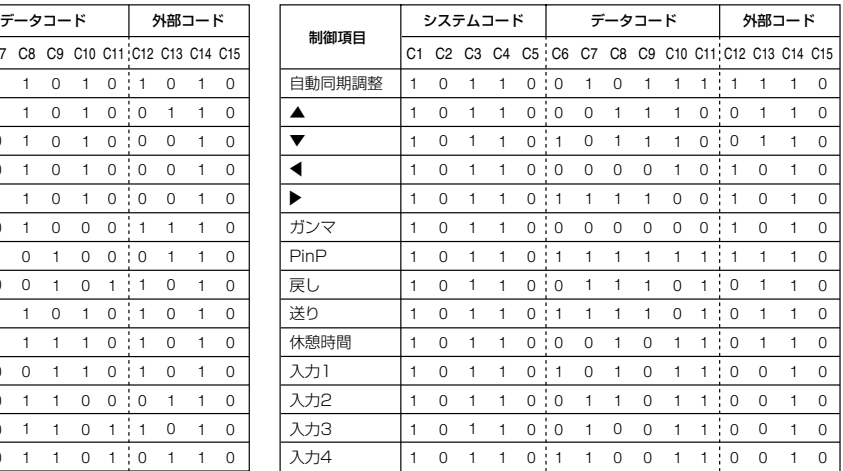

### ワイヤードリモコンのファンクションコード

LSB MSB 10110 \* \* \* \* \* \* \* \*10 C1 C5 C6 C13 C14 C15 システムコード� データコード�

● C1からC5までのシステムコードは「10110」に固定されています。

∫ C14とC15のコードは逆方向の確認ビットです。「10」が「フロント」を、「01」が「リア」を示します。

# **シャープ製リモコンのシグナル形式**

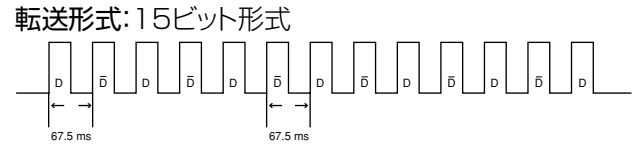

出力信号の波形:パルス位置変調を使った出力

D to Dコマンドデータビット� Dの反転�

ファンクション*キーデータビット*<br>ファンクションキーデータビット - データ拡張 フフク

システムアドレス�

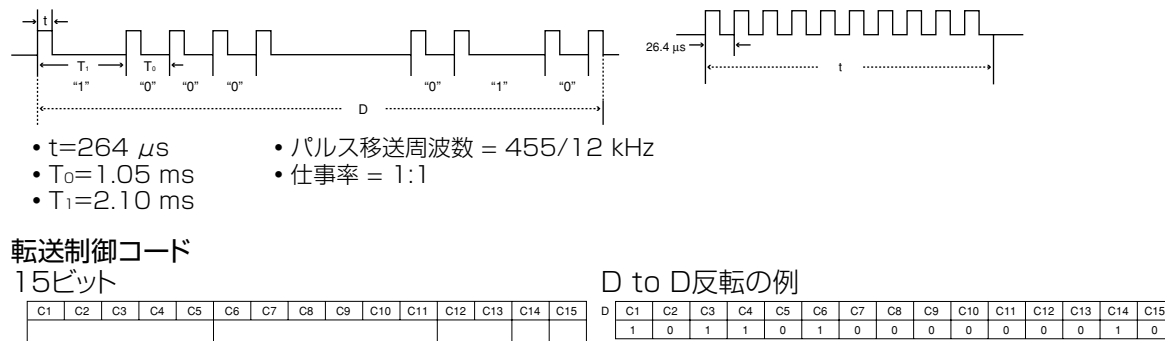

決定� マスク�

D C1 C2 0

C3 | C4 | C5 

C6 | C7 C8 

C9 | C10 

C11 | C12 | C13 | C14 | C15 1 1 0 1

付 録

# <span id="page-93-0"></span>**RGB入力信号(推奨信号)について**

### **コンピュータ**

- 幅広い信号に対応 水平周波数:15kHz ~ 126kHz 垂直周波数:43Hz ~ 200Hz ※ ドットクロック:12MHz ~ 230MHz
- ∫ シンクオングリーン信号とコンポジットシンク信号に対応。
- ∫ 高品位圧縮表示により、UXGA、SXGA に対応。
- AICS リサイズ技術(高品位圧縮表示/拡大表示)採用。

下表は VESA 準拠モード一覧です。ただし本機は VESA 規格以外の信号にも対応しています。

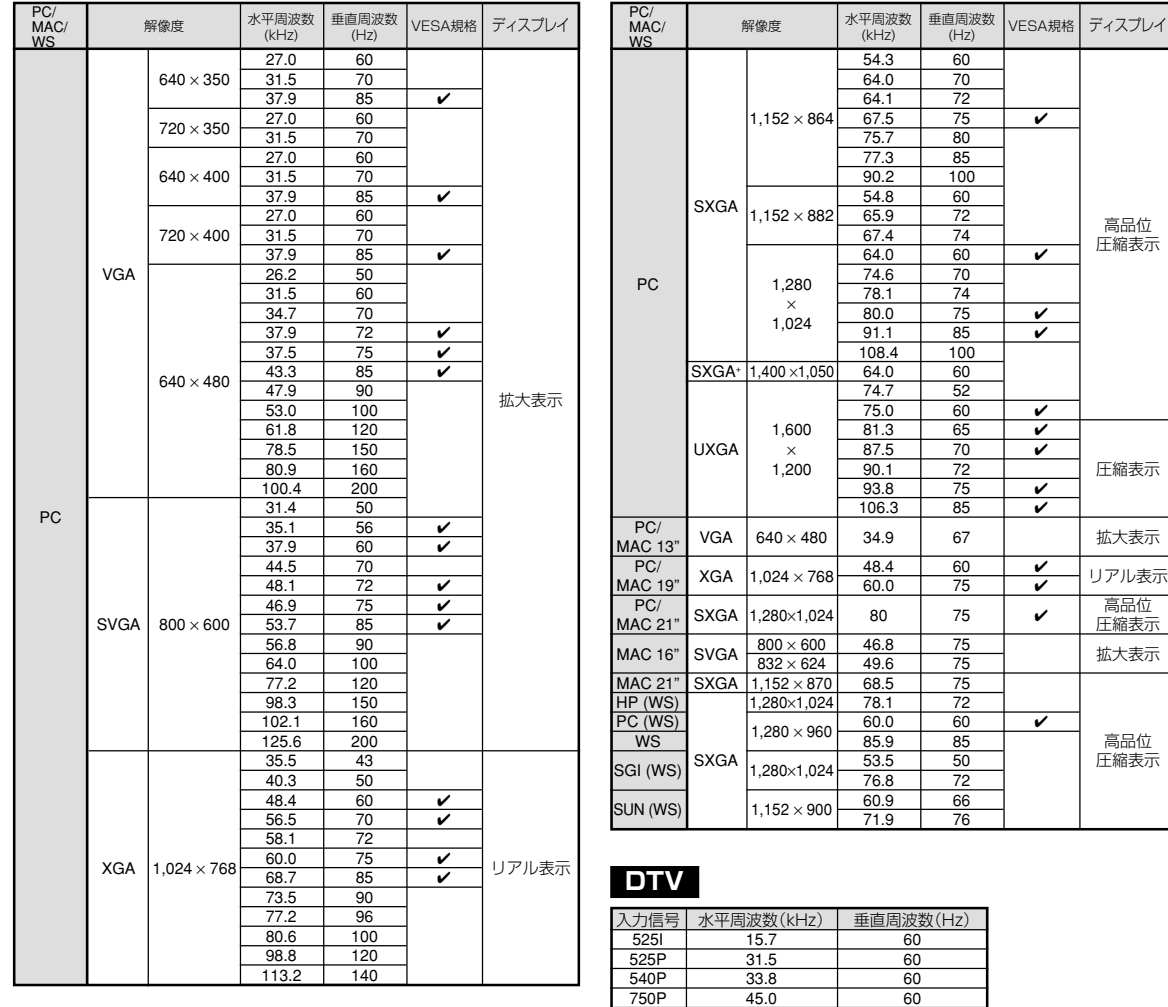

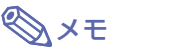

• 本機は、同時(CRT/LCD)モードでノート型コンピュータからの映像を表示できない場合があります。この場合は、 ノート型コンピュータ側で液晶表示をオフにして"CRTのみ"モードで表示データを出力してください。表示モードを 変更するための詳細はお持ちのノート型コンピュータの操作マニュアルに記載されています。

1035I 33.8 60 1125I 33.8 60 1125I 28.1 50

- ∫ 本機は640×350 VESA 形式のVGA信号を入力した場合、スクリーン上では"640×400"と表示されます。
- 1,600×1,200 VESA形式のUXGA信号を入力した場合は、サンプリングを行い、映像を1,024本の線で表示 するため、映像の一部が欠けることがあります。
- ∫ インターレース映像信号の動画を本機で投影するとき、RGB入力を使用すると、映像信号によってはお客様が意図し た映像にならない場合があります。そのような場合は、コンポーネント入力、S映像入力、ビデオ入力をご使用ください。 ※垂直周波数100Hz以上の信号を入力し、画面表示を出しているときは、一時的に画面にノイズが現れることがあります。

# <span id="page-94-0"></span>**故障かな?と思ったら**

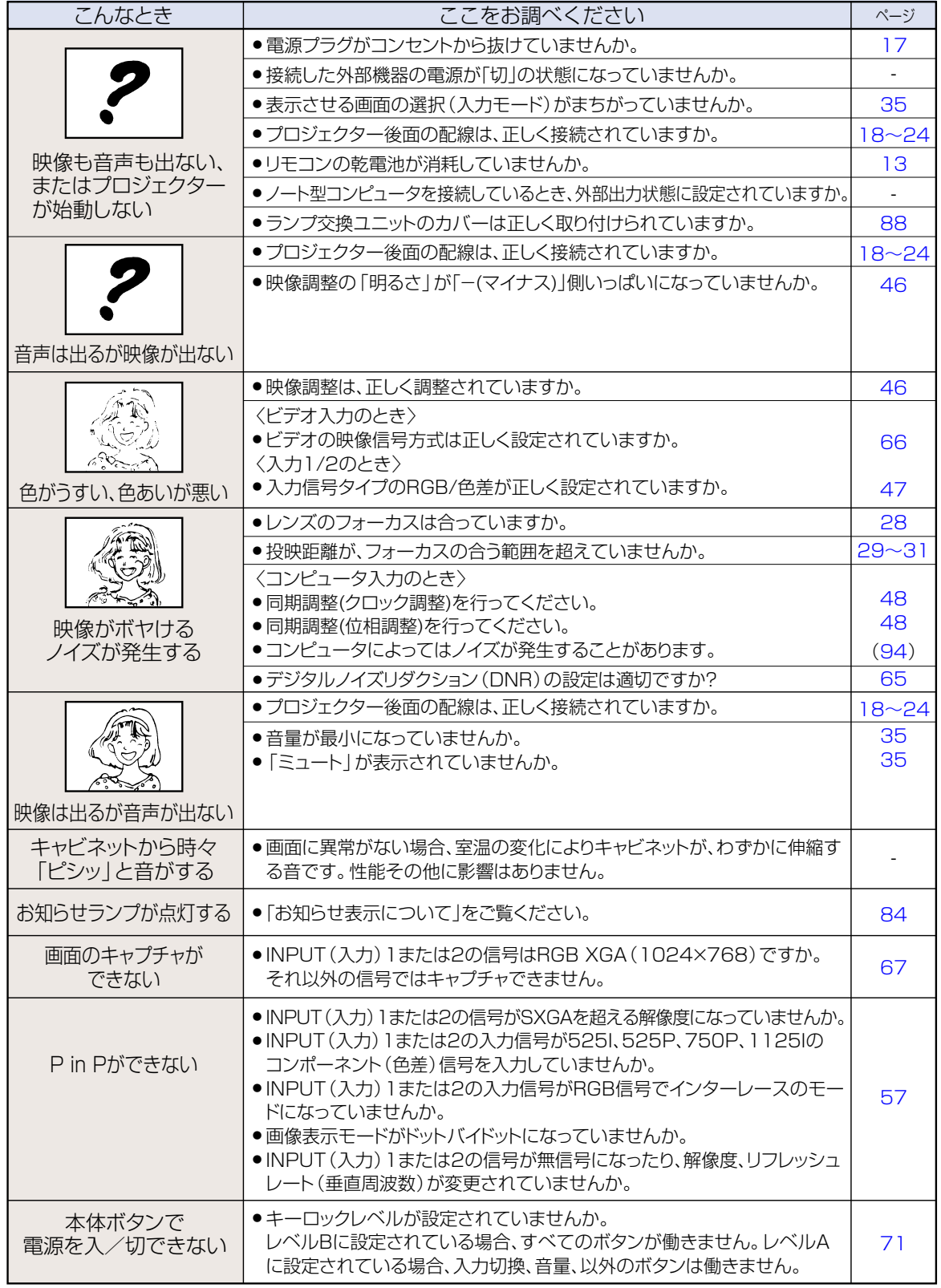

# 故障かな?と思ったら(つづき)

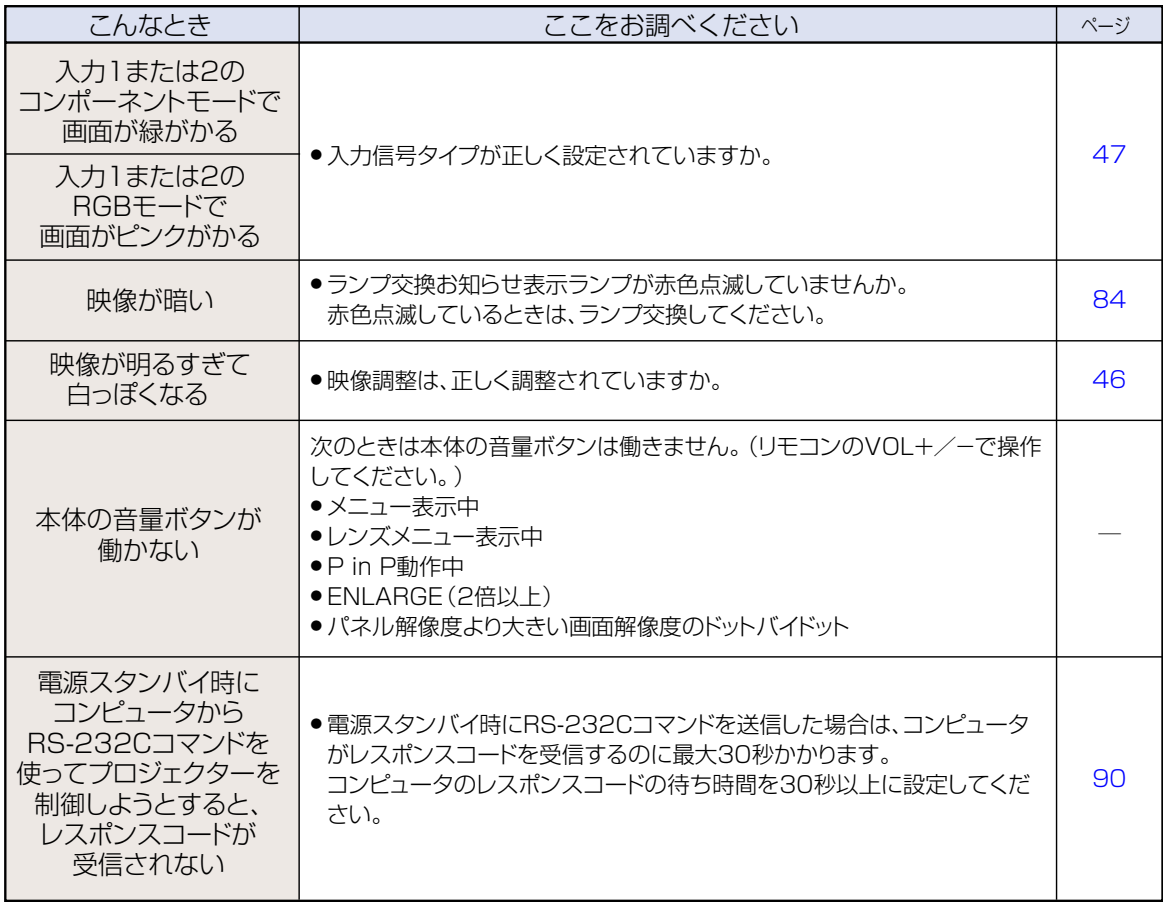

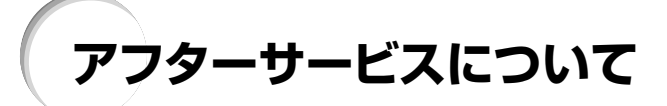

### **保証書(別添)**

• 保証書は「お買いあげ日・販売店名」等の記入をお確かめ のうえ、販売店から受け取ってください。保証書は内容 をよくお読みの後、大切に保存してください。

#### • 保証期間

- 光源(ランプ)以外の部品代および修理工料は、お買い あげの日から1年間は無料です。
- 光源(ランプ)およびその修理工料は、お買いあげの日 から6ヵ月は無料です。 (6ヵ月以内でも使用時間が1,000時間を超えている ときは、保証の対象となりません。)

### **ご不明な点や修理に関するご相談は**

• 修理に関するご相談ならびにご不明な点は、お買いあげ の販売店、またはもよりのシャープお客様ご相談窓口 (**98**[ページ\)](#page-97-0)にお問い合わせください。

### **補修用性能部品の保有期間**

- 当社は、プロジェクターの補修用性能部品を製造打切 後、8年保有しています。
- 補修用性能部品とは、その製品の機能を維持するために 必要な部品です。

### **修理を依頼されるときは 出張修理**

•「故障かな?と思ったら」(**95**[ページ\)](#page-94-0)を調べてください。それでも異常があるときは、使用をやめて、必ず電源プラグを 抜いてから、お買いあげの販売店にご連絡ください。 保証期間中

#### ご連絡していただきたい内容

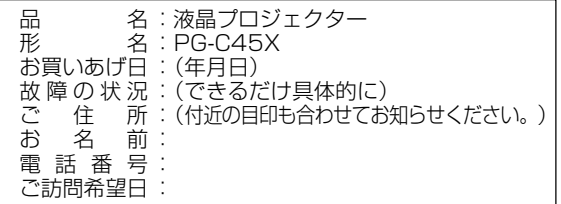

## 修理に際しましては保証書をご提示ください。保証書の規

定に従って販売店が修理させていただきます。 保証期間が過ぎているときは

修理すれば使用できる場合には、ご希望により有料で修理 させていただきます。

#### 修理料金のしくみ

修理料金は、技術料・部品代・出張料などで構成されてい ます。

### 使利メモ <sup>お客様へ…</sup><br>便利メモ お買いあげ日・販売店名を記入されると便利です。

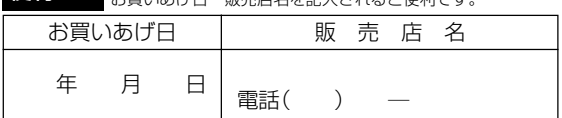

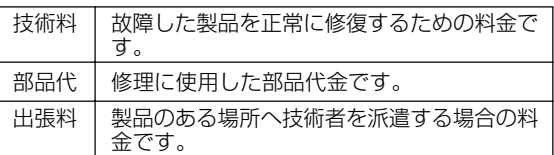

### お願い

ランプは消耗品です。使用中にランプが切れることがありますので、あらかじめご承知ください。映像が暗く なったり、色合いが悪くなるなどの症状がでたときは、早めにランプを交換してください。

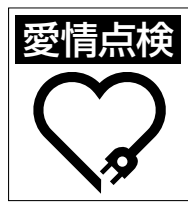

要情点検 長年ご使用のプロジェクターの点検を こんな症状はありませんか? ! ●電源コードやプラグが異常に熱い。●電源を入れても 映像や音が出ない、また出るまでに時間がかかる。●画 面が映ったり、消えたりする。●映像が乱れたり、色が きれいに出ない。●その他の異常や故障がある。�

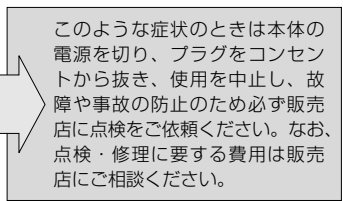

# <span id="page-97-0"></span>**お客様ご相談窓口のご案内**

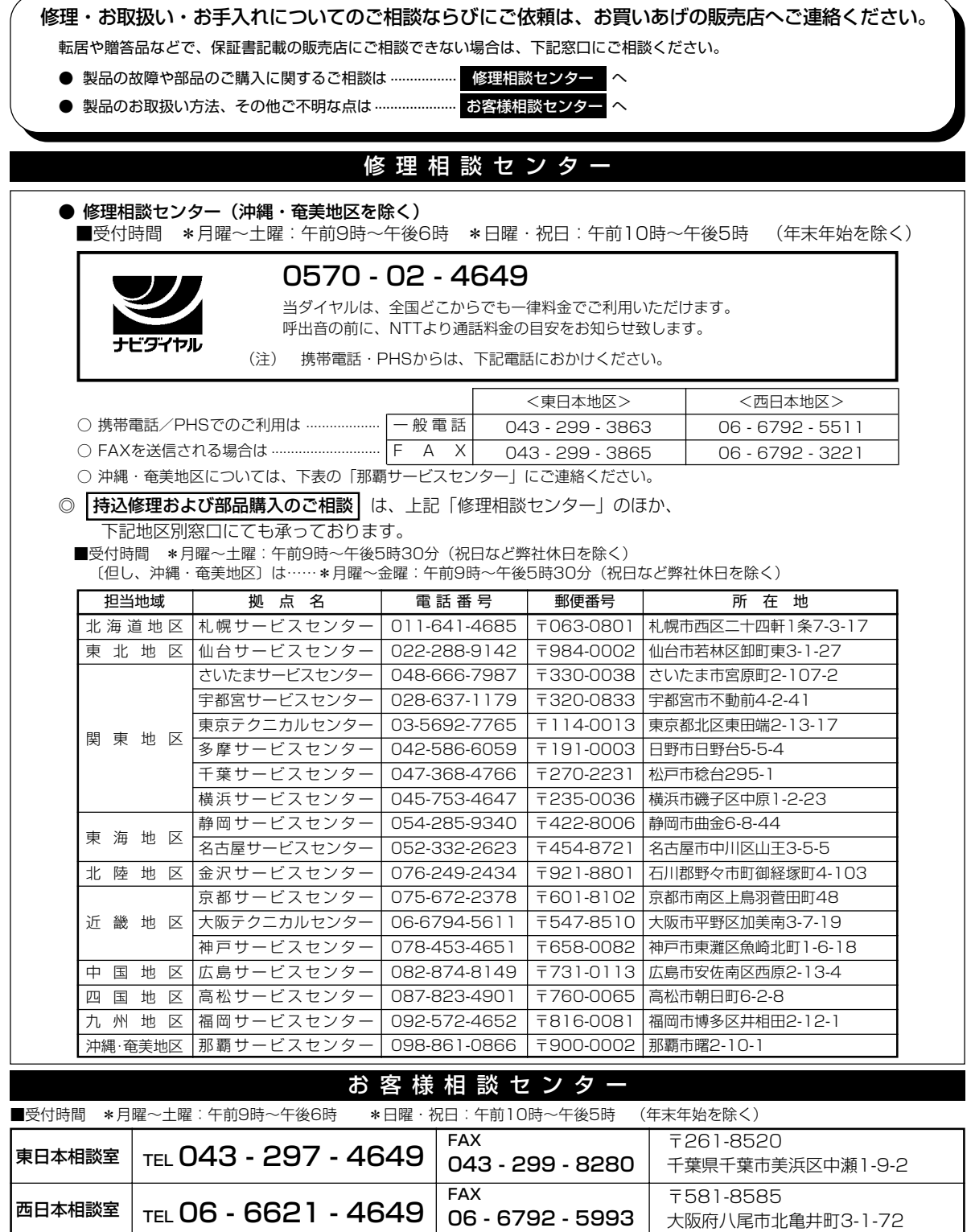

●所在地・電話番号などについては変更になることがありますので、その節はご容赦願います。 (02.08)

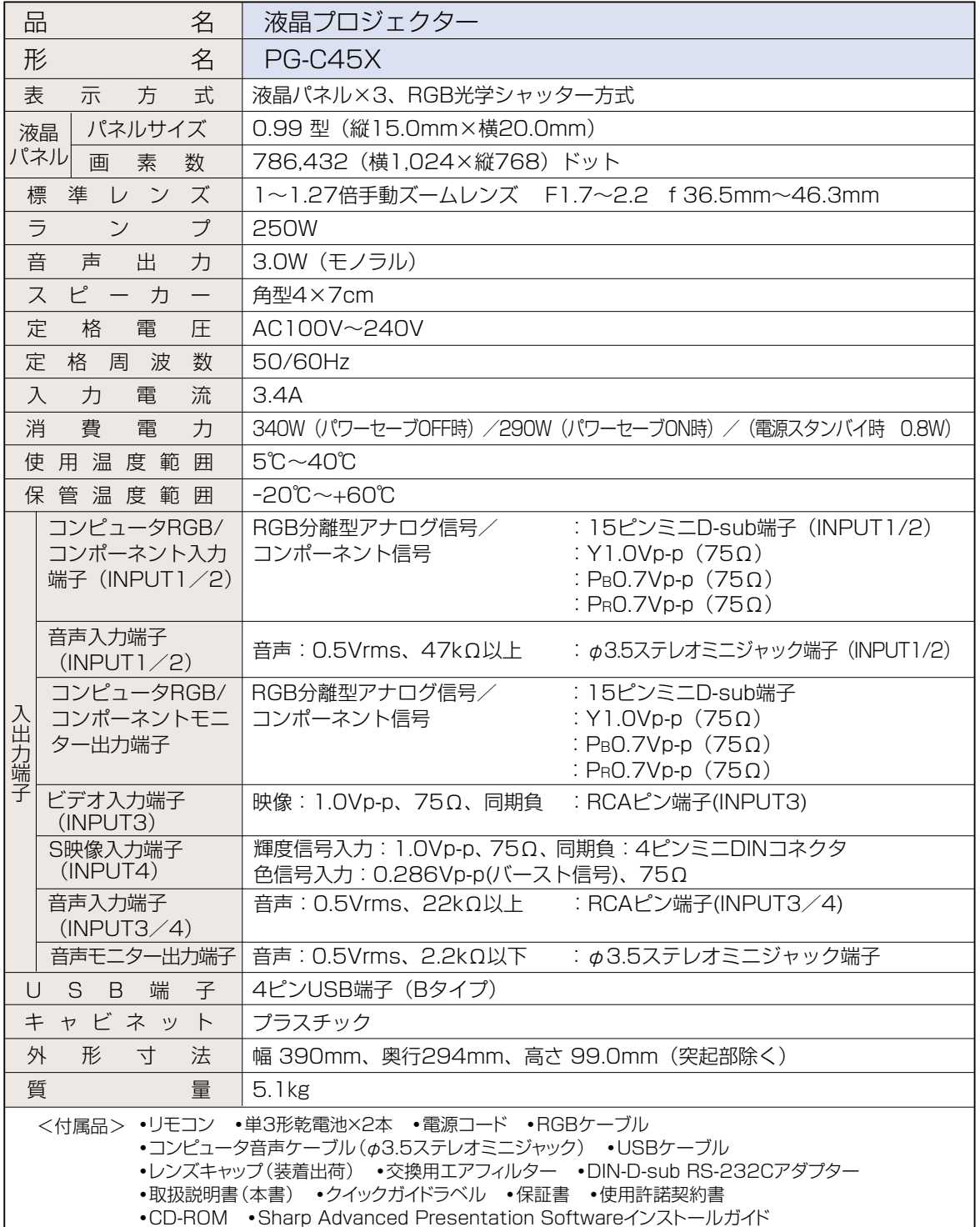

※垂直周波数100Hz以上の信号を入力し、画面表示を出しているときは、一時的に画面にノイズが現れることがあります。

●液晶パネルは非常に精密度の高い技術で作られており、99.99%以上の有効画素がありますが、 お願い 0.01%以下の画素欠けや常時点灯するものがありますので、あらかじめご了承ください。

> • ランプは消耗品です。使用中にランプが切れることがありますので、あらかじめご承知ください。映

付 録

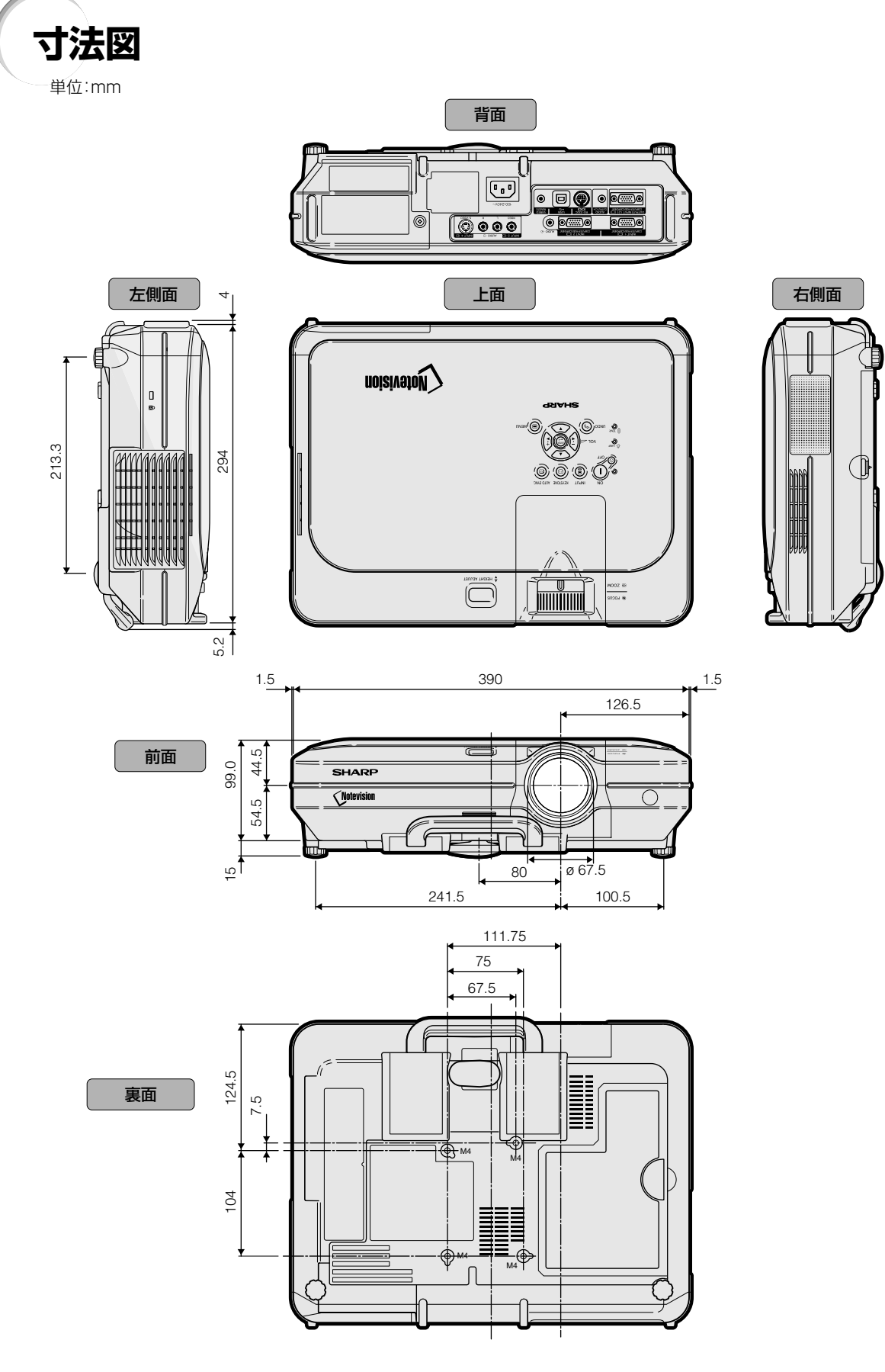

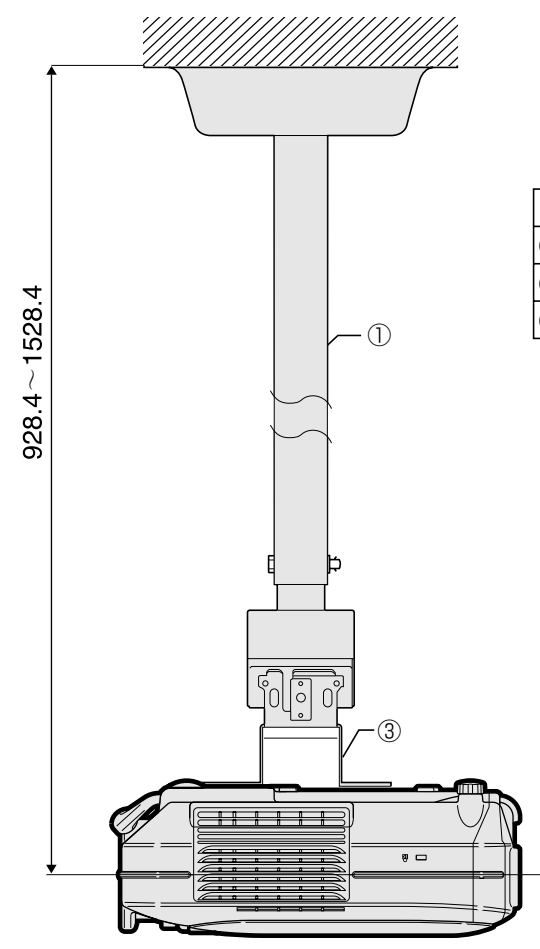

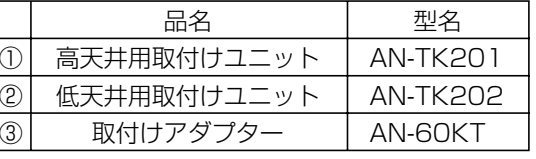

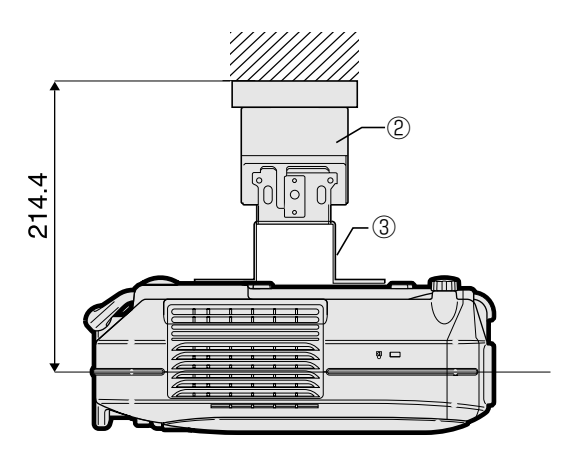

,<br>付

<span id="page-101-0"></span>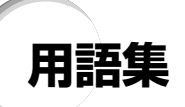

### C.M.S(. [カラーマネージメント\)機能](#page-59-0)

赤、黄、緑、シアン、青、マゼンタの 6 色の特性 を個別に調整できる機能です。

### [Notevision Lock Down](#page-1-0)

新しい天吊りの方式で、盗難防止の効果があり、従 来に比べてさらに堅牢な設置を実現しています。

### [sRGB](#page-59-0)

IEC(International Electrotechnical Commission)が規定した色再現性の国際規格で す。一定の色の表現領域を定めたもので、 「sRGB」モードに切り換えると、液晶の特性を考 慮した色変換を行い、原画像に基いた自然な色合 いで表示します。

### [色温度](#page-45-0)

プロジェクターに入力された映像のタイプに合わ せて、色温度を調節する機能です。自然な肌色を 表現したいときは、色温度を下げて、温かさ、赤っ ぽさを強調し、より明るい画像にしたいときは、 色温度を上げて、冷たさ、青っぽさを強調します。

### [画像表示モード](#page-51-0)

入力された映像の画質をよくするために、画像表 示モードを切り換えることができます。「標準」・ 「フル」、「ドットバイドット」、「ズーム」、「スクイー ズ(フル)」、「ワイド」から選択できます。

### [ガンマ補正](#page-55-0)

映像の違いや、部屋の明るさの違いにより映像が 見にくい場合、映像の暗い部分をより明るくして 映像を見やすくする機能です。「標準」、「プレゼン テーション」、「シネマ」、「ユーザー設定」から選 択できます。

### [キーストーン補正](#page-37-0)

プロジェクターの映像を投映したとき、台形に歪 んだ映像をデジタル修正するための機能です。

### [キーロック](#page-70-0)

いたずら防止のため、プロジェクター本体のボタ ン(キー)操作をロックできます。

### [クロック調整](#page-47-0)

コンピュータ入力時、映像の縦方向に出る帯状の ノイズを低減するための調整です。

### [高品位圧縮表示/拡大表示\(94](#page-93-0) ページ)

解像度が低い、または高い映像を投映する場合、 プロジェクターの解像度に合わせて映像の画像サ イズを高品位に調整します。

### [システムロック](#page-74-0)

プロジェクターに設定された「キーコード」を入 力しないと、信号を入力しても画像を投映できな くする機能です。

### [自動同期調整](#page-47-0)

コンピュータの画像を最良な状態で投映する機能 です。

### [水平位相](#page-47-0)

同じ解像度を保ったまま、走査のタイミングを調 整します。水平位相が最適でないとき、横方向の ノイズをともなって、映像がチカチカします。

### [スクイーズ\(フル\)](#page-52-0)

16:9のワイド画像を4:3(縦長サイズ)に圧縮 したスクイーズ映像を投映するとき、映像を均一 に左右に引き伸ばして、16:9スクリーンいっぱ いに投映するモードです。

### [縦横比](#page-51-0)

映像の横・縦の比率です。コンピュータやビデオ における通常の縦横比は4:3です。縦横比が16: 9/21:9 という横幅の広いワイド映像もありま す。アスペクト比と呼ばれる場合もあります。

### [デジタルシフト](#page-38-0)

ビデオ信号やハイビジョン信号入力時に画像表示 モードを標準、スクイーズ(フル)、ワイドに設定 すると、▲ または ▼ で簡単に画像を上下に移動 することができます。

### [ドットバイドット](#page-51-0)

映像を元の解像度で投映するモードです。

### [パスワード](#page-72-0)

オプション2メニューの設定内容を変更されたく ないときはパスワード(暗証番号)を設定します。

### [ピクチャーインピクチャー](#page-56-0)

コンピュータ画面上に小画面でビデオを表示する 方法です。

#### [標準](#page-52-0)

4:3 の映像を 4:3 のアスペクト比を保ったま ま、16:9スクリーンの内側いっぱいに投映する モードです。

### [プログレッシブモード](#page-46-0)

プログレッシブ変換のモードを選択できます。 「2D プログレッシブ」、「3D プログレッシブ」、 「フィルム」から選択できます。

### [無信号時画面](#page-67-0)

信号が入力されていないときに投映される初期設 定映像です。

### [ワイド](#page-52-0)

4:3 の映像を投映するとき、映像の中心部付近 の縦横比を維持しながら、周辺部分だけを引き伸 ばして、16:9 スクリーンいっぱいに投映する モードです。

# 索引

### 記号英数

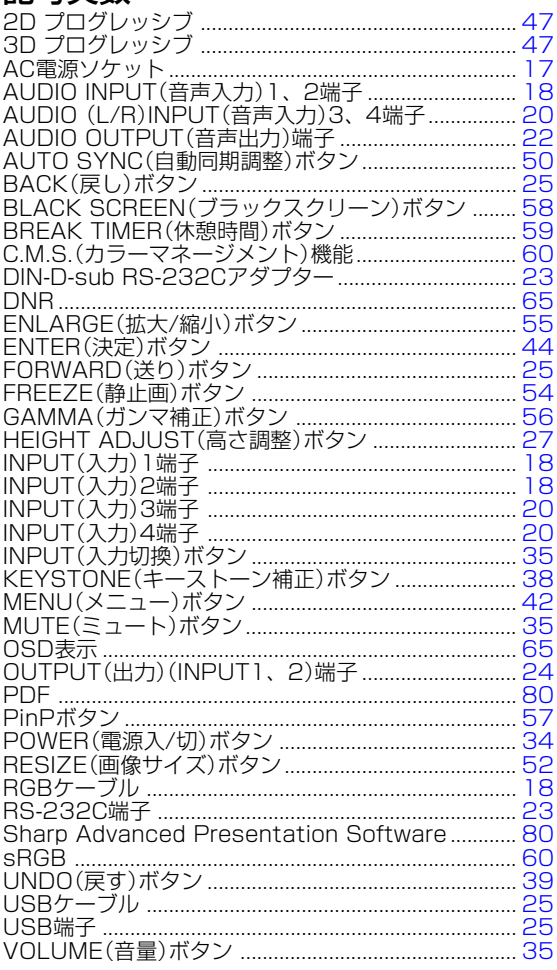

# ア行

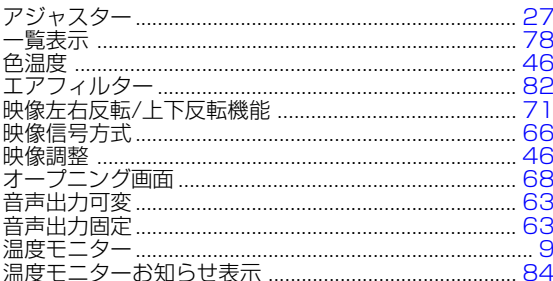

# 力行

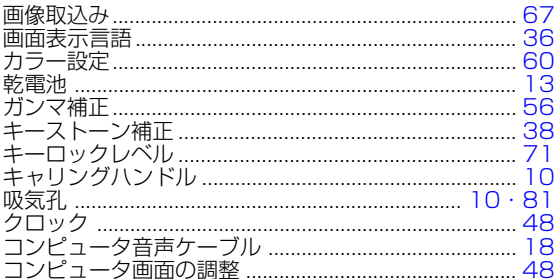

### サ行

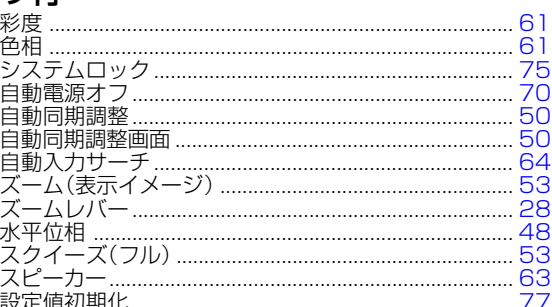

### 夕行

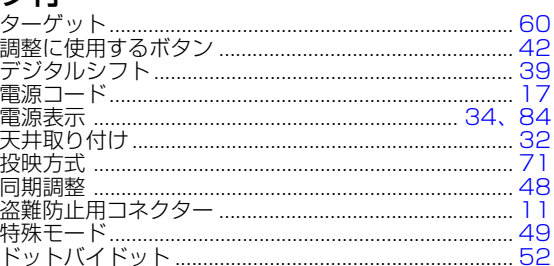

# ナ行

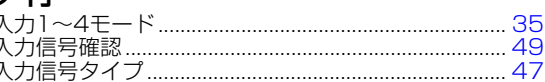

# 八行

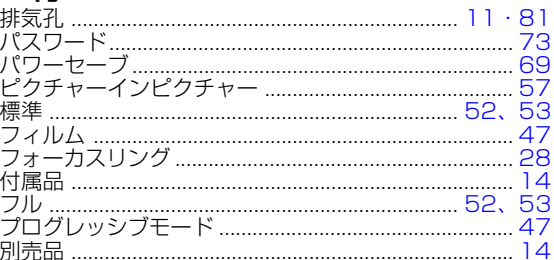

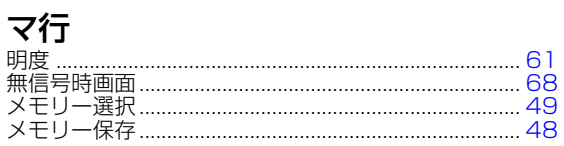

# ラ行

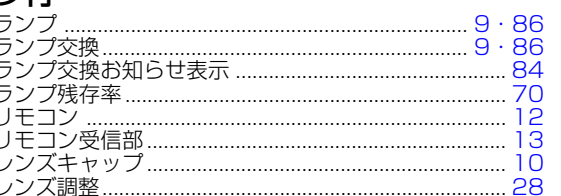

# ワ行

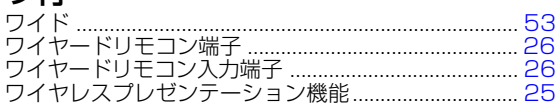

# 付 録

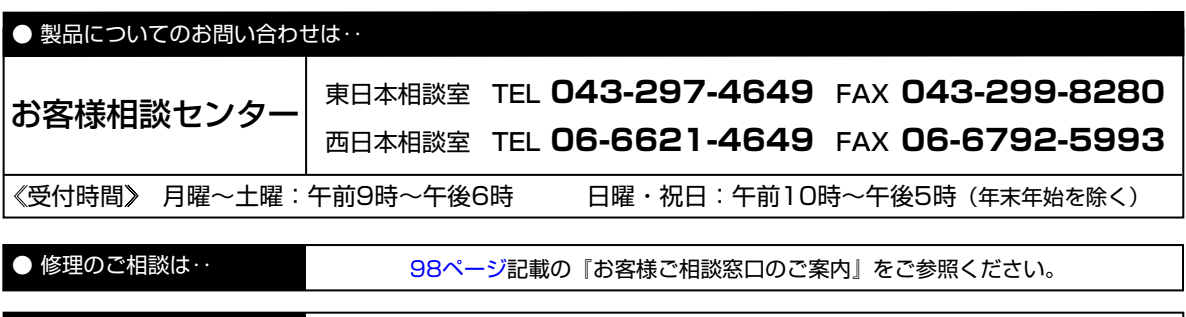

### ● シャープホームページ

http://www.sharp.co.jp/

**泌ャーズがま会社** 

本 社 AVシステム事業本部 〒545-8522 〒329-2193

大阪市阿倍野区長池町22番22号 栃木県矢板市早川町174番地